# *AQUALAND GRAPH Nx*

# **BEDIENUNGSANLEITUNG**

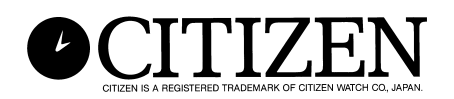

## **Einleitung**

Die Software **AQUALAND GRAPH Nx** gestattet die Übertragung der im Speicher der Taucheruhr **CYBER AQUALAND Nx** abgespeicherten Tauchdaten an einen Computer, indem eine Infrarot-Kommunikationsschnittstelle oder ein Kommunikationsgerät (USB-Kommunikationsschnittstelle) verwendet wird. Der Anwender kann Buchstaben und Ziffern in die Tauchdaten eingeben. Die Tauchdaten können in Form von Grafiken sowohl als Standbilder als auch als animierte Bilder angezeigt werden. Diese Daten können danach in einem Protokoll zusammengefasst werden. Mehrere Protokolle lassen sich kombinieren, um einen"Tourauszug" zu erstellen. Sie können die Protokolle ausdrucken und auch in HTML-Dokumente umwandeln, wodurch die Datenverwaltung vereinfacht und flexibel gestaltet wird.

- \* Das Urheberrecht für diese Bedienungsanleitung und die Software verbleibt bei dem Hersteller.
- \* Nicht autorisierte Reproduktion, teilweise oder vollständig, dieser Bedienungsanleitung oder Software ist strikt verboten.
- \* Änderungen dieser Bedienungsanleitung und Software verbleiben ohne Vorankündigung vorbehalten.

- $\chi$  Windows, Windows 98, Windows 98 SE, Windows Me, Windows 2000 und Windows XP sind eingetragene Marken oder Marken der Microsoft Corporation in den Vereinigten Staaten (U.S.A.) und in anderen Ländern.
- $\forall$  Andere in dieser Anleitung enthaltene Firmennamen und Produktnamen sind ebenfalls Marken oder eingetragene Marken der entsprechenden Firmen.

## **AQUALAND GRAPH Nx Inhalt**

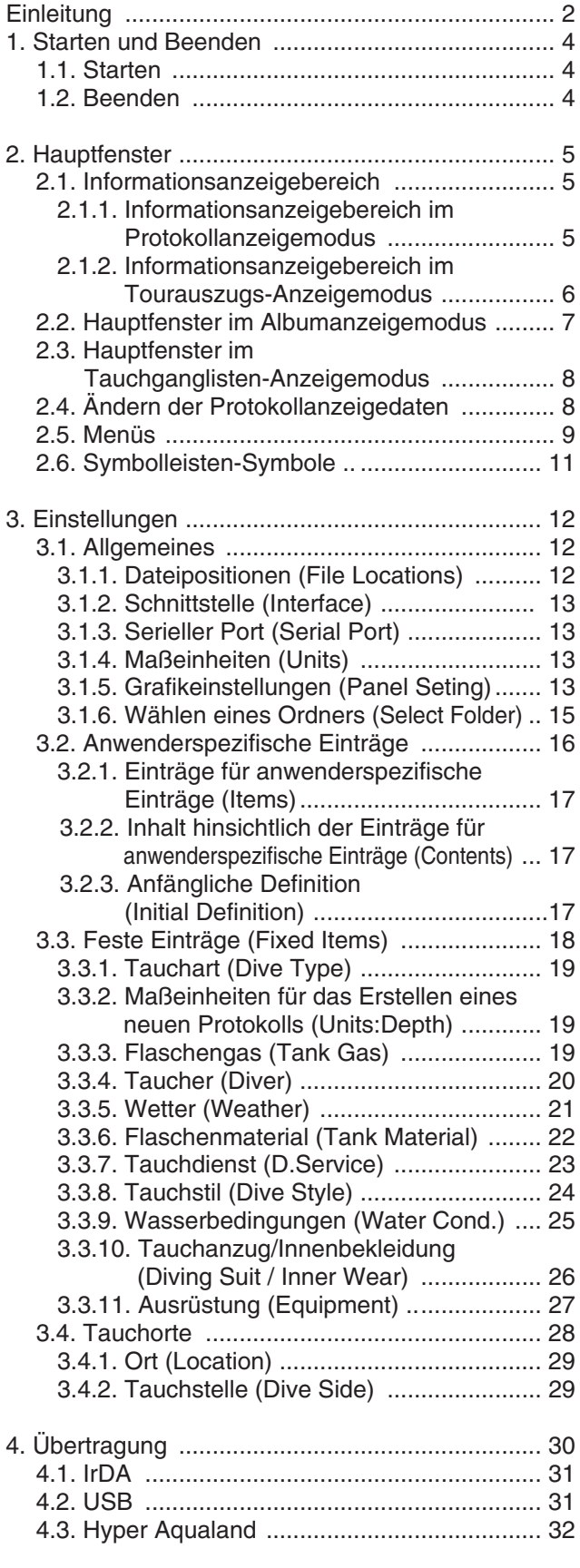

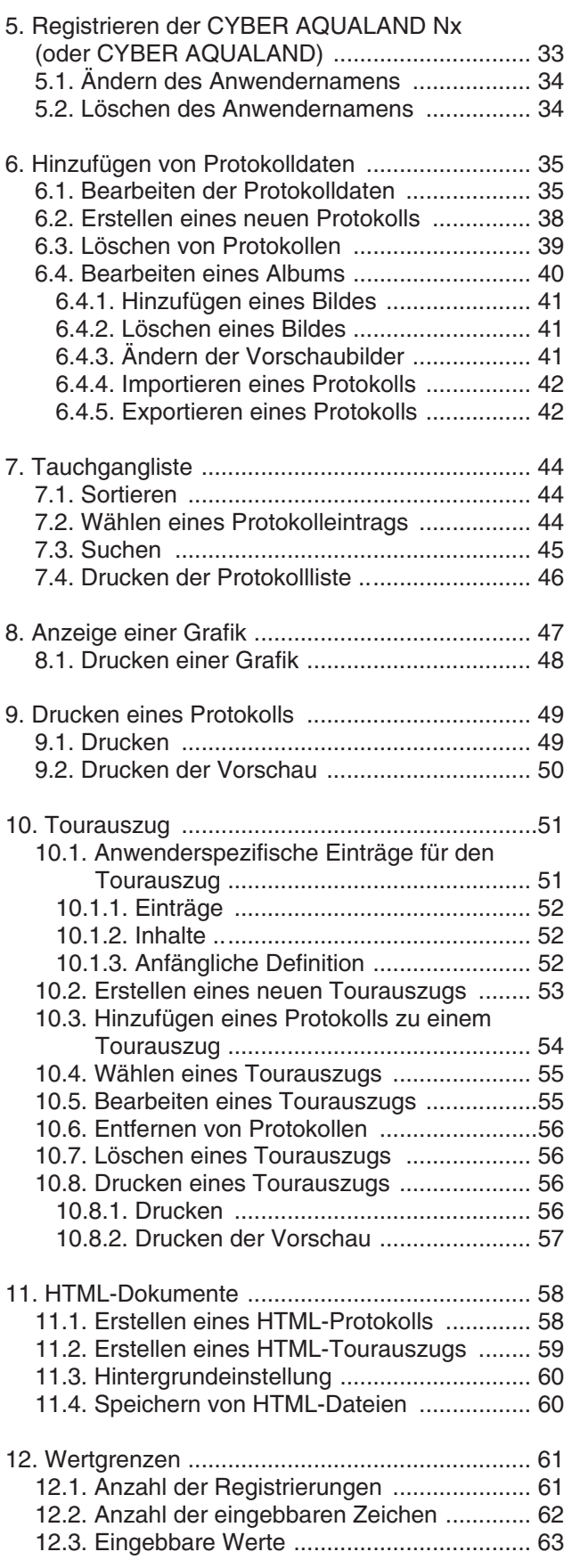

## **1. Starten und Beenden**

## **1.1. Starten**

Nachdem Sie auf die Schaltfläche [START] in der Taskleiste geklickt haben, wählen Sie "Programme" gefolgt von **[AQUALAND GRAPH Nx]**.

Das Dialogfeld <Copying user settings> (Kopieren der Anwendereinstellungen) wird angezeigt, wenn **[AQUALAND GRAPH 2001]**, **[AQUALAND GRAPH 2V21]** und **[AQUALAND GRAPH 2]** installiert sind.

Falls Sie den Inhalt der in einer früher installierten Version von "Aqualand Graph", [AQUALAND GRAPH 2001], **[AQUALAND GRAPH 2V21]** oder **[AQUALAND GRAPH 2]** registrierten Anwendereinstellungen kopieren möchten, klicken

Sie mit der Maus auf die Schaltfläche . Falls die Umwandlung erfolgreich ist, wird das Dialogfeld <Copying user settings> (Kopieren der Anwendereinstellungen) nicht mehr angezeigt, wenn Sie das Programm das nächste Mal starten.

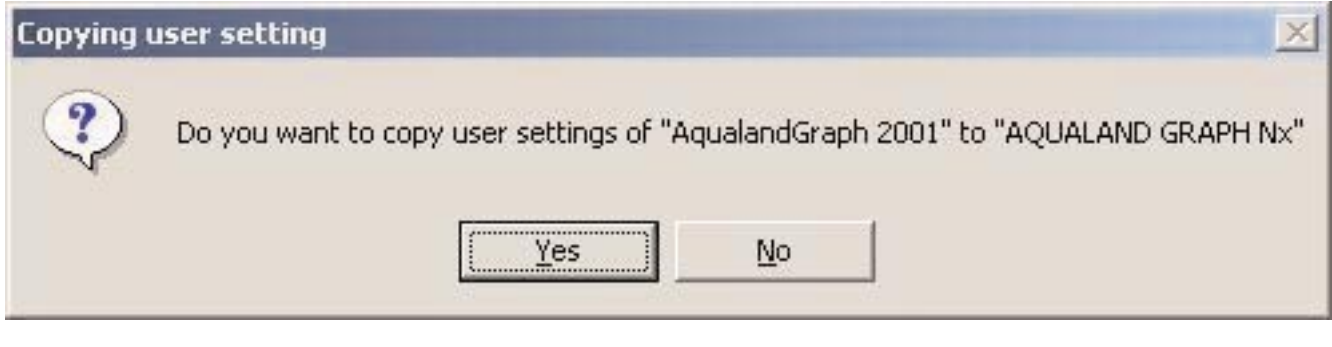

\* Im Falle eines Kopierens der Anwendereinstellungen von AQUALAND GRAPH 2001.

### **1.2. Beenden**

Klicken Sie entweder mit der Maus auf die Schaltfläche **X** in der oberen rechten Ecke des Hauptfensters oder wählen Sie das Menü [Files  $(E)$ ] und danach [Exit  $(X)$ ].

## **2. Hauptfenster**

Dieses Fenster wird zuerst angezeigt, wenn Sie **[AQUALAND GRAPH Nx]** starten.

Das Hauptfenster setzt sich aus den folgenden drei Bereichen zusammen.

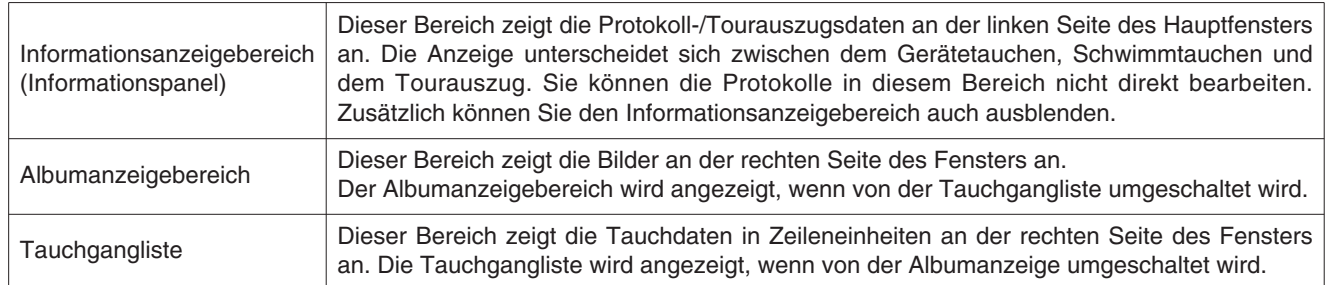

Sie können auf ein anderes Fenster umschalten, indem Sie entweder mit der Maus auf ein Symbol in der Symbolleiste klicken oder ein Menü in dem Hauptfenster wählen.

Eine Beschreibung der Funktion, die durch das Anklicken des entsprechenden Symbols ausgeführt wird, wird angezeigt, wenn Sie den Mauscursor auf einem beliebigen Symbol in der Symbolleiste positionieren.

## **2.1. Informationsanzeigebereich**

#### **2.1.1. Informationsanzeigebereich im Protokollanzeigemodus**

Der Informationsanzeigebereich erscheint auf eine der beiden folgenden Arten in dem Protokollanzeigemodus.

- \* Gerätetauchen-Informationsanzeigebereich
- \* Schwimmtauchen-Informationsanzeigebereich

#### **Gerätetauchen-Informationsanzeigebereich**

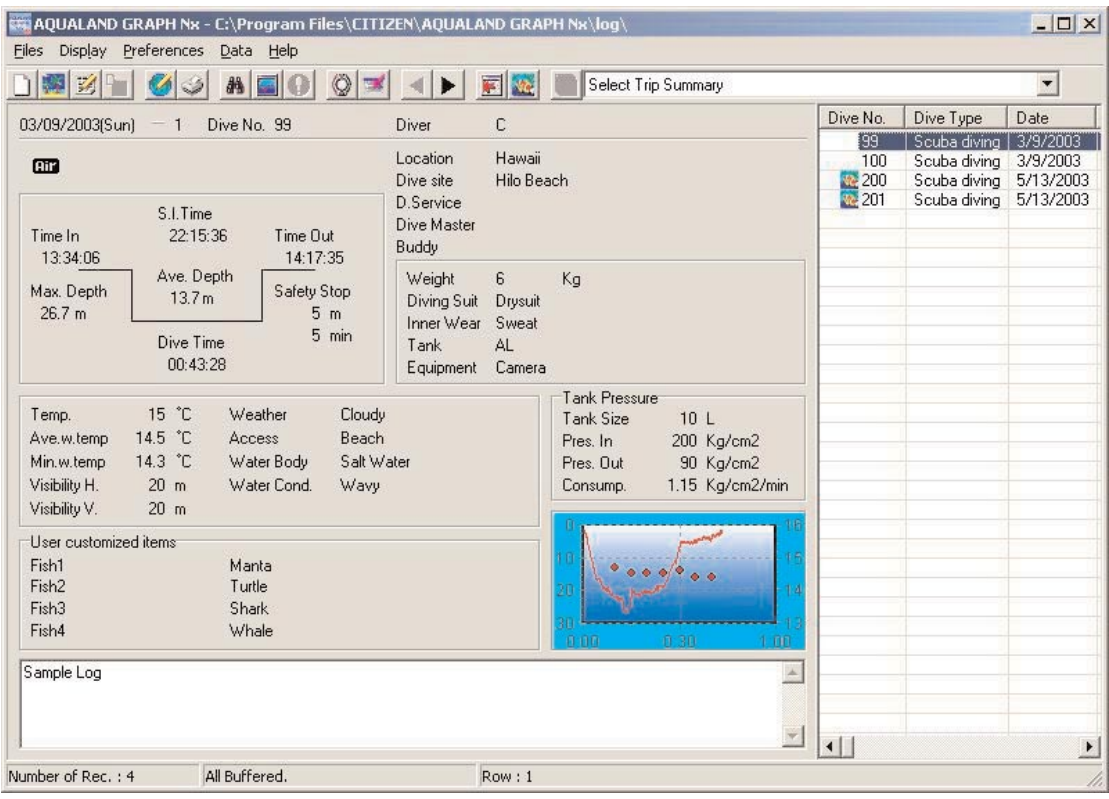

\* Die Daten in dem Informationsanzeigebereich werden in Rot angezeigt, wenn die durchschnittliche Tiefe (Ave. Depth) und die maximale Tiefe (Max. Depth) Referenzwerte sind.

#### **Schwimmtauchen-Informationsanzeigebereich**

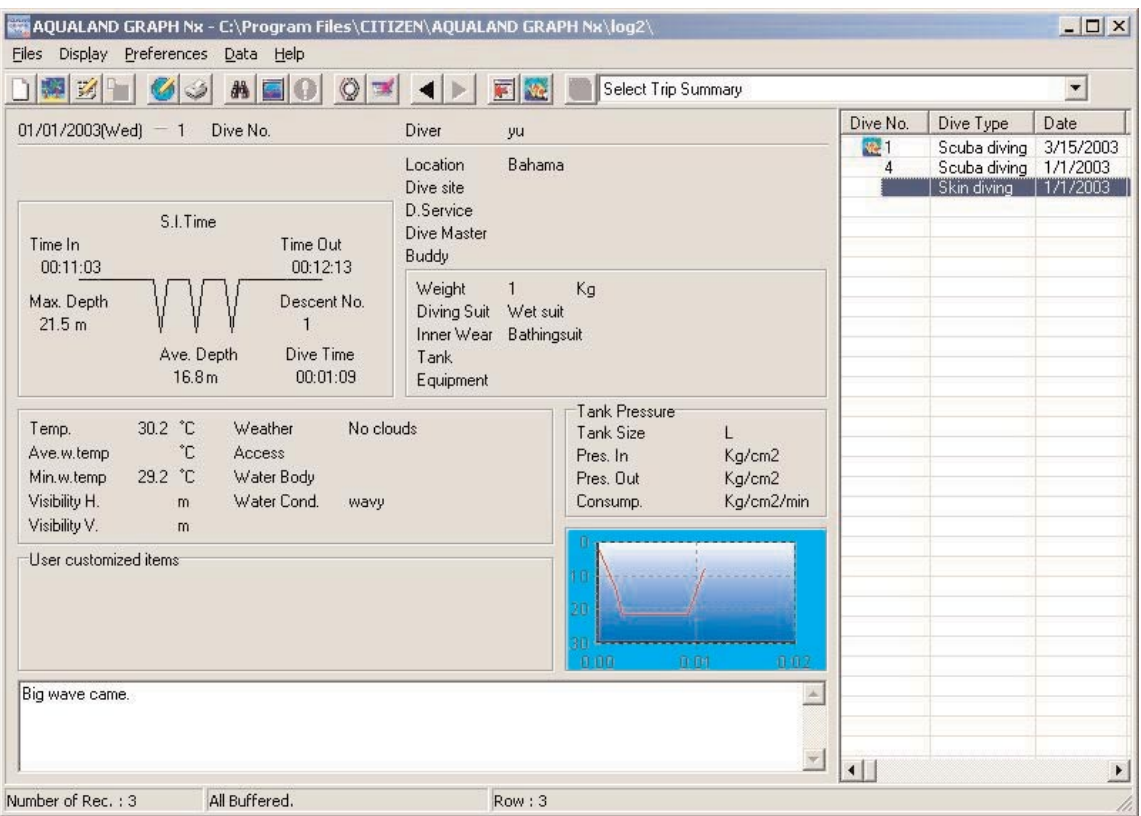

\* Die Daten in dem Informationsanzeigebereich werden in Rot angezeigt, wenn die durchschnittliche Tiefe (Ave. Depth) und die maximale Tiefe (Max. Depth) Referenzwerte sind.

#### **2.1.2. Informationsanzeigebereich im Tourauszugs-Anzeigemodus**

Dies ist das Hauptfenster in dem Tourauszugs-Anzeigemodus. Der Tourauszug wird angezeigt, wenn Sie den Tourauszug wählen.

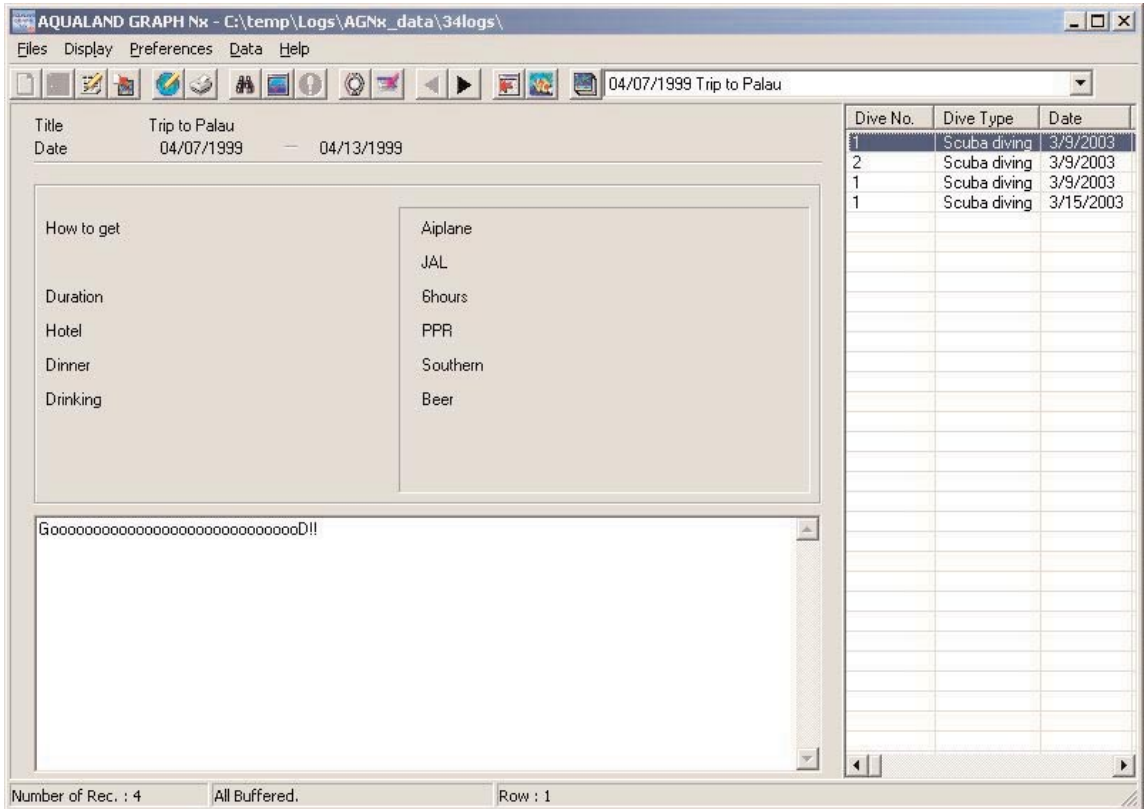

#### **Anzeigen/Ausblenden des Informationsanzeigebereichs**

Falls der Informationsanzeigebereich in dem Hauptfenster angezeigt wird, kann dieser ausgeblendet werden, indem Sie

entweder mit der Maus auf das Symbol klicken oder den Eintrag [Hide Information Panel] (Ausblenden des Informationspanels) aus dem Menü [Display] wählen.

Wird der Informationsanzeigebereich in dem Hauptfenster nicht angezeigt, dann können Sie diesen aufrufen, indem Sie mit

der Maus auf das Symbol **klicken oder den Eintrag [Show Information Panel]** (Anzeigen des Informationspanels) aus dem Menü [Display] wählen.

## **2.2. Hauptfenster im Albumanzeigemodus**

Wenn die Tauchgangliste in dem Hauptfenster angezeigt wird, klicken Sie entweder mit der Maus auf das Symbol oder wählen Sie den Eintrag [Switch to Album] (Umschalten auf Album) aus dem Menü [Display], um auf den Albumanzeigemodus umzuschalten.

Falls Sie mit der Maus auf ein Standbild klicken, wird das Standbild in Originalgröße angezeigt. Falls Sie mit der Maus auf ein Bild einer aufgenommenen animierten Bildfolge klicken, dann wird die entsprechende Applikation in der AVI-Datei gestartet, so dass das animierte Bild wiedergegeben wird.

Die Albumregistrierung wird von dem Dialogfeld <Edit> (Bearbeiten) aus ausgeführt (angezeigt durch Wahl von [Edit] aus dem Menü [Files]). (Für weitere Einzelheiten siehe Abschnitt "6. Hinzufügen von Protokolldaten" und "6.4. Bearbeiten eines Albums.)

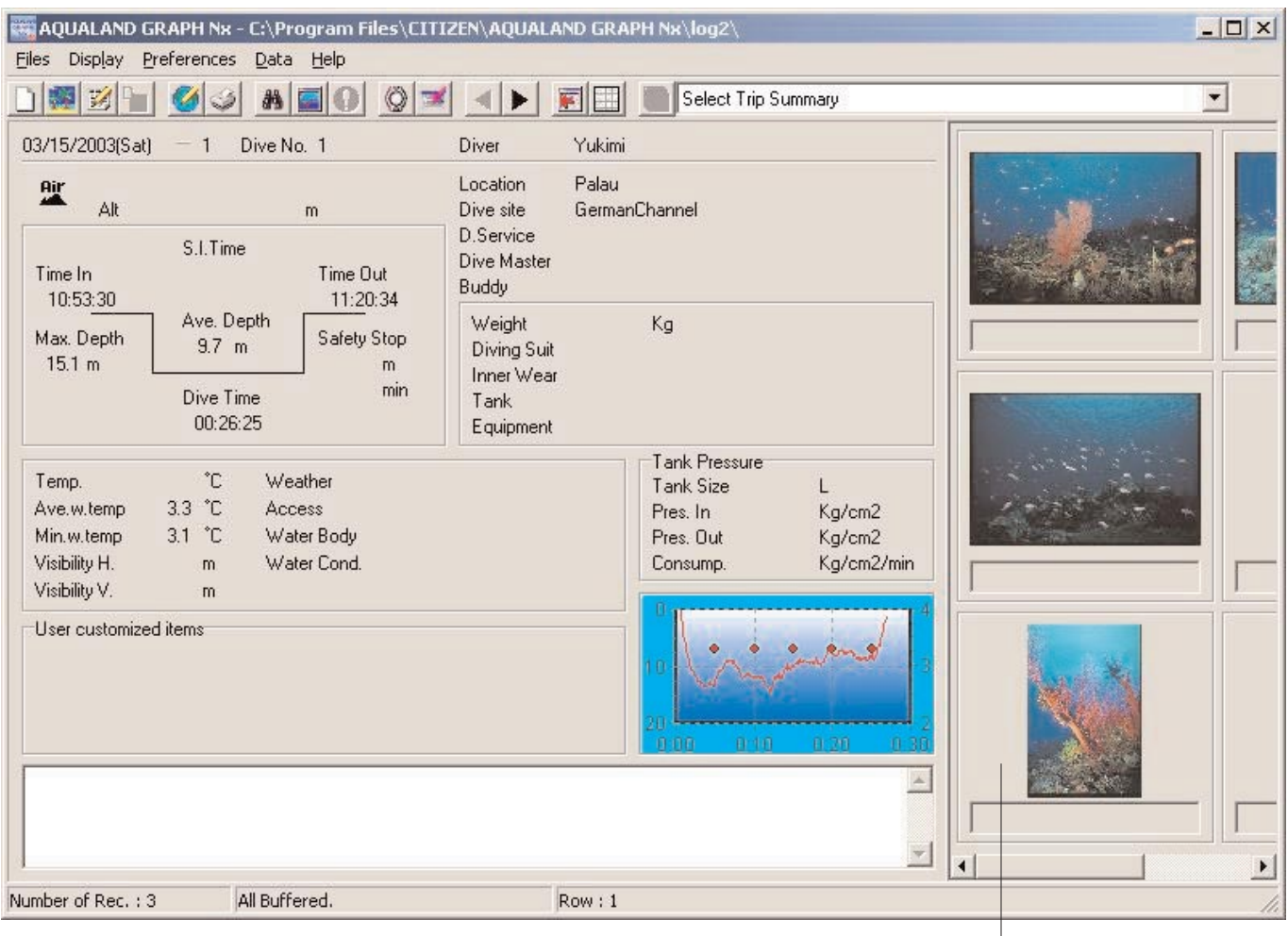

Albumanzeigebereich

## **2.3. Hauptfenster im Tauchganglisten-Anzeigemodus**

Wenn ein Album im Hauptfenster angezeigt wird, klicken Sie entweder mit der Maus auf das Symbol oder wählen Sie [Switch to log List] (Umschalten auf die Protokollliste) in dem Menü [Display], um auf den Tauchgangslisten-Anzeigemodus zu schalten.

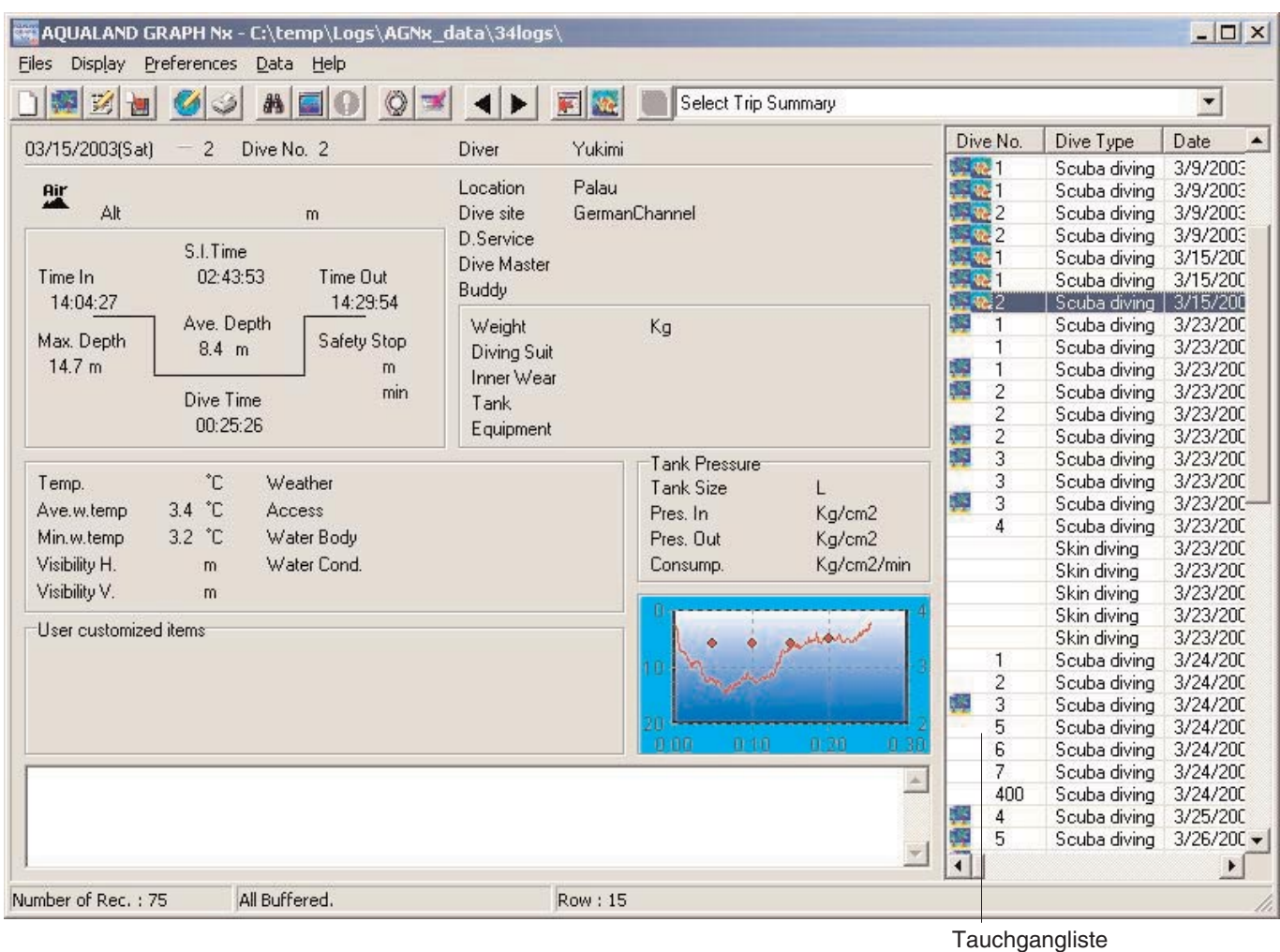

#### **Attributsymbole**

Symbole, welche Attributen entsprechen, werden an der linken Seite der Tauchgangsliste angezeigt.

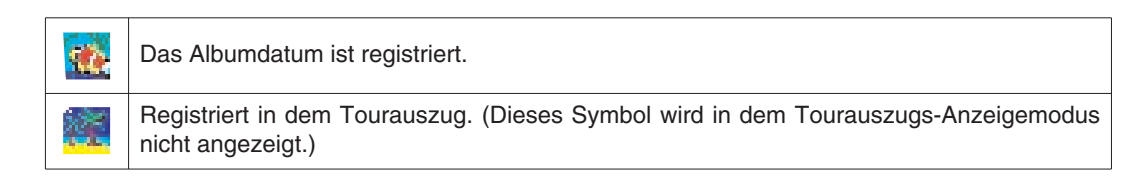

## **2.4. Ändern der Protokollanzeigedaten**

Falls Sie in dem Protokollanzeigemodus eines der in der Tauchgangliste aufgeführten Protokolle mit der Maus wählen, werden die Informationen des entsprechenden Protokolls in dem Informationsanzeigebereich angezeigt.

Sie können das gewählte Protokoll wechseln, indem Sie mit der Maus entweder auf das Symbol für den vorhergehenden

Datensatz oder das Symbol für den nächsten Datensatz klicken (  $\leftarrow$  ).

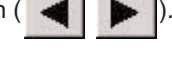

## **2.5. Menüs**

## **Files (Dateien)**

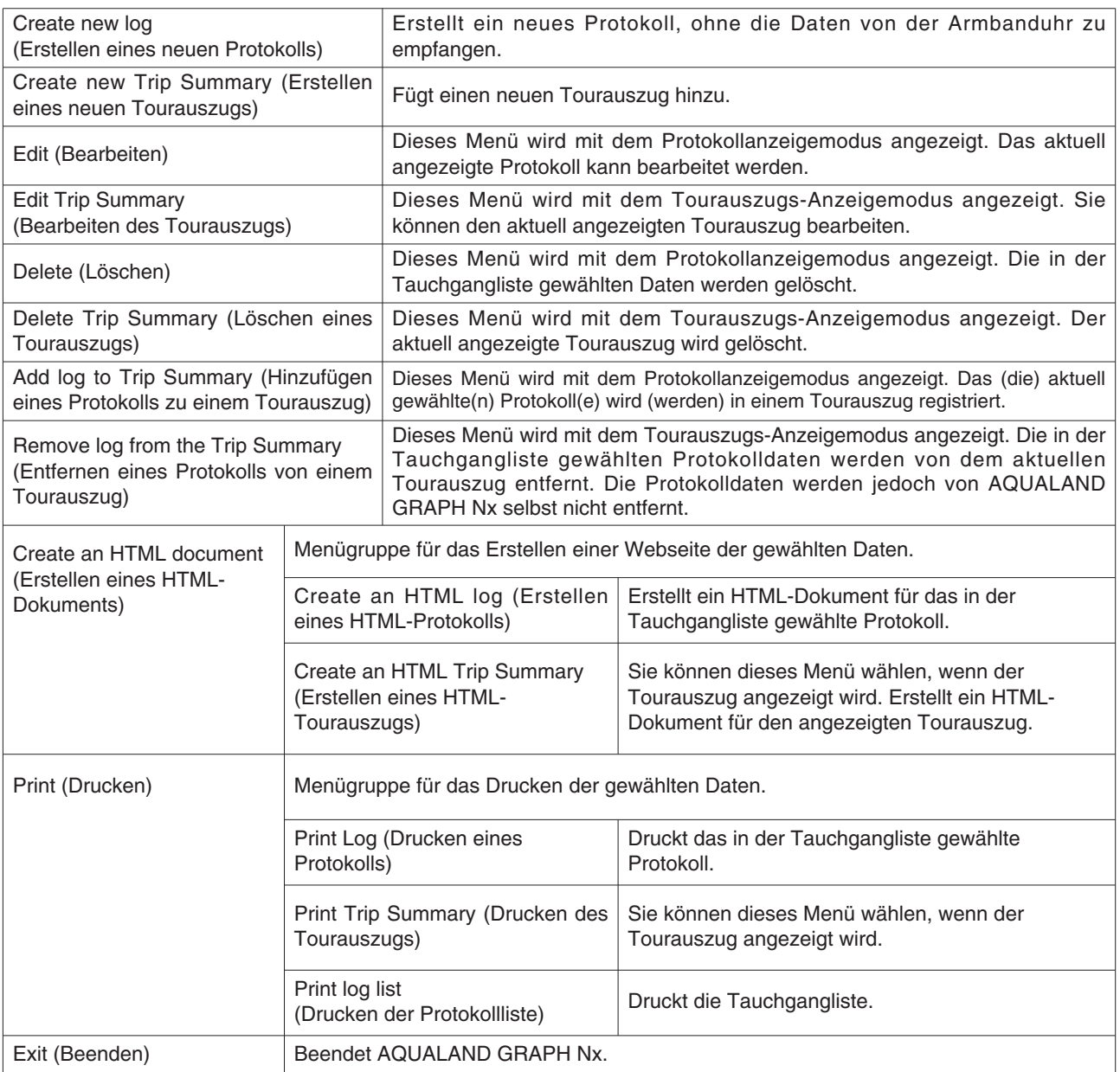

## **Display (Anzeige)**

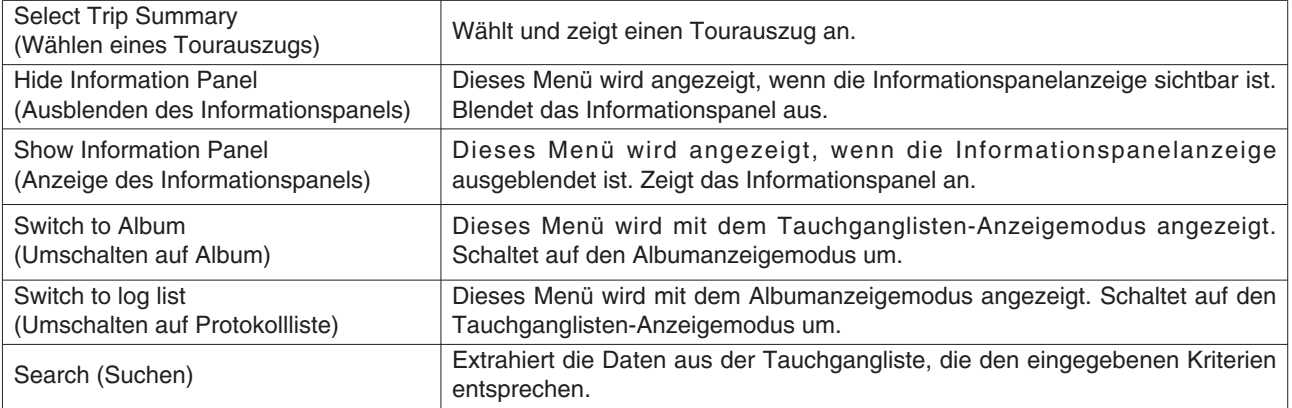

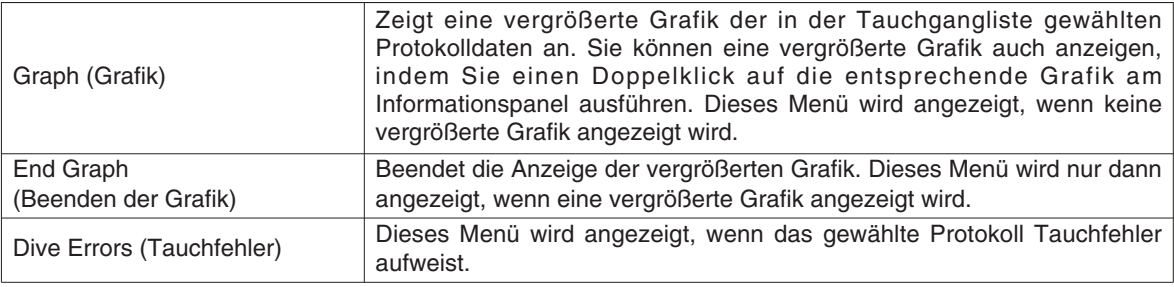

## **Preferences (Bevorzugungen)**

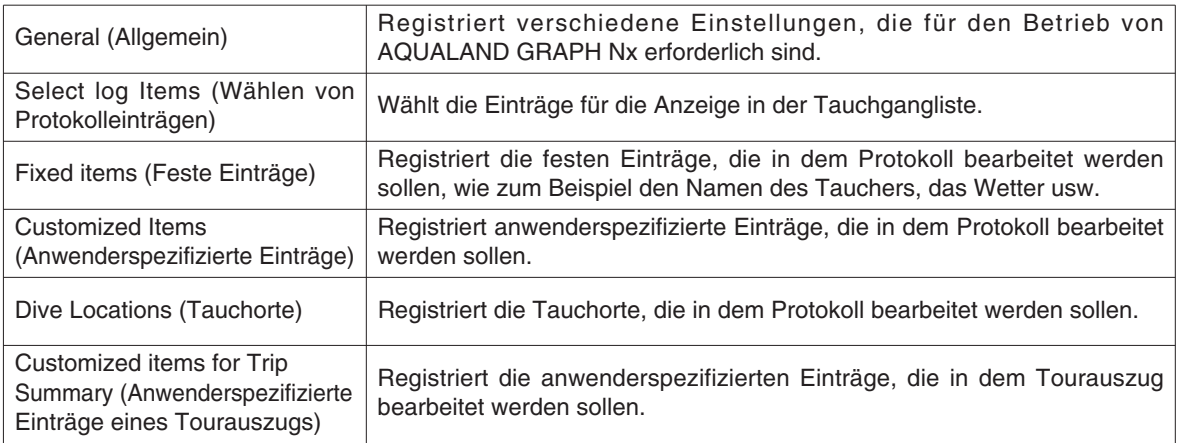

## **Data (Daten)**

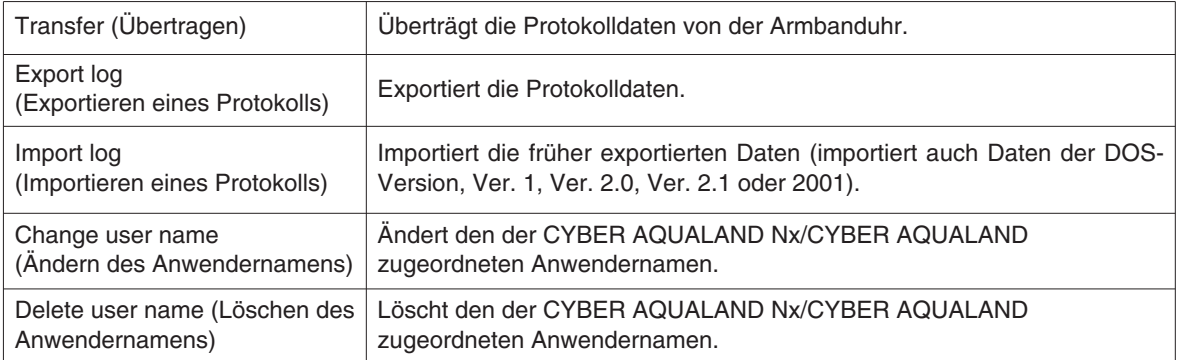

## **Help (Hilfe)**

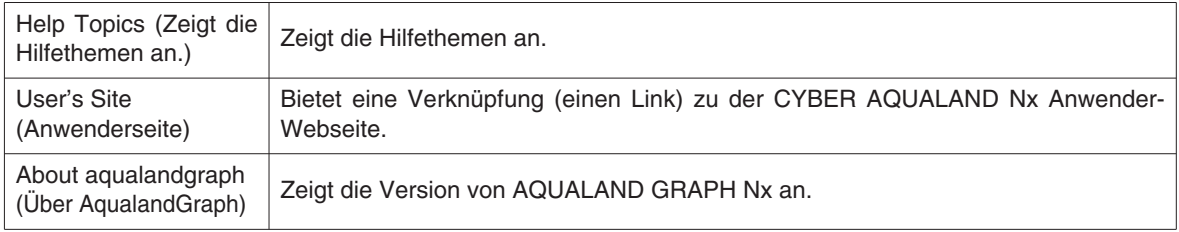

## **2.6. Symbolleisten-Symbole**

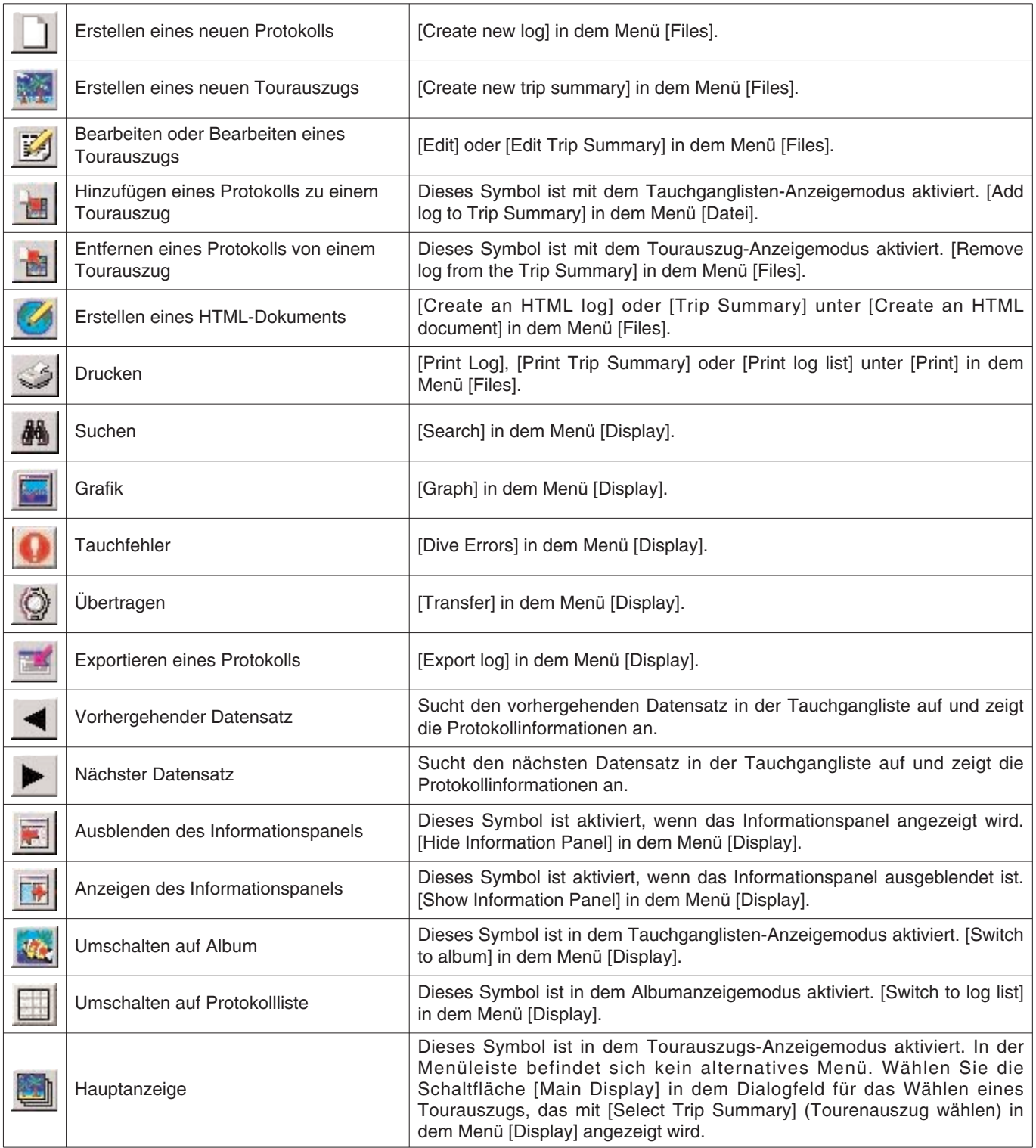

## **3. Einstellungen**

## **3.1. Allgemeines**

Mit diesem Vorgang können Sie die für den Betrieb von **AQUALAND GRAPH Nx** erforderlichen Informationen einstellen. Das Dialogfeld <General> (Allgemeines) wird angezeigt, wenn Sie [General] in dem Menü [Preferences] in dem Hauptfenster wählen.

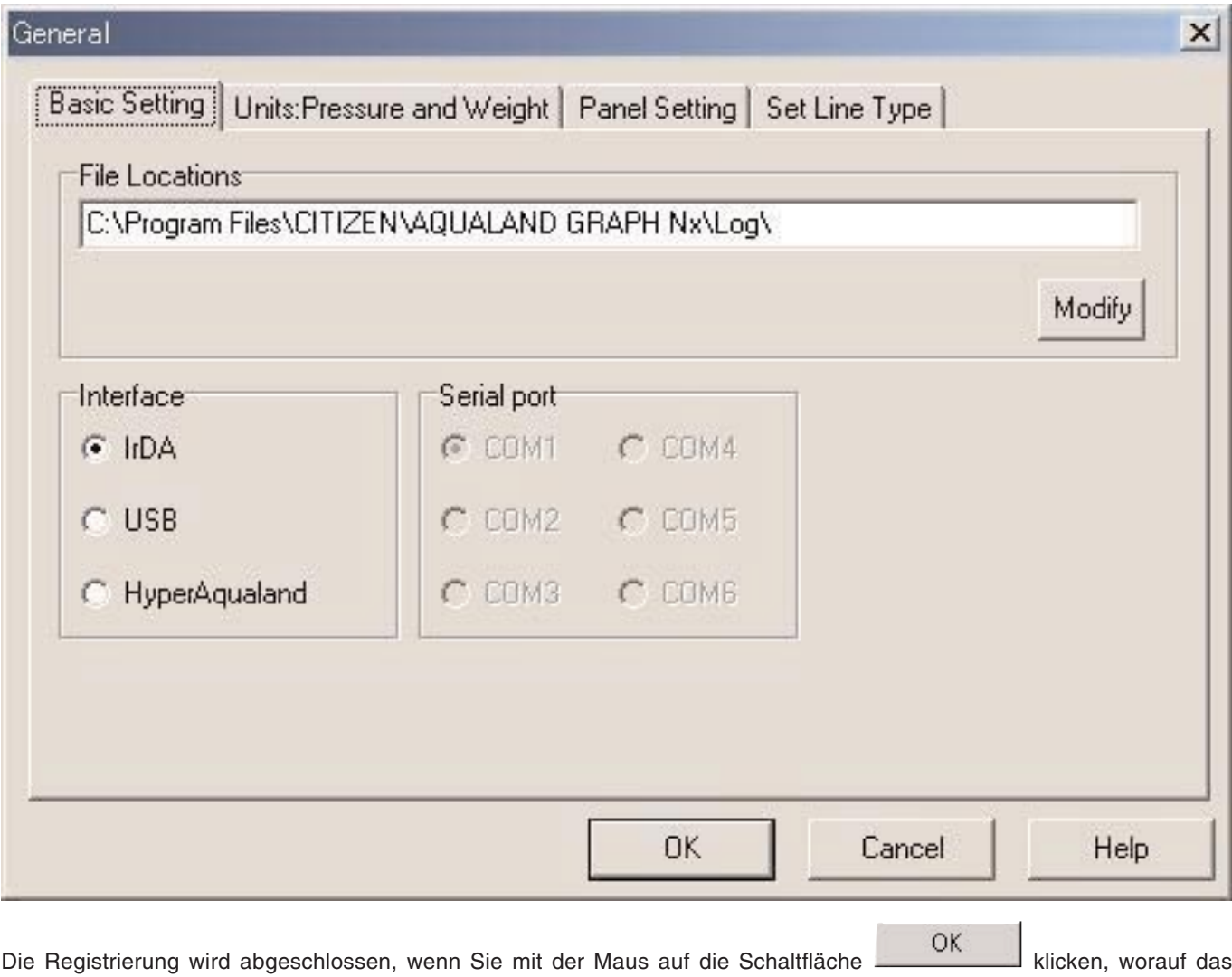

Programm an das Hauptfenster zurückkehrt. Da die endgültigen Einstellungen in der Konfigurierungsdatei von **AQUALAND GRAPH Nx** abgespeichert sind, müssen Sie diese nicht mit jedem Starten eingeben.

GRAFTI IN abgespeichen sind, mussen sie diese nicht mit jedem Starten eingeben.<br>Die Änderungen werden freigegeben, indem Sie entweder mit der Maus auf die Schalfläche **oder auf die** oder auf die

Schaltfläche X in der oberen rechten Ecke des Dialogfeldes klicken, worauf das Programm an das Hauptfenster zurückkehrt.

#### **3.1.1. Dateipositionen (File Locations)**

Bezeichnen Sie einen Ordner für die Speicherung der übertragenen Daten. Sie können auch einen neuen Ordner erstellen. Auch mehrere Ordner können erstellt werden, um Ihre Daten abzuspeichern. Wählen Sie einen Vorgabeordner für die Speicherung Ihrer Daten. Bis zu maximal 9.999 Datensätze können abgespeichert werden.

Falls aus jeweils einem einzelnen 1-Stunden-Tauchgang bestehende 9.999 Datensätze abgespeichert werden, wird damit ein Speicherplatz von etwa 400 MB auf der Festplatte belegt. Während der Installation wird ein mit "LOG" benannter Ordner unter dem Ordner erstellt, in dem **AQUALAND GRAPH Nx** installiert ist.

Falls Sie mit der Maus auf die Schaltfläche klub Modify klicken, wird das Dialogfeld <Select Folder> angezeigt. Spezifizieren Sie in diesem Dialogfeld einen Ordner für die Speicherung, wenn Sie die Dateiposition ändern möchten. (Für weitere Einzelheiten siehe Abschnitt "3.1.6. Wählen eine Ordners (Select Folder)".

#### **3.1.2. Schnittstelle (Interface)**

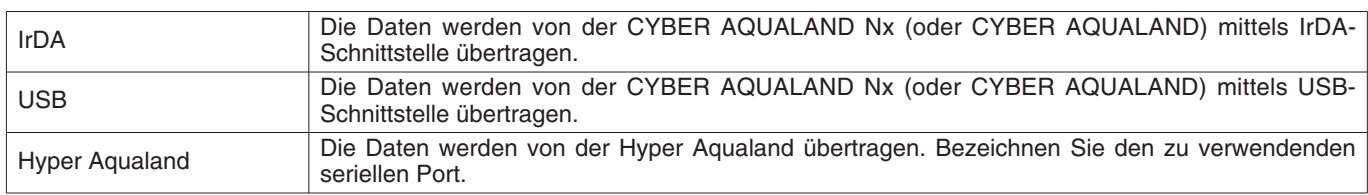

Spezifizieren Sie die für die Übertragung der Daten von der Armbanduhr zu verwendende Schnittstelle.

#### **3.1.3. Serieller Port (Serial Port)**

Wählen Sie den zu verwendenden seriellen Port, wenn Sie Daten von der Hyper Aqualand übertragen.

#### **3.1.4. Maßeinheiten (Units)**

Stellen Sie die in den Protokollen zu verwendenden Maßeinheiten ein. Die Maßeinheiten können unter Verwendung von bis zu 10 Zeichen oder Ziffern eingegeben werden. Die abgespeicherten Daten werden nicht geändert, auch wenn Sie die Maßeinheiten später ändern.

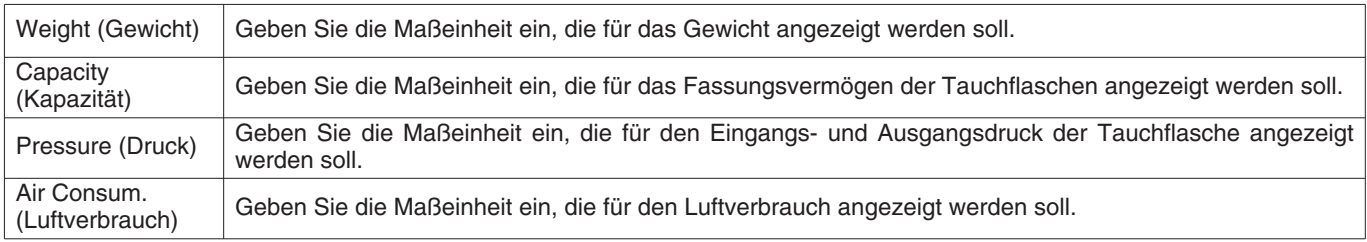

#### **3.1.5. Grafikeinstellungen (Panel Seting)**

Diese werden für die Einstellung der Hintergrundanzeige und anderer Grafikeinstellungen verwendet.

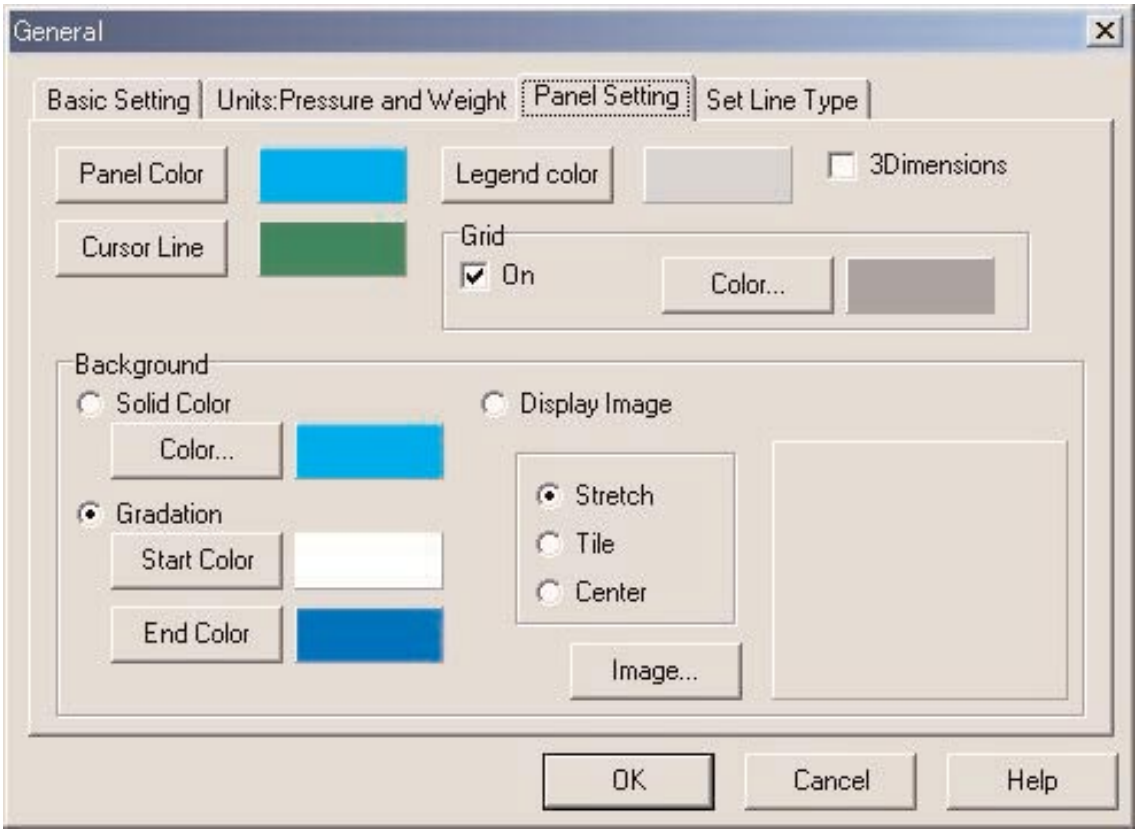

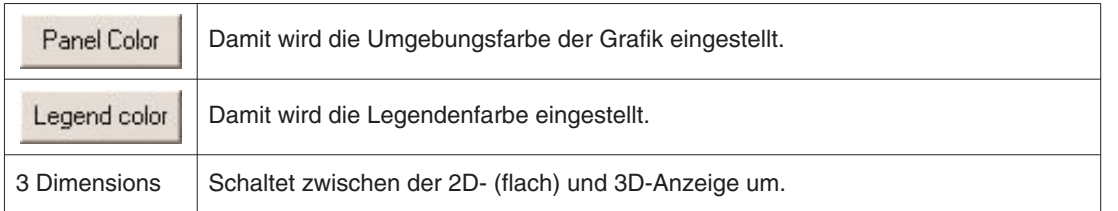

#### **Gitterlinien (Grid Lines)**

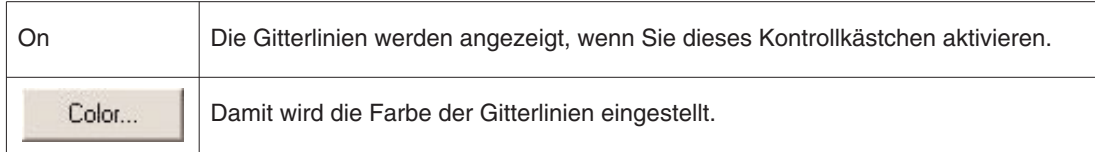

#### **Cursorfarbe (Cursor Line)**

Damit wird die Farbe des Cursors eingestellt.

### **Hintergrund (Background)**

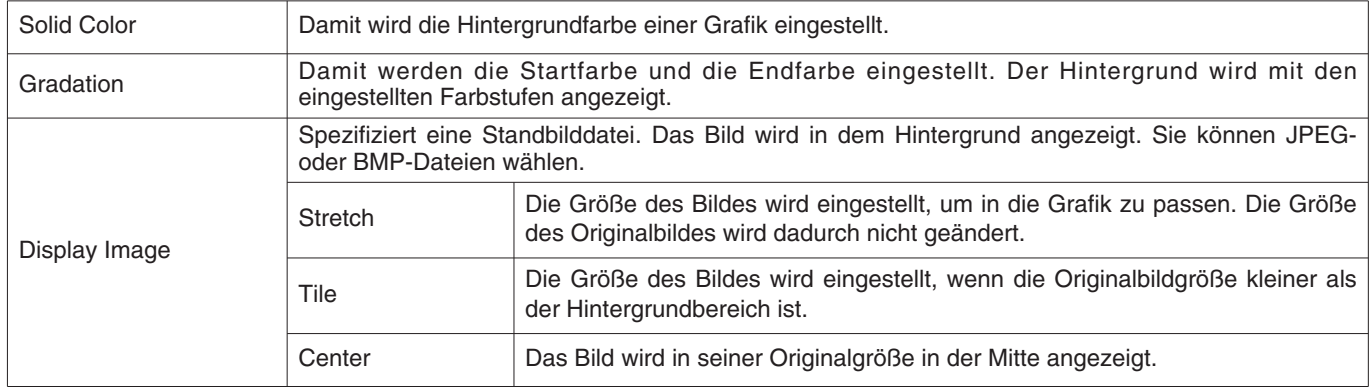

#### **Einstellen des Linientyps (Set Line Type)**

Damit wird der Linientyp in der Grafik eingestellt.

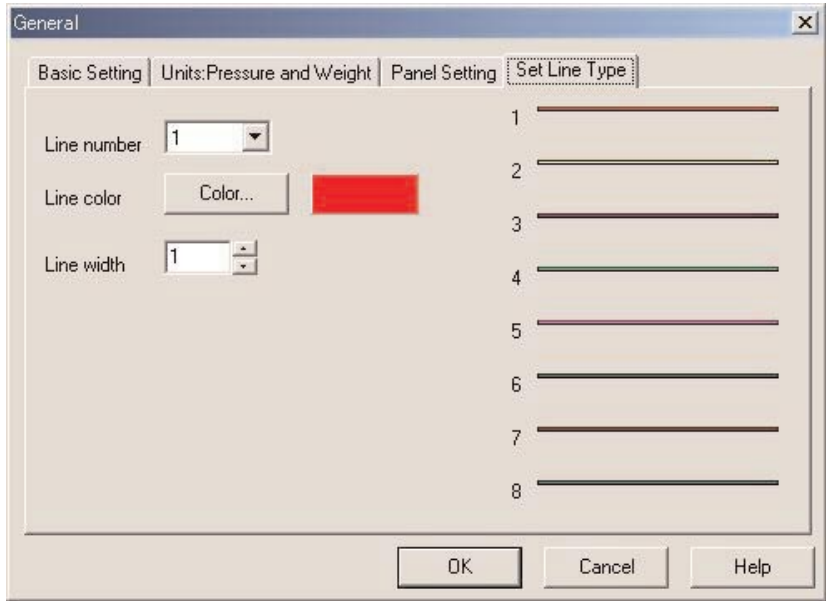

Stellen Sie die Linien ein, indem Sie eine Liniennummer wählen. Sie können die Linienfarbe und die Linienbreite ändern.

#### **3.1.6. Wählen eines Ordners (Select Folder)**

Das Fenster <Select Folder> (Wählen eines Ordners) wird angezeigt, wenn Sie die Dateiposition für die allgemeine Einstellung wählen bzw. Protokolldaten importieren oder exportieren.

Sie können hier einen Ordner wählen.

Wenn Sie mit dem Importieren eines Protokolls beginnen, wird die Schaltfläche **Create folder** nicht angezeigt.

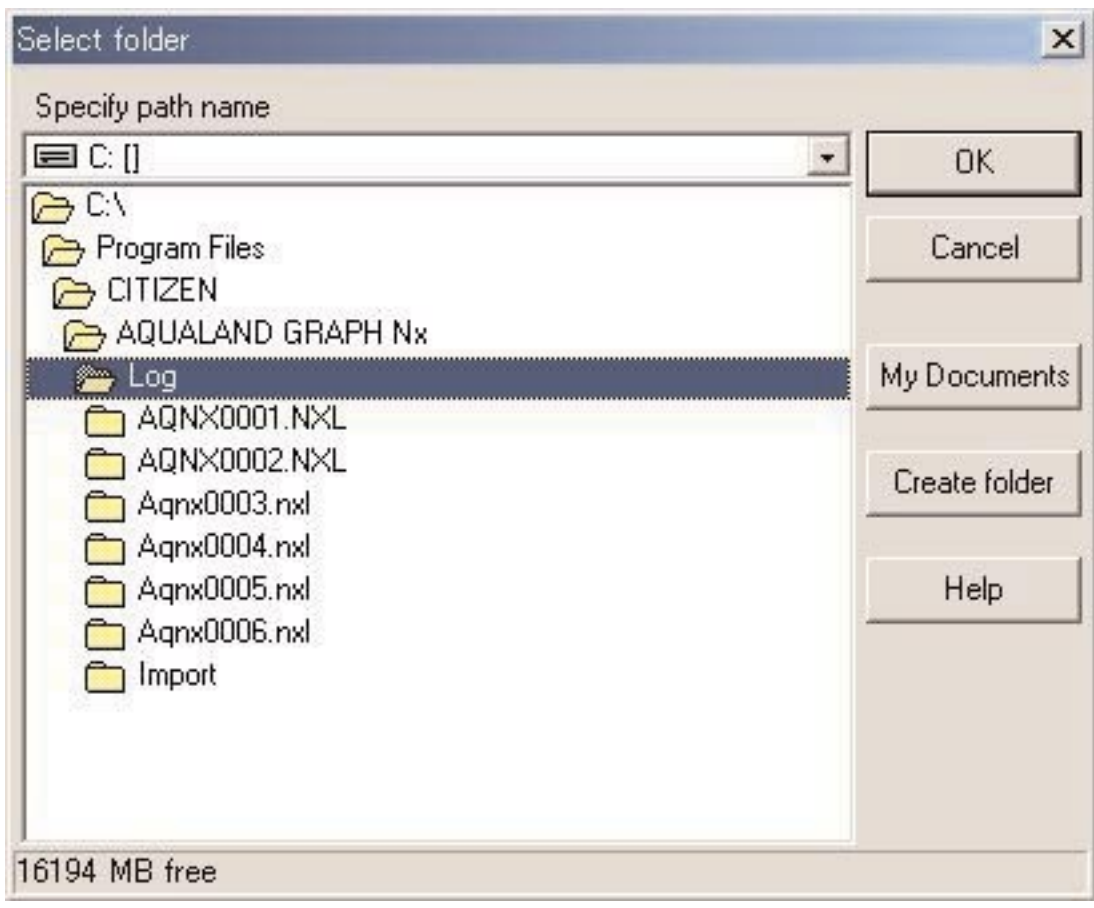

Falls Sie mit der Maus auf die Schaltfläche **Create folder** klicken, wird das Dialogfeld <Select Folder> (Wählen eines Ordners) angezeigt.

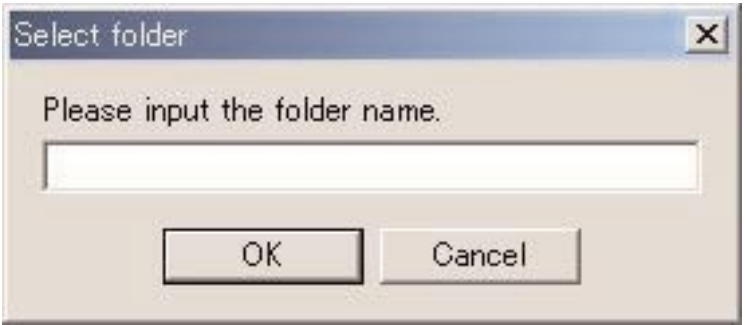

## **3.2. Anwenderspezifische Einträge**

Sie können hier jeden dieser Einträge und den zugehörigen Inhalt eingeben. So können Sie zum Beispiel "Fishes I saw" (Fische, die ich gesehen hatte) in den Eintrag und den Namen der Fische in den Inhalt eingeben.

Das Dialogfeld <User customized items> (anwenderspezifische Einträge) wird angezeigt, wenn Sie [Customized Items] aus dem Menü [Preferences] des Hauptfensters wählen.

Sie können den Inhalt eingeben, während Sie jeden Eintrag klassifizieren. Falls Sie einen Eintrag aus der im oberen linken Teils des Dialogfeldes angezeigten Eintragsliste wählen, wird der Inhalt jedes Eintrags in der Inhaltsliste im oberen rechten Teil des Dialogfeldes angezeigt. Jeder Inhalt, der keine Klassifizierung für individuelle Einträge erfordert, ist ein gemeinsamer Eintrag "Common".

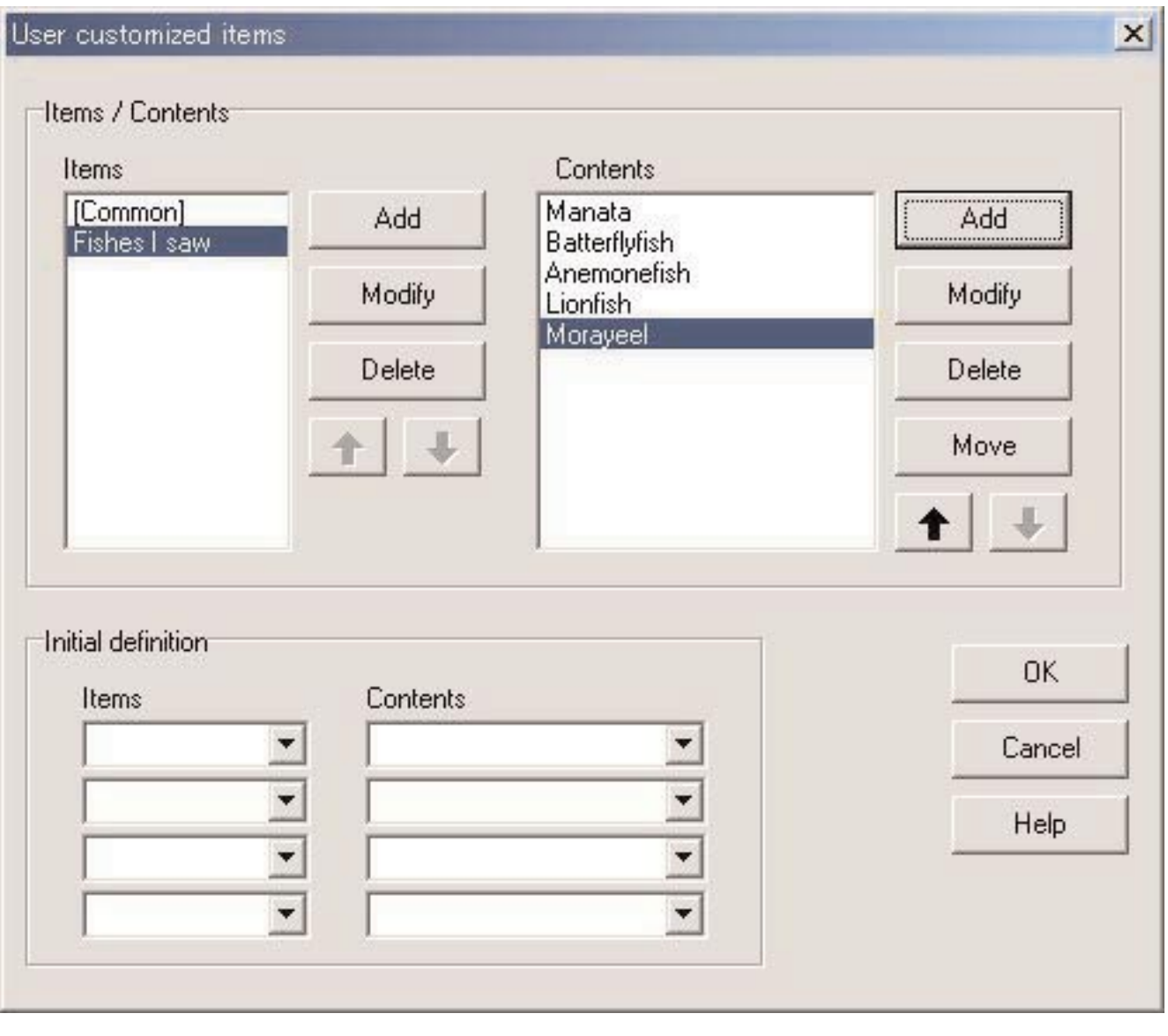

Die Registrierung ist abgeschlossen, wenn Sie mit der Maus auf die Schaltfläche **Kauffrier (Klicken, worauf das** Programm an das Hauptfenster zurückkehrt. Da der abgeschlossene Registrierungsinhalt in der Konfigurierungsdatei in **AQUALAND GRAPH Nx** abgespeichert wird, muss dieser nicht mit jedem Starten des Programms eingegeben werden.

Die Änderungen werden freigegeben, indem Sie mit der Maus entweder auf die Schaltfläche Cancel oder auf die Schaltfläche X in der oberen rechten Ecke des Dialogfeldes klicken, worauf das Programm an das Hauptfenster zurückkehrt.

Das Hinzufügen oder Ändern der Daten erfolgt in dem Dialogfeld <Add> (Hinzufügen) bzw. <Modify> (Modifizieren).

Falls Sie nach der Eingabe der Daten mit der Maus auf die Schaltfläche Klicken, kehrt das Programm an das Dialogfeld <User customized items> (anwenderspezifizierte Einträge) zurück, und die bearbeiteten Daten werden in der Liste angezeigt.

#### **3.2.1. Einträge für anwenderspezifische Einträge (Items)**

Sie können die Einträge unter Verwendung von bis zu 12 Buchstaben und/oder Ziffern eingeben. Sie können bis zu maximal 1.000 Einträge registrieren. Der für "Common" registrierte Inhalt kann für jeden Eintrag gewählt werden, der während der Protokolleingabe gewählt ist.  $\overline{1}$ 

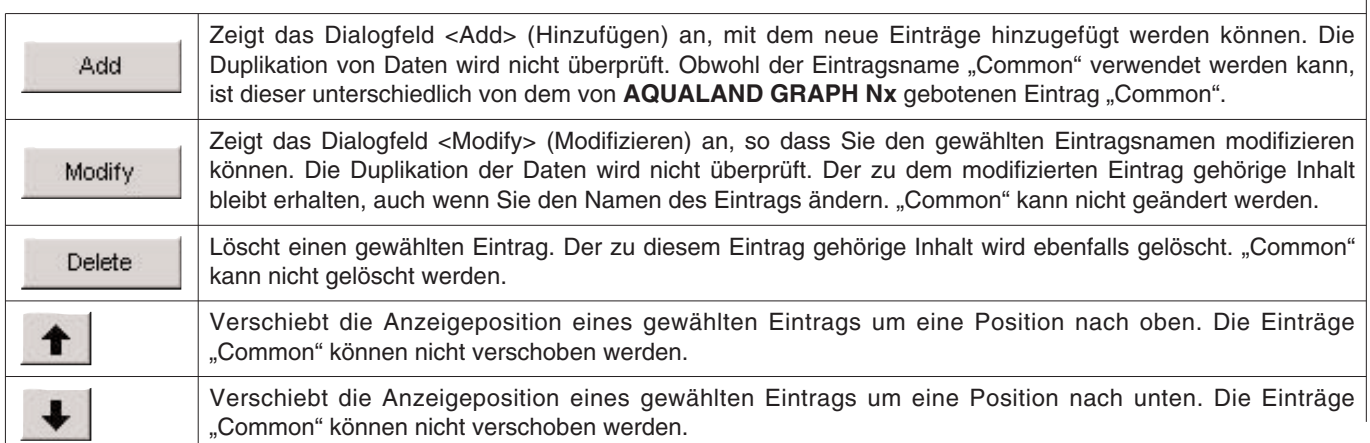

\* Falls Sie die Anwendereinstellungen entweder von der Aqualand Graph DOS-Version oder der Aqualand Graph Ver. 1.0 kopieren, dann werden diese in den Inhalt von "Common" umgewandelt.

#### **3.2.2. Inhalt hinsichtlich der Einträge für anwenderspezifische Einträge (Contents)**

Sie können den Inhalt für diese Einträge mit bis zu 20 Buchstaben und/oder Ziffern eingeben. Maximal 1.000 Inhalte können für jeden Eintrag eingegeben werden.

 $\overline{\phantom{a}}$ 

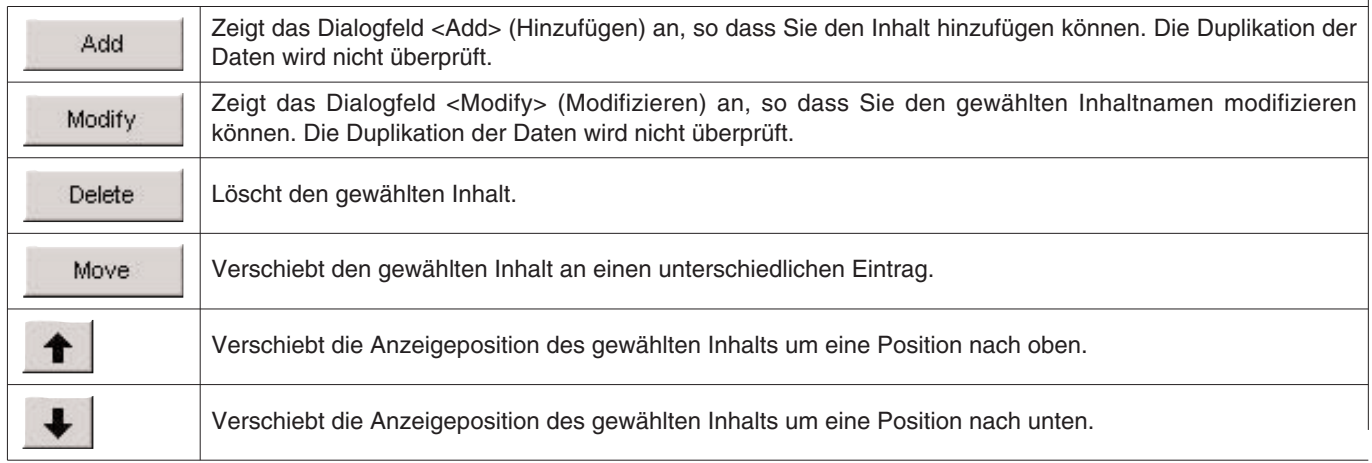

#### **3.2.3. Anfängliche Definition (Initial Definition)**

Wird für das Registrieren der Daten verwendet, die anfänglich in [User Settings] (Anwendereinstellungen) für das Erstellen eines neuen Protokolls angezeigt werden sollen. [Items] (Einträge) und [Contents] (Inhalte) können von der Liste ausgewählt werden, indem Sie mit der Maus auf die Schaltfläche klicken. Sie können die Eingaben auch von der Tastatur aus ausführen. Für die anfängliche Definition registrierte [Items] (Einträge) und [Contents] (Inhalte) werden unmittelbar nach dem Empfang der Daten von der Armbanduhr automatisch in die Protokolldaten eingegeben.

## **3.3. Feste Einträge (Fixed Items)**

Die folgenden Einträge stehen bereits als feste Einträge zur Verfügung. Sie können den Inhalt für jeden dieser Einträge eingeben.

- \* Dive Type (Tauchart)
- \* Units when creating a new log (Maßeinheiten, wenn ein neues Protokoll erstellt wird)
- \* Tank gas (Flaschengas)
- \* Diver (Taucher)
- \* Weather (Wetter)
- \* Tank Material (Flaschenmaterial)
- \* D.Service (Tauchdienst)
- \* Dive Style (Tauchstil)
- \* Water Cond. (Wasserbedingungen)
- \* Diving Suit / Inner Wear (Tauchanzug / Innere Bekleidung)
- \* Equipment (Ausrüstung)

Das Dialogfeld <Fixed Items> (Feste Einträge) wird angezeigt, wenn Sie [Eixed Items] in dem Menü [Preferences] des Hauptfensters wählen.  $\sim$   $\sim$ 

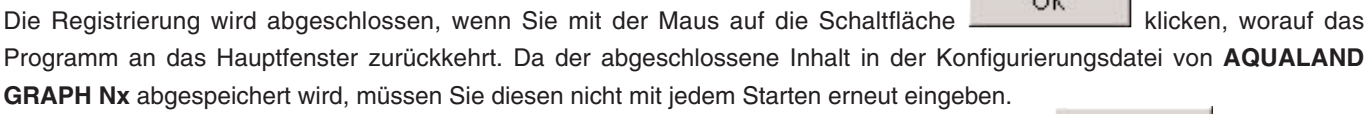

Die Änderungen werden freigegeben, wenn Sie mit der Maus entweder auf die Schaltfläche Cancel oder auf die

Schaltfläche X in der oberen rechten Ecke des Dialogfeldes klicken, worauf das Programm an das Hauptfenster zurückkehrt.

Das Hinzufügen oder Ändern der Daten erfolgt in dem Dialogfeld <Add> (Hinzufügen) bzw. <Modify> (Modifizieren).

Falls Sie nach dem Hinzufügen oder Modifizieren von Daten auf die Schaltfläche **Kland GK Hinauf das** klicken, kehrt das Programm an das Dialogfeld <Fixed Items> (Feste Einträge) zurück, und die hinzugefügten oder modifizierten Daten werden angezeigt.

#### **Einstellungen für das Erstellen eines neuen Protokolls**

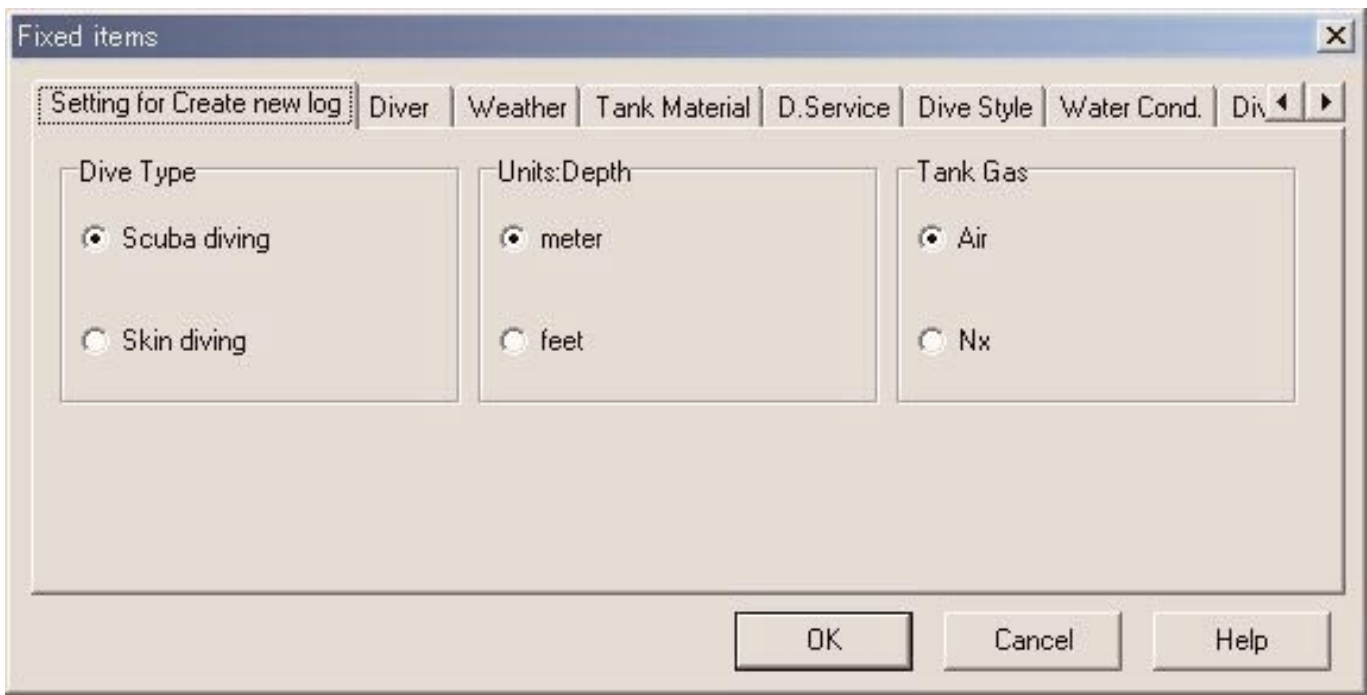

#### **3.3.1. Tauchart (Dive Type)**

Spezifizieren Sie die Tauchart, die anfänglich angezeigt werden soll, wenn Sie mit [Create new log] ein neues Protokoll erstellen möchten.

#### **3.3.2. Maßeinheiten für das Erstellen eines neuen Protokolls (Units:Depth)**

Spezifizieren Sie die für das Erstellen eines Protokolls mit [Create new log] zu verwendende Maßeinheit für die Tiefe.

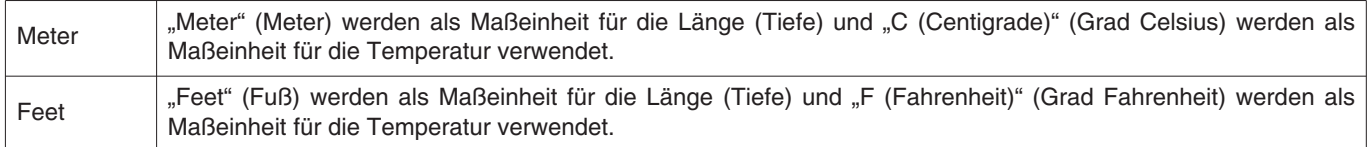

#### **3.3.3. Flaschengas (Tank Gas)**

Spezifizieren Sie den verwendeten Gastyp (Luft oder Nitrox), wenn Sie mit [Create new log] ein Protokoll erstellen.

### **3.3.4. Taucher (Diver)**

Sie können den Namen des Tauchers unter Verwendung von bis zu 20 Buchstaben und/oder Ziffern eingeben. Bis zu maximal 1.000 Taucher können eingegeben werden.

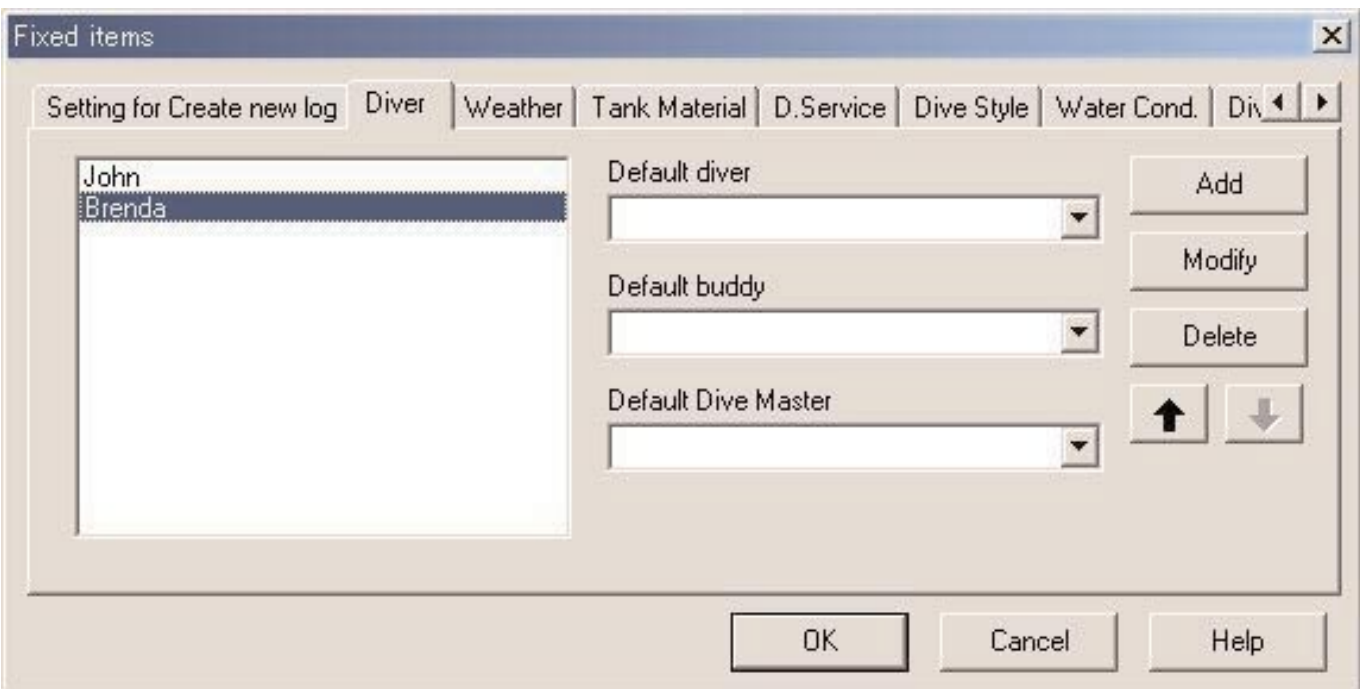

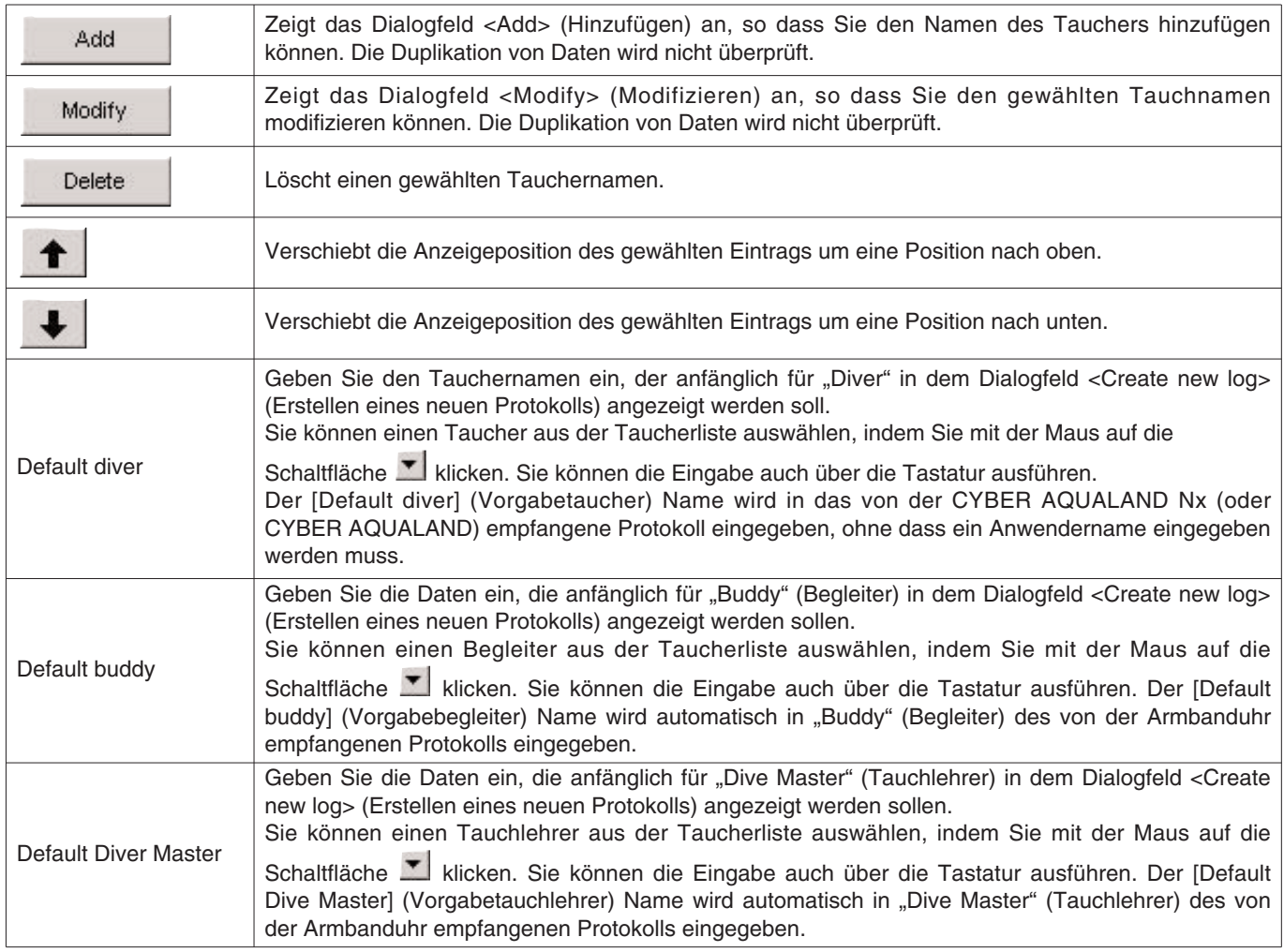

### **3.3.5. Wetter (Weather)**

Sie können das Wetter unter Verwendung von bis zu 12 Buchstaben und/oder Ziffern eingeben. Bis zu maximal 100 Wetterbedingungen können registriert werden.

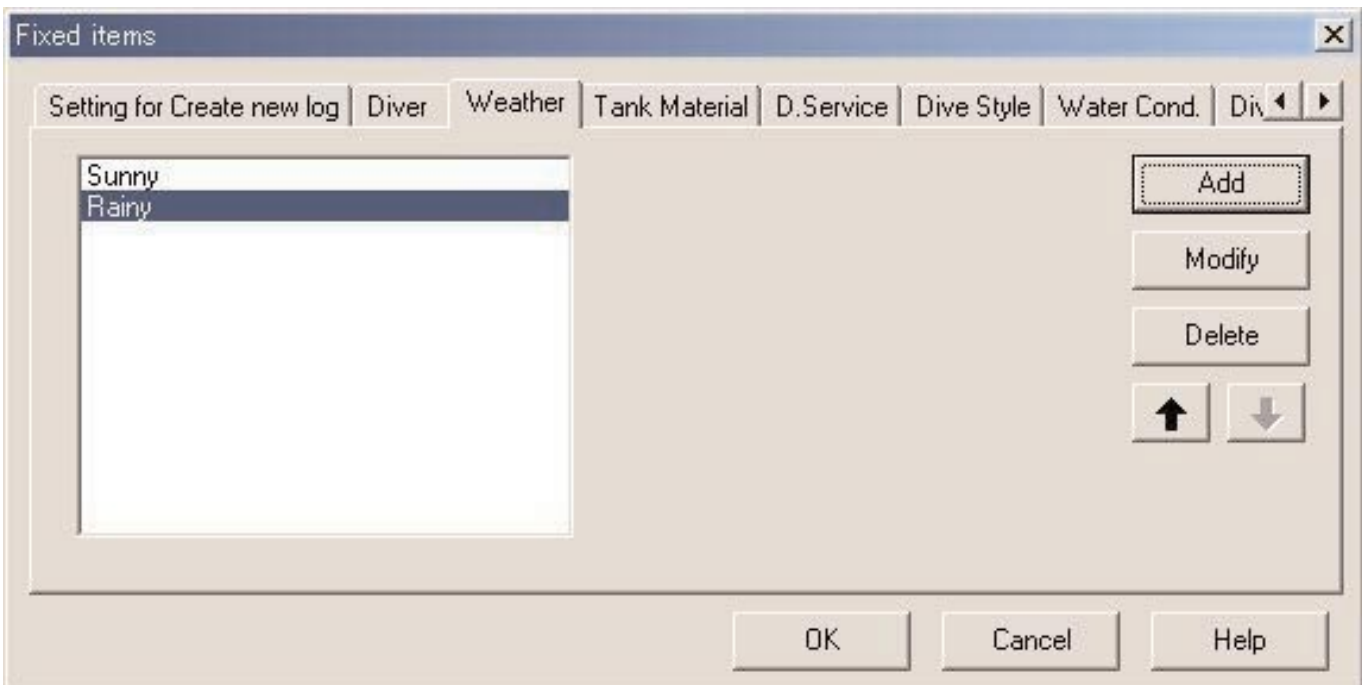

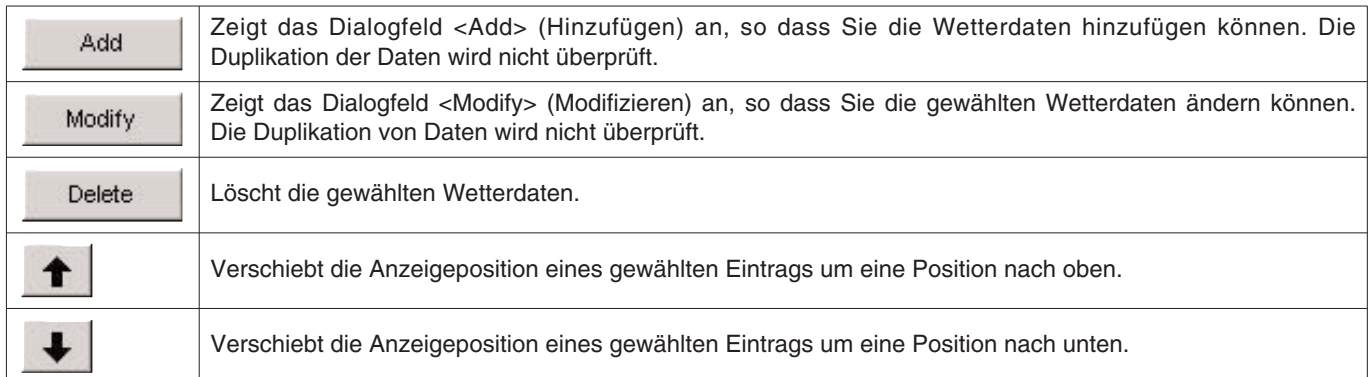

### **3.3.6. Flaschenmaterial (Tank Material)**

Sie können das Material der für das Gerätetauchen verwendeten Flaschen mit bis zu 10 Buchstaben und/oder Ziffern eingeben. Bis zu maximal 100 Flaschenmaterialien können eingegeben werden.

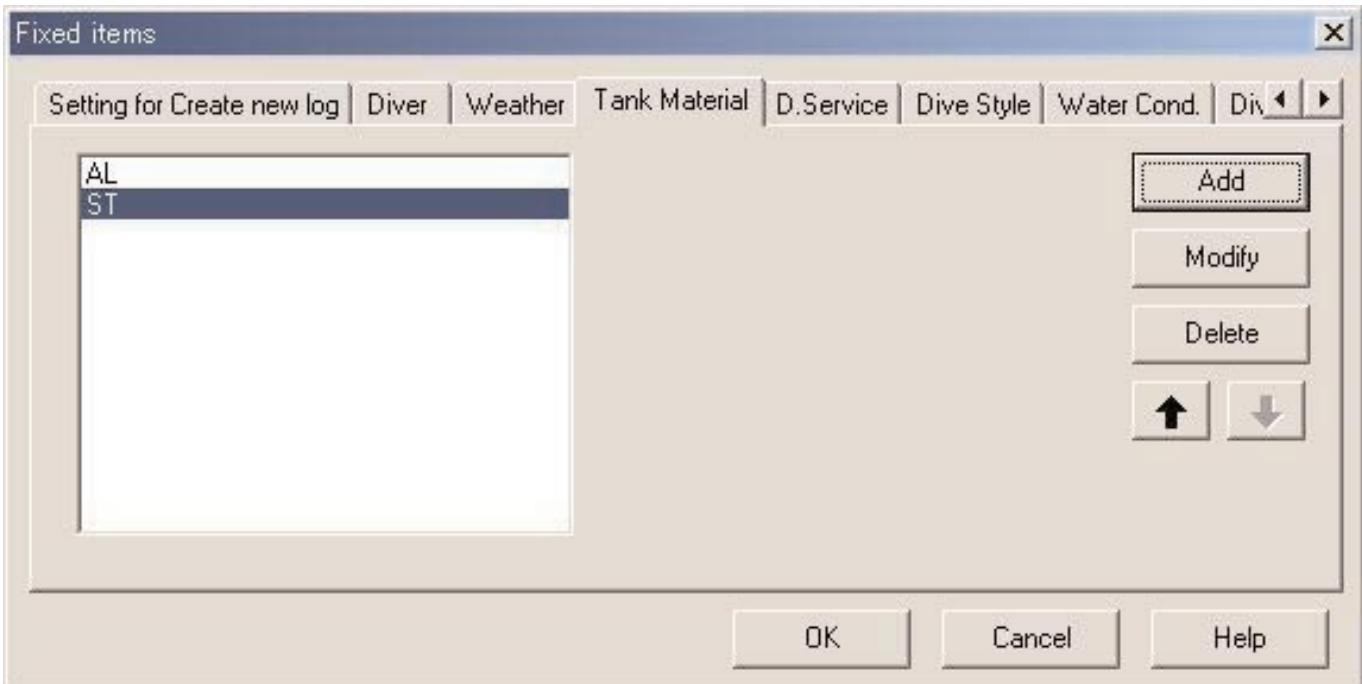

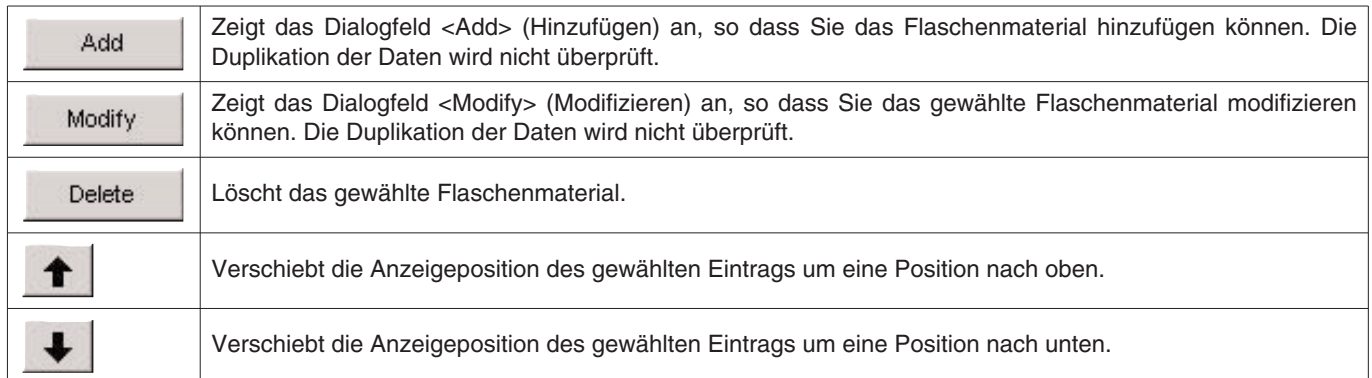

### **3.3.7. Tauchdienst (D.Service)**

Sie können den Namen des Tauchdienstes (D.Service), mit dem Sie häufig zum Tauchen gehen, unter Verwendung von bis zu 20 Buchstaben und/oder Ziffern eingeben. Bis zu maximal 100 Tauchdienste können eingegeben werden.

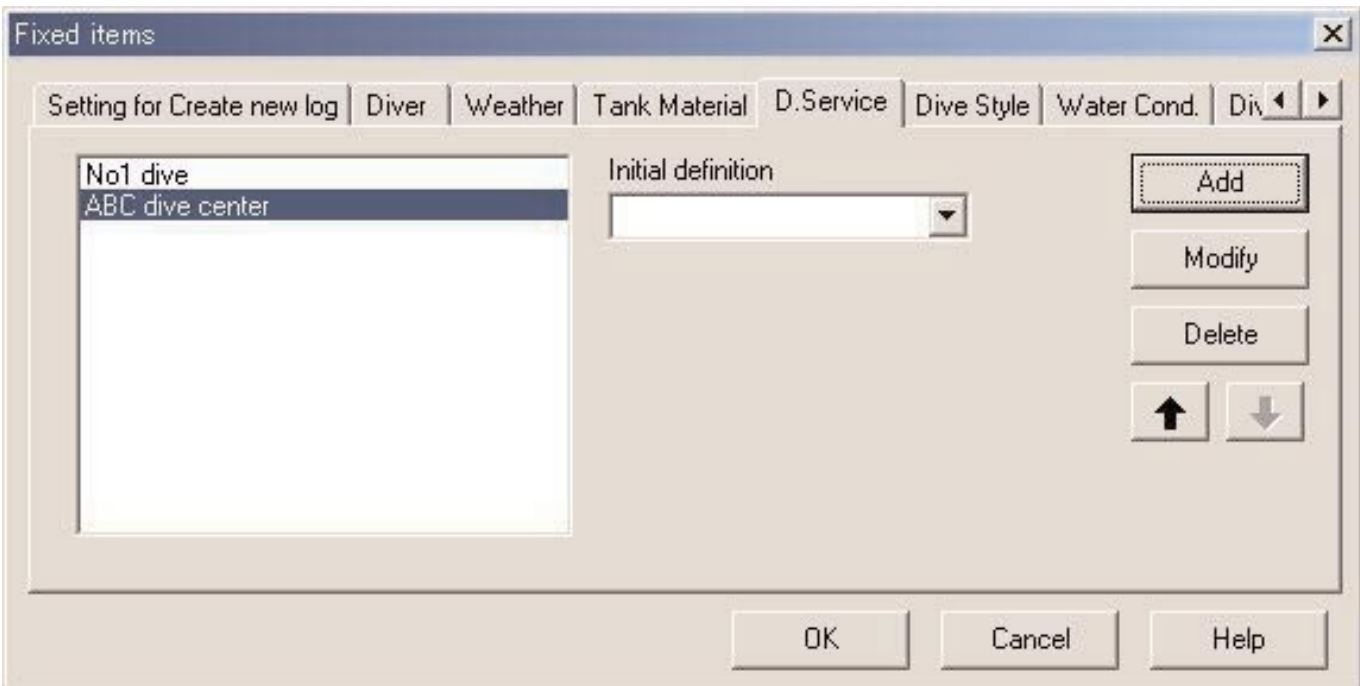

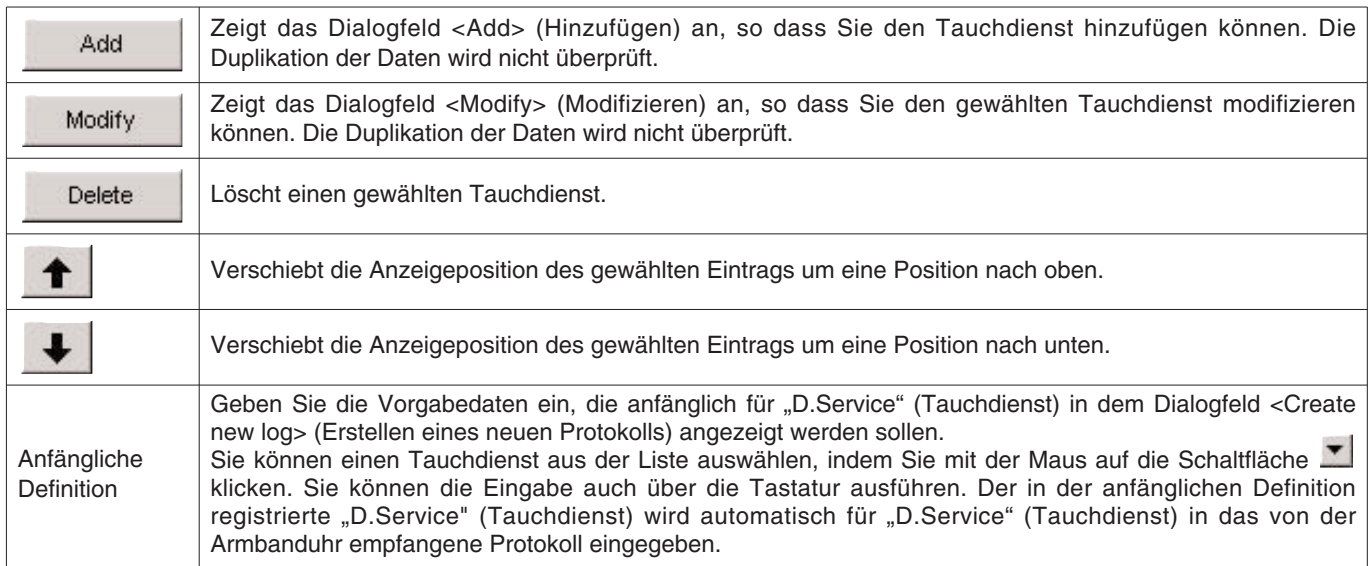

#### **3.3.8. Tauchstil (Dive Style)**

Der Tauchstil besteht aus zwei Teilen. Zugang ist der Weg zum Wasser. Gewässer bezeichnet dagegen, ob es sich um Salzwasser oder Frischwasser handelt.

Sie können den Tauchstil unter Verwendung von bis zu 10 Buchstaben und/oder Ziffern eingeben. Maximal 100 Tauchstile können sowohl für den Zugang als auch für das Gewässer eingegeben werden.

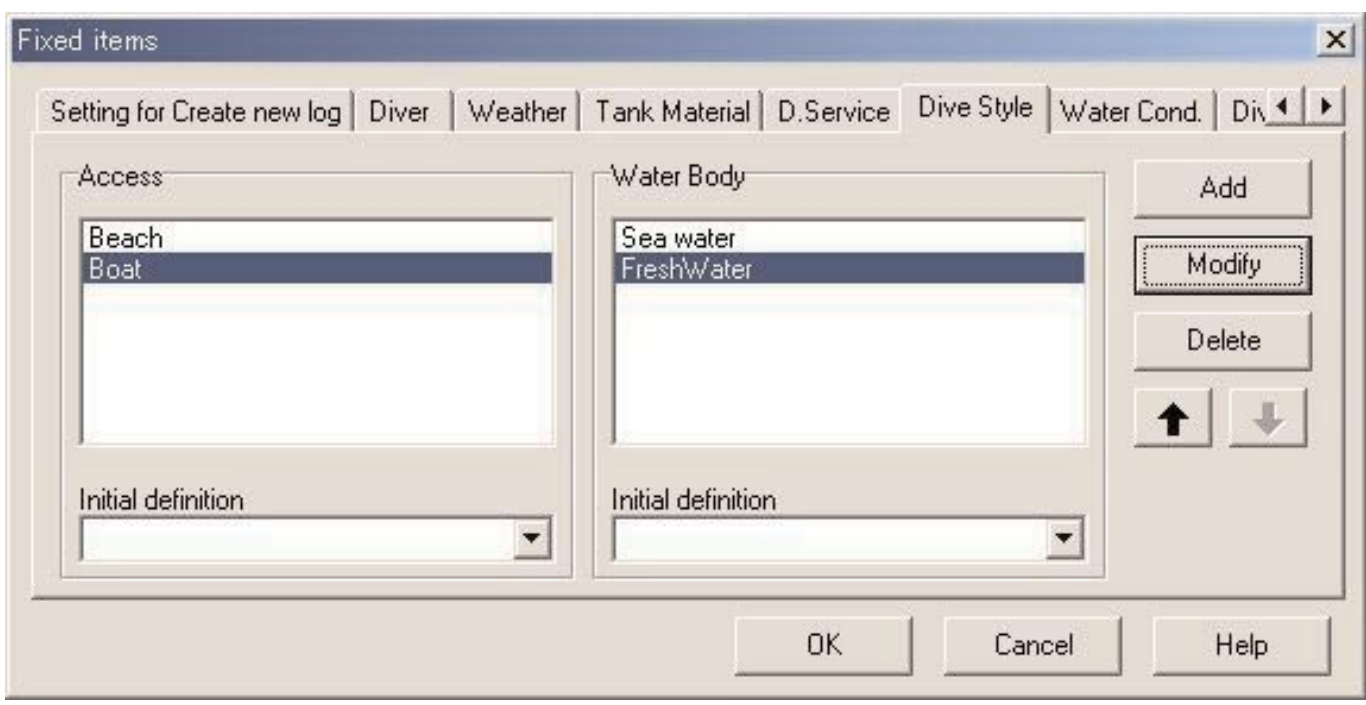

Sie können die folgenden Bedienungsvorgänge sowohl für "Access" (Zugang) als auch für "Water Body" (Gewässer) ausführen.

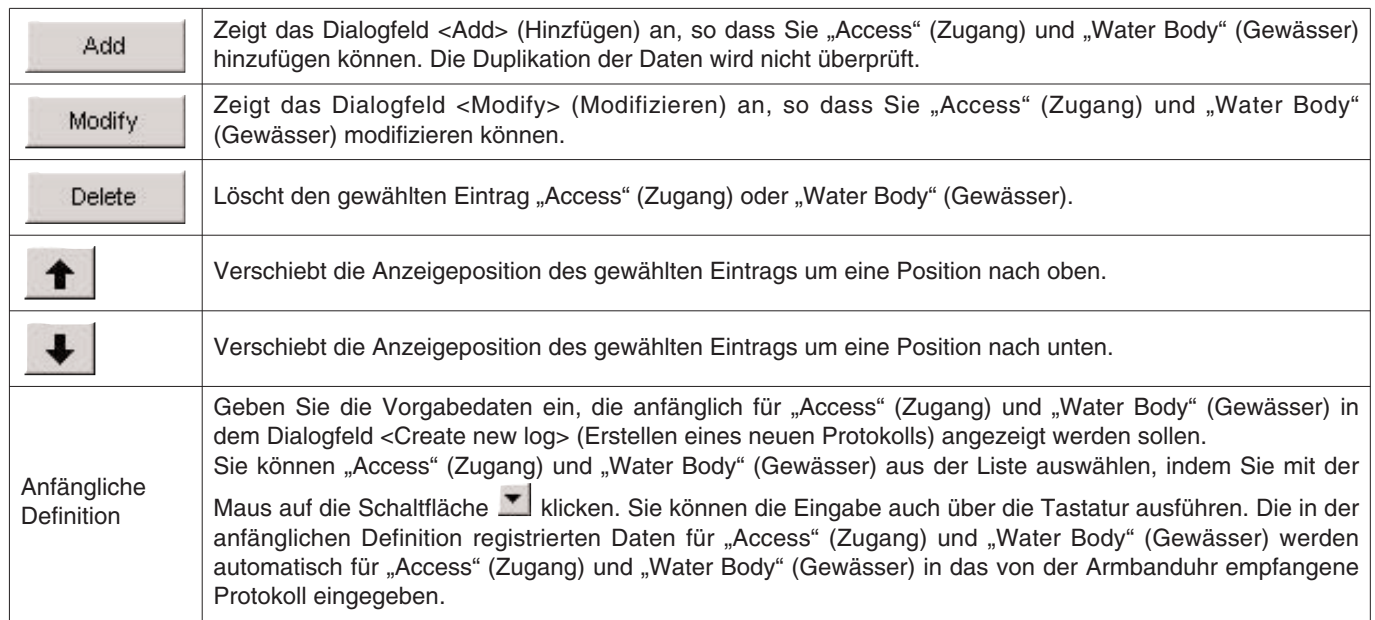

### **3.3.9. Wasserbedingungen (Water Cond.)**

Sie können die Wasserbedingungen (Water Cond.) oder die ozeanischen Bedingungen unter Verwendung von bis zu 10 Buchstaben und/oder Ziffern eingeben. Bis zu maximal 100 Wasserbedingungen können registriert werden.

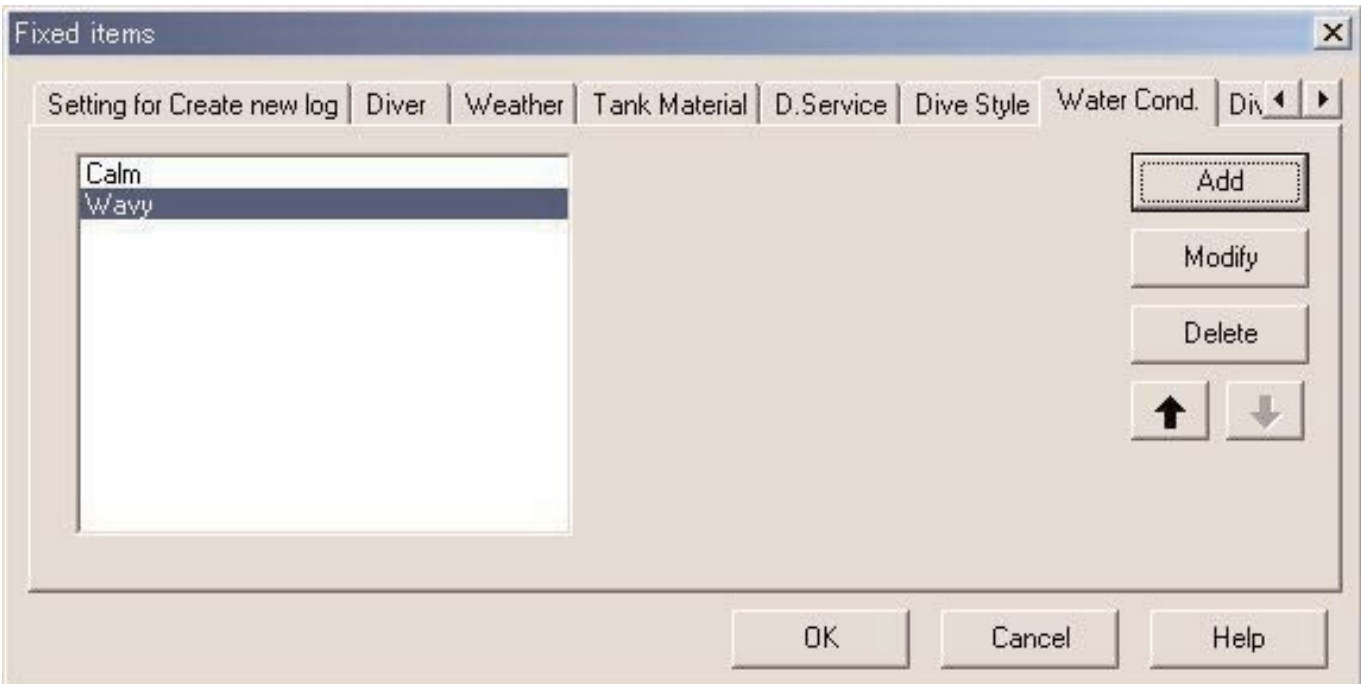

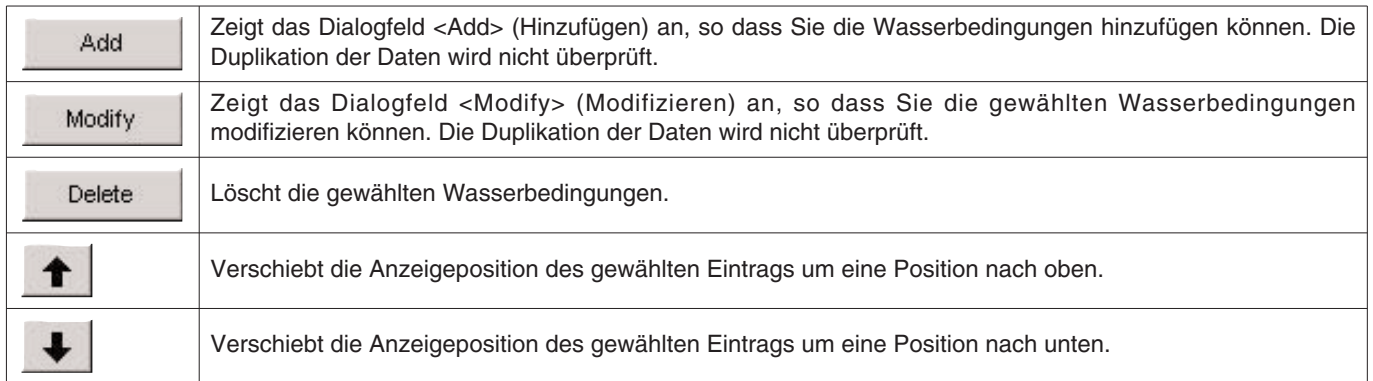

#### **3.3.10. Tauchanzug/Innenbekleidung (Diving Suit / Inner Wear)**

Sie können die Daten für Tauchanzug/Innenbekleidung unter Verwendung von bis zu 20 Buchstaben und/oder Ziffern eingeben. Bis zu maximal 100 Einträge können registriert werden.

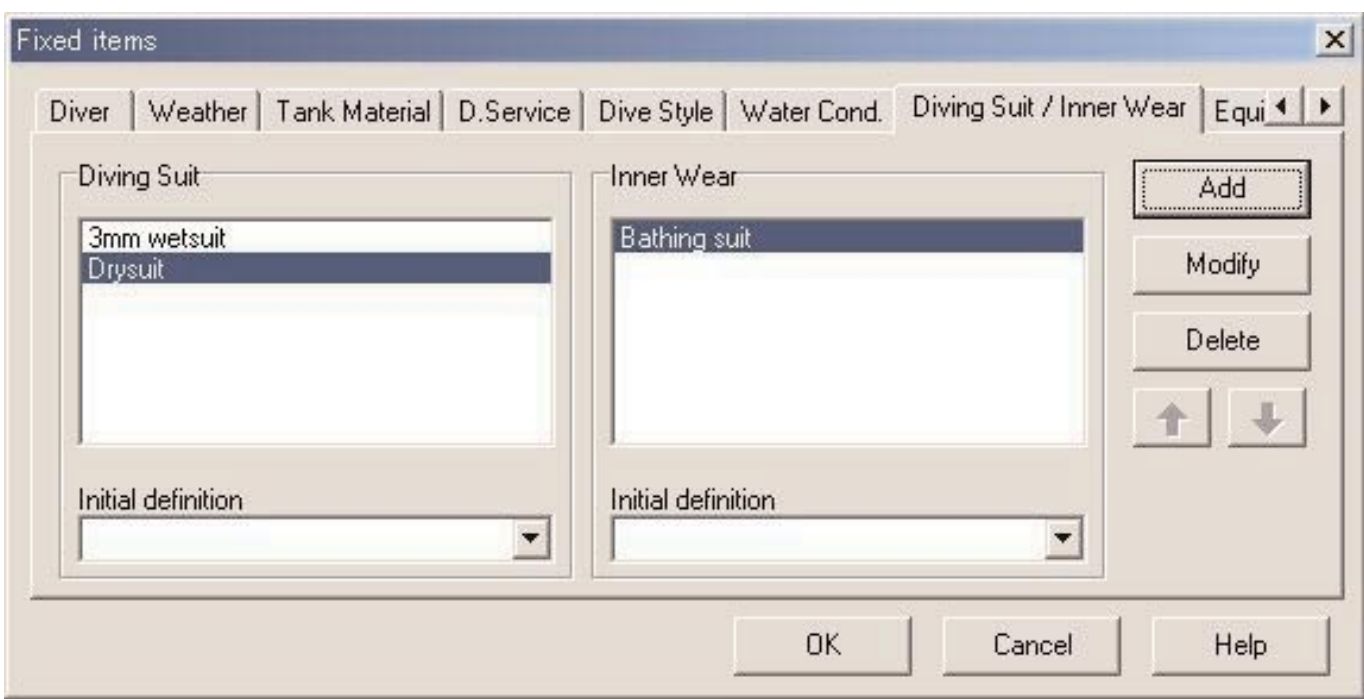

Nachfolgend sind die Bedienungsvorgänge aufgeführt, die sowohl für "Diving Suit" (Tauchanzug) als auch für "Inner Wear" (Innenbekleidung) zur Verfügung stehen.

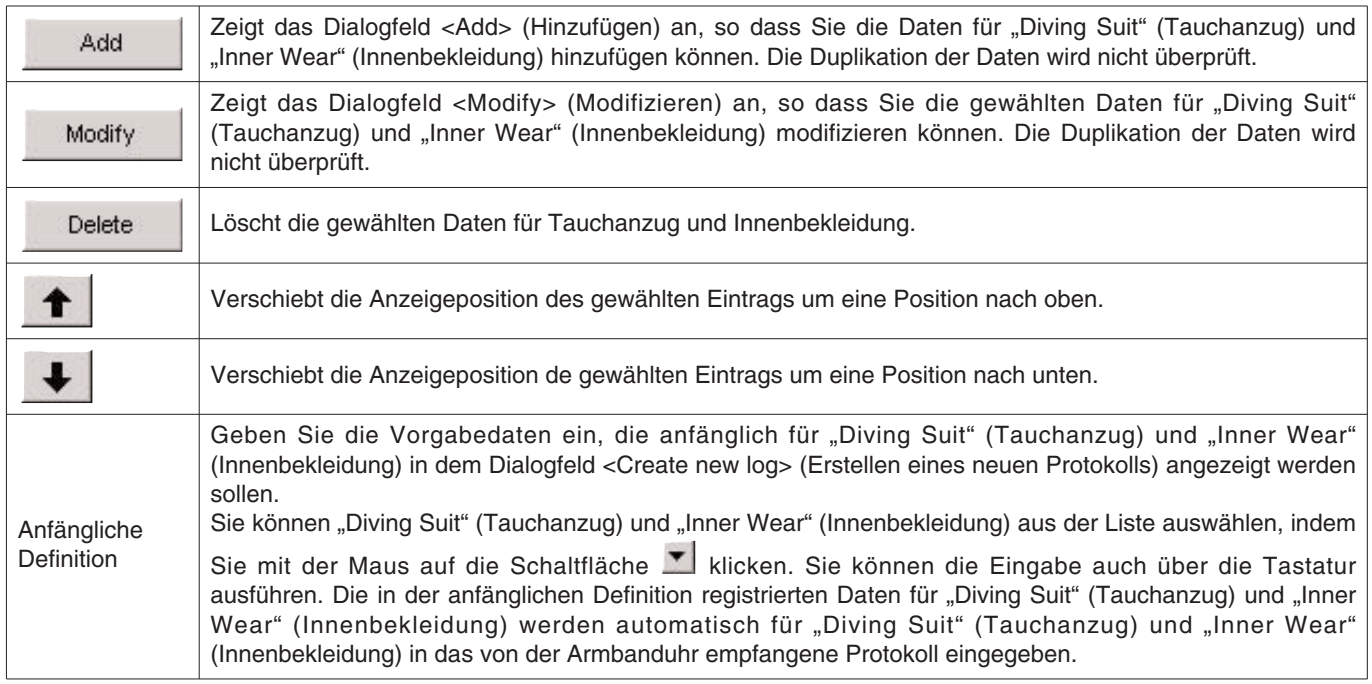

### **3.3.11. Ausrüstung (Equipment)**

Hier können Sie den Namen der Ausrüstung eingeben, die Sie mit in das Wasser nehmen.

Sie können die Bezeichnung der Ausrüstung unter Verwendung von bis zu 10 Buchstaben und/oder Ziffern eingeben. Bis zu maximal 100 Ausrüstungseinträge können registriert werden.

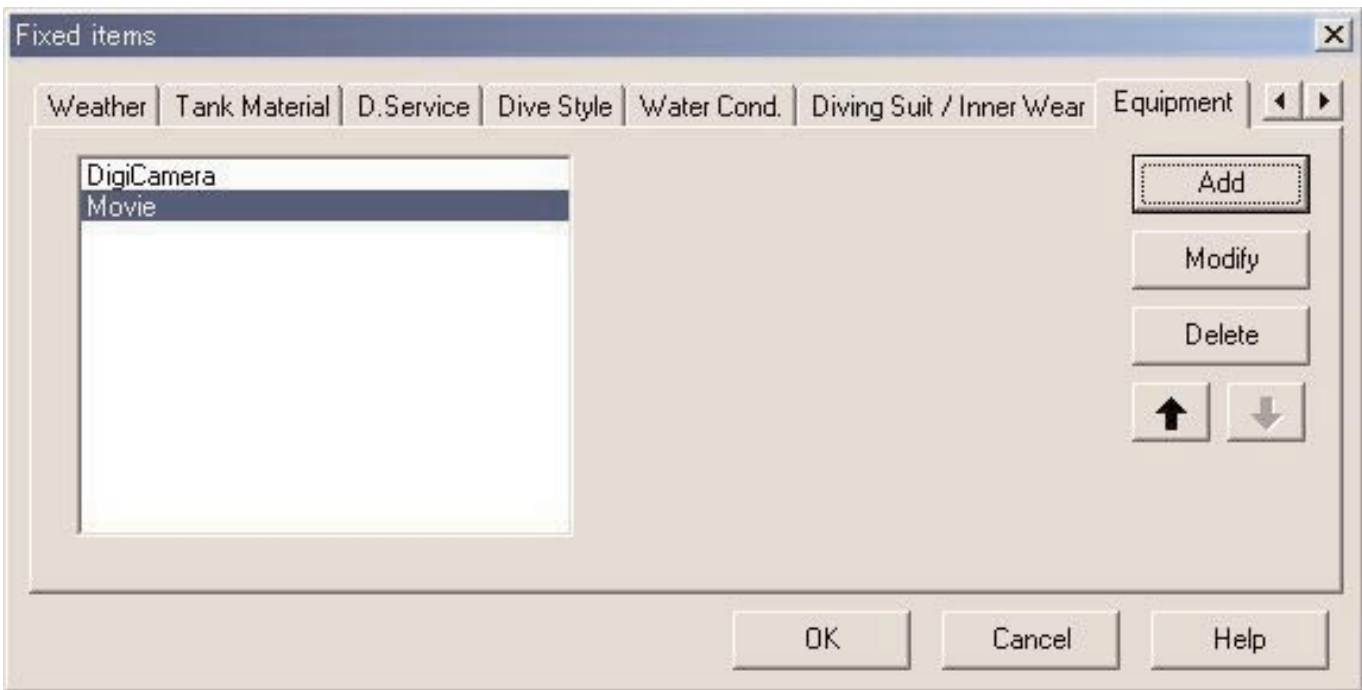

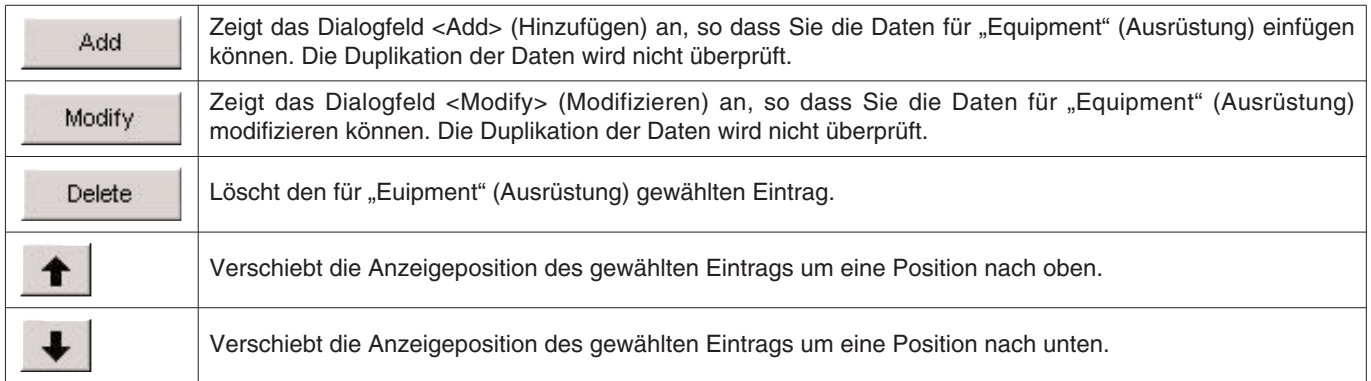

## **3.4. Tauchorte**

Hier können Sie die Tauchorte und die Tauchstellen eingeben, die Sie normalerweise für das Tauchen aufsuchen.

Das Dialogfeld <Dive Locations> (Tauchorte) wird angezeigt, wenn Sie [Dive Locations] (Tauchorte) in dem Menü [Preference] des Hauptfensters wählen.

Sie können die Tauchstellen klassifiziert für jeden Tauchort eingeben. Wenn Sie einen Ort aus der Ortliste im oberen linken Teil des Dialogfeldes wählen, dann werden die für jeden Ort eingegebenen Tauchstellen in der Tauchortliste im oberen rechten Teil des Dialogfeldes angezeigt.

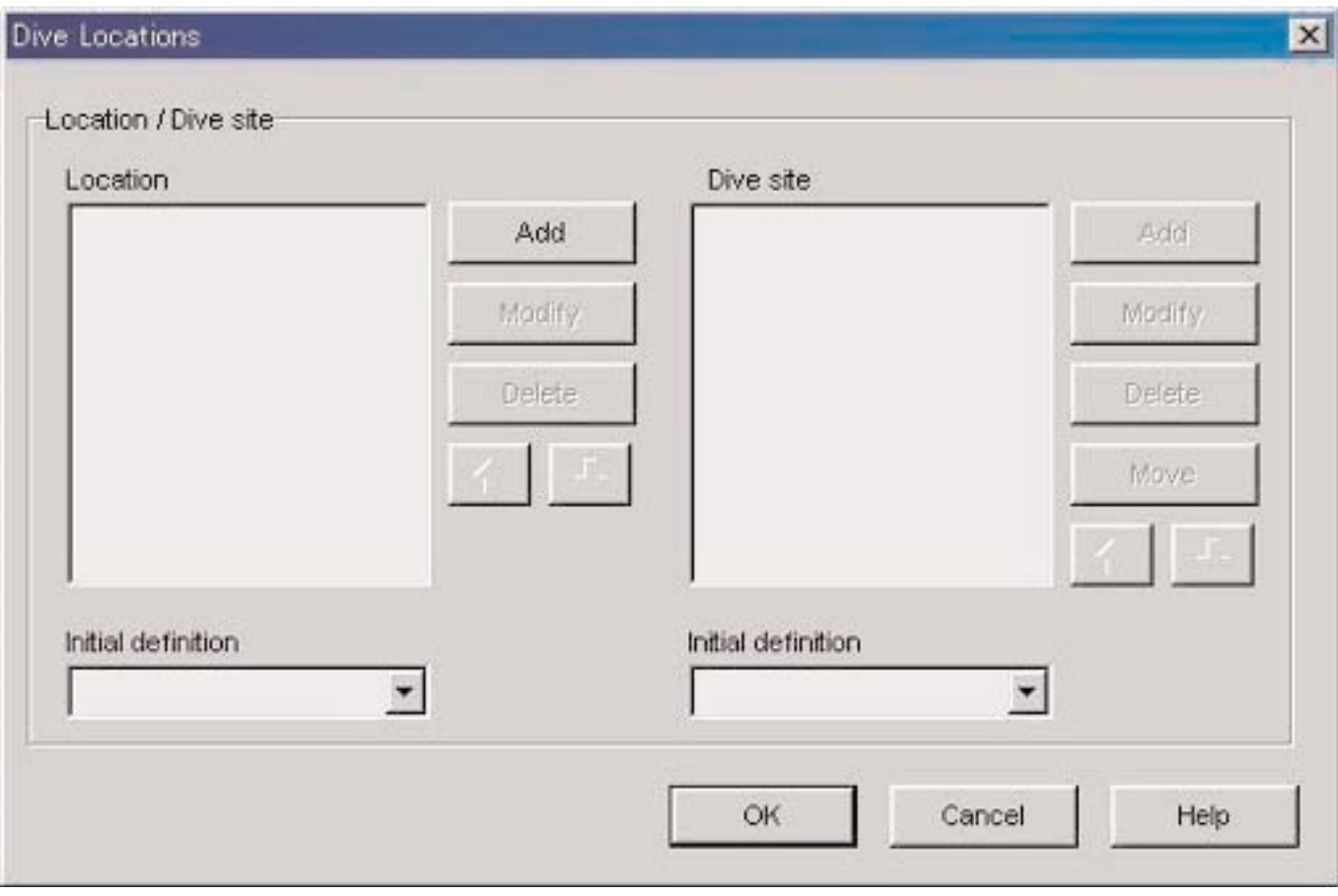

Der Eintrag wird abgeschlossen, wenn Sie mit der Maus auf die Schaltfläche Klicken, worauf das Programm an das Hauptfenster zurückkehrt. Da die abgeschlossenen Einstellungen in der Konfigurierungsdatei von **AQUALAND GRAPH Nx** abgespeichert werden, müssen Sie diese nicht mit jedem Starten eingeben.

Die Änderungen werden freigegeben, indem Sie mit der Maus entweder auf die Schaltfläche Cancel oder auf die

Schaltfläche X in der oberen rechten Ecke des Dialogfeldes klicken, worauf das Programm an das Hauptfenster zurückkehrt.

Das Hinzufügen oder Ändern der Daten kann in dem Dialogfeld <Add> (Hinzufügen) bzw. <Modify> (Modifizieren) ausgeführt werden.

Falls Sie nach der Eingabe der Daten mit der Maus auf die Schaltfläche Klicken, kehrt das Programm an das Dialogfeld <Dive Locations> (Tauchorte) zurück, und die bearbeiteten Daten werden in der Liste angezeigt.

#### **3.4.1. Ort (Location)**

Für den Ort ist der Name der Stadt oder des Gebietes einzugeben, an der/dem Sie das Gerätetauchen ausführen. Sie können den Ort unter Verwendung von bis zu 20 Buchstaben und/oder Ziffern eingeben. Bis zu maximal 1.000 Orte können eingegeben werden.

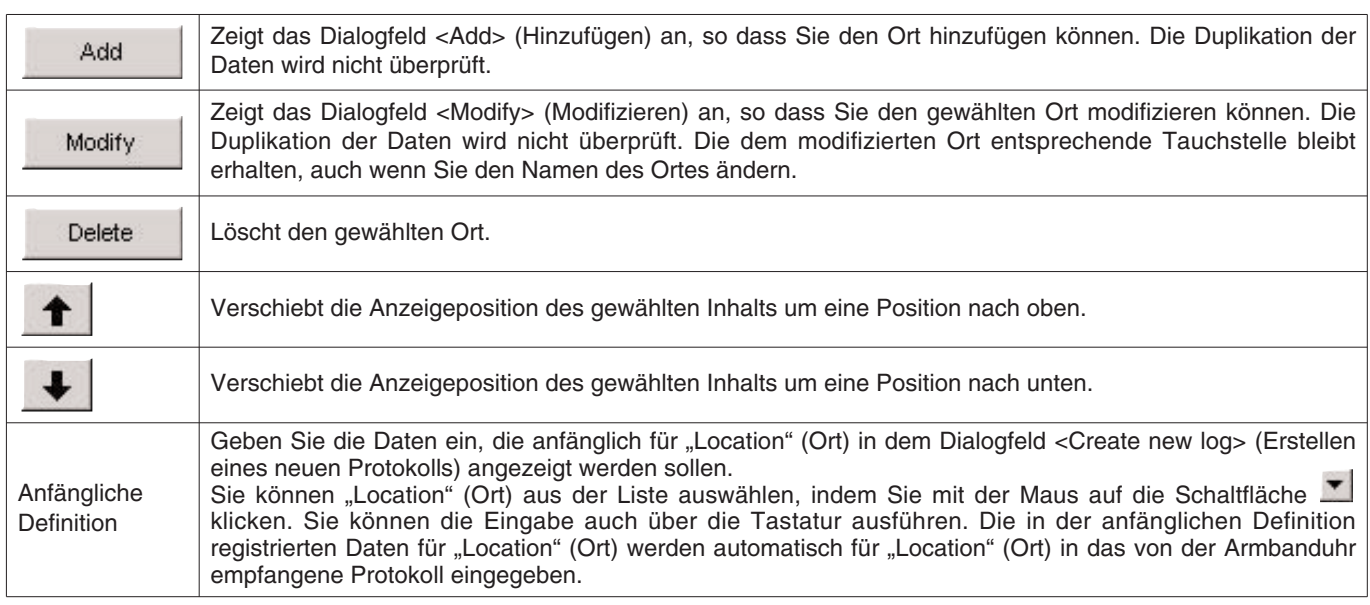

#### **3.4.2. Tauchstelle (Dive Site)**

Für die Tauchstelle ist der Name der Stelle einzugeben, an der Sie tatsächlich tauchen.

Sie können die Tauchstellen unter Verwendung von bis zu 20 Buchstaben und/oder Ziffern eingeben. Bis zu maximal 100 Tauchstellen können eingegeben werden.

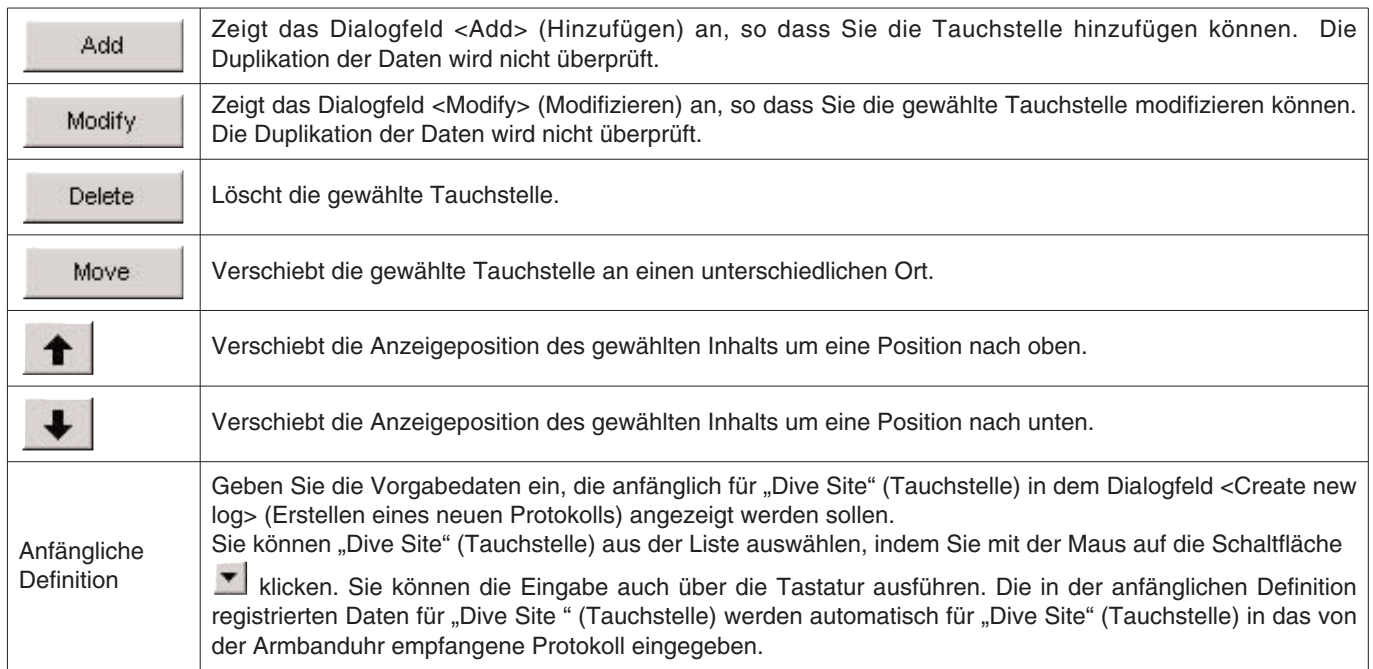

## **4. Übertragung**

Sie können die Daten von der Armbanduhr an einen Personal Computer übertragen, indem Sie die Infrarot- oder USB-Kommunikation verwenden.

Das Dialogfeld <Transfer> (Übertragen) wird angezeigt, wenn Sie mit der Maus entweder auf die Schaltfläche . Hauptfenster klicken oder [Transfer] in dem Menü [Data] wählen.

Falls Sie auf die Schaltfläche Klicken, kehrt das Programm an das Hauptfenster zurück.

Sie können bis zu maximal 9.999 Datensätze in einem einzelnen Datenspeicherordner abspeichern. Durch Ändern auf einen anderen Ordner können Sie weitere Daten abspeichern.

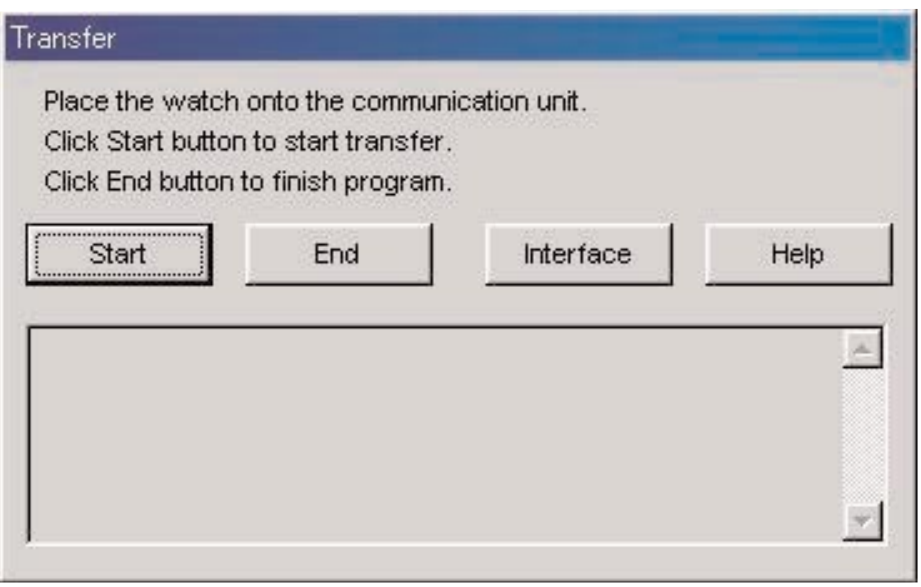

Das Dialogfeld <Interface> (Schnittstelle) wird angezeigt, wenn Sie mit der Maus auf die Schaltfläche klicken. Dadurch können Sie die Schnittstelle ändern, die Sie für die Übertragung der Daten von der Armbanduhr verwenden.

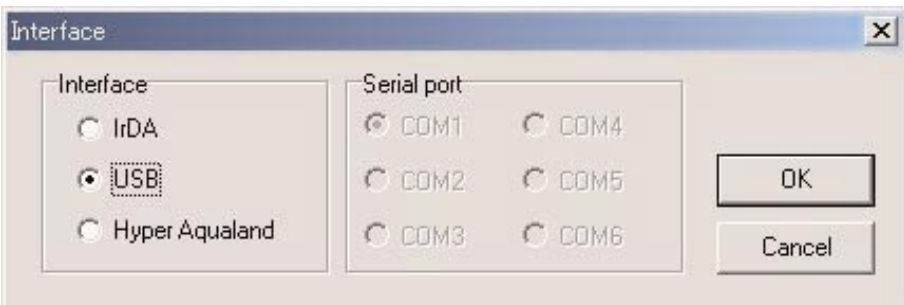

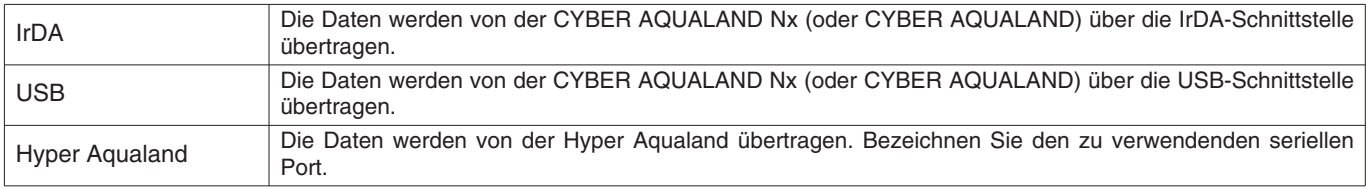

Alle CYBER AQUALAND Nx (oder CYBER AQUALAND) Produkte weisen Informationen für die Identifikation ihrer entsprechenden Armbanduhren auf. **AQUALAND GRAPH Nx** erkennt die CYBER AQUALAND Nx (oder CYBER AQUALAND) anhand dieser Identifikationsinformationen.

Falls Sie Daten von einer neuen CYBER AQUALAND Nx (oder CYBER AQUALAND) zum ersten Mal übertragen, wird das Dialogfeld <Add new user name> (Hinzufügen eines neuen Anwendernamens) angezeigt, um die Armbanduhr zu identifizieren. Sobald Sie einen Anwendernamen eingegeben haben, wird der Anwendername, welcher der Armbanduhr entspricht, in dem Eintrag "Diver" (Taucher) der Protokolldaten angezeigt. Falls Sie in dem Dialogfeld <Add new user name> (Hinzufügen eines neuen Anwendernamens) auf die Schaltfläche [Cancel] klicken, dann wird der Anwendername für die Armbanduhr nicht abgespeichert. In diesem Fall wird der in <Fixed Items> (Feste Einträge) registrierte "Default diver" (Vorgabetaucher) in dem Eintrag "Diver" (Taucher) der Protokolldaten angezeigt. Der "Default diver" (Vorgabetaucher) wird auch angezeigt, wenn die Protokolldaten von der Hyper Aqualand empfangen werden.

## **4.1. IrDA**

Die Daten werden von der CYBER AQUALAND Nx (oder CYBER AQUALAND) über IrDA übertragen.

- \* Das Display ändert auf den Infrarot-Kommunikationsmodus, wenn Sie die [MODE]-Taste (untere linke Taste) der CYBER AQUALAND Nx (oder CYBER AQUALAND) für mindestens 2 Sekunden drücken.
- \* Falls Sie "to PC" (an den PC) mit der oberen linken [SEL]-Taste wählen, und danach die obere rechte [SET]-Taste drücken, wird die Armbanduhr auf die Bereitschaft für den Anschluss an einen Personal Computer geschaltet.
- \* Richten Sie die Armbanduhr auf den Infrarot-Port des Personal Computers, worauf die CYBER AQUALAND Nx (oder CYBER AQUALAND) mit dem Personal Computer kommunizieren kann.

 $3:41$ 

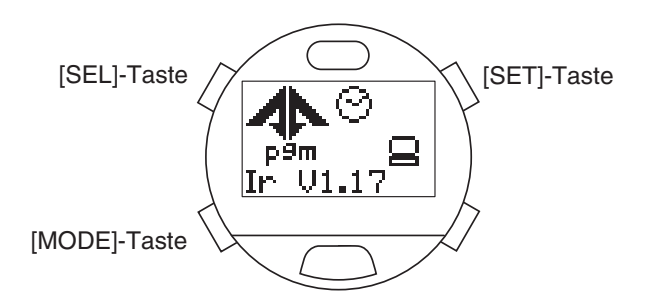

<Windows 98, Windows 98SE> 343

Kein Kontakt In Kontakt Während der Kommunikation

13:38

<Windows Me, Windows 2000, Windows XP>

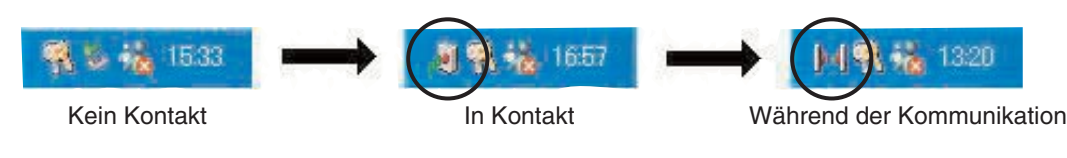

- Start \* Die Datenübertragung beginnt, wenn Sie mit der Maus auf die Schaltfläche klicken, während sich das Infrarot-Kommunikationssymbol in dem Status [In Kontakt] befindet. Ein Dialog wird angezeigt, wenn die Kommunikation beendet ist.
- \* Falls das Infrarot-Kommunikationssymbol nicht auf den Status [In Kontakt] ändert, wenn die Armbanduhr mit dem Infrarot-Port des Personal Computers ausgerichtet ist, dann ist wahrscheinlich der Infrarot-Port des Personal Computers nicht richtig eingestellt. Stellen Sie den Infrarot-Port richtig ein, wie es in der Bedienungsanleitung des Personal Computers beschrieben ist.
- \* Schalten Sie den Modus der Armbanduhr unmittelbar vor Beginn der Datenübertragung auf den Infrarot-Kommunikationsmodus um, da der Infrarot-Kommunikationsmodus etwa eine Minute nach seiner Einstellung automatisch freigegeben wird.

## **4.2. USB**

Die Daten werden von der CYBER AQUALAND Nx (oder CYBER AQUALAND) über UBS übertragen.

- \* Verbinden Sie das Kommunikationsgerät (CMUT-02) und den Personal Computer mit dem mitgelieferten USB-Kabel, und setzen Sie danach die CYBER AQUALAND Nx (oder CYBER AQUALAND) in das Kommunikationsgerät (CMUT-02) ein.
- \* Das Display der CYBER AQUALAND Nx (oder CYBER AQUALAND) wechselt automatisch auf die USB-Kommunikationsanzeige, und die Armbanduhr ist bereit für die Kommunikation mit dem Personal Computer.
- Start \* Die Datenübertragung beginnt, wenn Sie mit der Maus auf die Schaltfläche klicken. Ein Dialog wird angezeigt, sobald die Datenübertragung beendet ist.
- \* Falls das Display der CYBER AQUALAND Nx (oder CYBER AQUALAND) nicht auf die USB-Kommunikationsanzeige wechselt oder ein Fehler während der Kommunikation auftritt, entfernen Sie die CYBER AQUALAND Nx (oder CYBER AQUALAND) aus dem Kommunikationsgerät (CMUT-02), und trennen Sie danach das USB-Kabel ab. Wiederholen Sie anschließend den USB-Kommunikationsvorgang nochmals ab Beginn.

## **4.3. Hyper Aqualand**

Die Daten werden von der Hyper Aqualand übertragen.

#### **Anschließen des Kommunikationsgerätes**

Schließen Sie zuerst das Kommunikationsgerät (CMUT-01) an den seriellen Port des Personal Computers an, um die Daten von der Hyper Aqualand zu übertragen. Für Informationen über die Verwendung der Hyper Aqualand siehe die Bedienungsanleitung der Hyper Aqualand.

Das sich das für die Verwendung mit der Hyper Aqualand bestimmte Kommunikationsgerät (CMUT-01) von dem für die Verwendung mit der CYBER AQUALAND Nx (oder CYBER AQUALAND) bestimmten Kommunikationsgerät (CMUT-02) unterscheidet, achten Sie darauf, dass das richtige Kommunikationsgerät für das entsprechende Produkt verwendet wird.

#### **Übertragung**

**AQUALAND GRAPH Nx** überträgt die Daten von der in das Kommunikationsgerät eingesetzten Hyper Aqualand. Für Informationen über die Verwendung der Hyper Aqualand siehe die Bedienungsanleitung der Hyper Aqualand.

- 1. Schalten Sie die Hyper Aqualand auf den Übertragungsmodus.
- 2. Bedienen Sie die Hyper Aqualand, um die zu übertragenden Daten aufzurufen.
- 3. Achten Sie darauf, dass der Übertragungsstift der Hyper Aqualand Kontakt mit dem mittleren Anschlussstift der drei Anschlussstifte (Kontakte) aufweist. Start
- 4. Die Datenübertragung beginnt, sobald Sie mit der Maus auf die Schaltfläche klicken. Ein Dialog wird angezeigt, wenn die Datenübertragung beendet ist. Falls die Übertragung nicht richtig ausgeführt wurde, wird eine Fehlermeldung angezeigt. In diesem Fall müssen Sie den Anschluss zwischen dem RS-232C-Stecker und dem Personal Computer bzw. zwischen der Hyper Aqualand und dem Kommunikationsgerät sowie die Einstellungen des seriellen Ports in dem Dialog "Interface" (Schnittstelle) überprüfen.
- 5. Falls Sie danach weitere Daten übertragen möchten, wiederholen Sie den Vorgang ab Schritt 2. Falls sich die Hyper Aqualand nicht in dem Übertragungsmodus befindet, wiederholen Sie den Vorgang ab Schritt 1.

## **5. Registrieren der CYBER AQUALAND Nx (oder CYBER AQUALAND)**

Alle CYBER AQUALAND Nx (oder CYBER AQUALAND) Produkte weisen Informationen für die Identifikation ihrer entsprechenden Armbanduhren auf. **AQUALAND GRAPH Nx** erkennt die CYBER AQUALAND Nx (oder CYBER AQUALAND) anhand dieser Identifikationsinformationen.

Falls Sie Daten von einer CYBER AQUALAND Nx (oder CYBER AQUALAND) zum ersten Mal übertragen, wird das Dialogfeld <Add new user name> (Hinzufügen eines neuen Anwendernamens) angezeigt, um die Armbanduhr zu identifizieren. Sobald Sie einen Anwendernamen eingegeben haben, wird der Anwendername, welcher der Armbanduhr entspricht, in dem Eintrag "Diver" (Taucher) der Protokolldaten angezeigt.

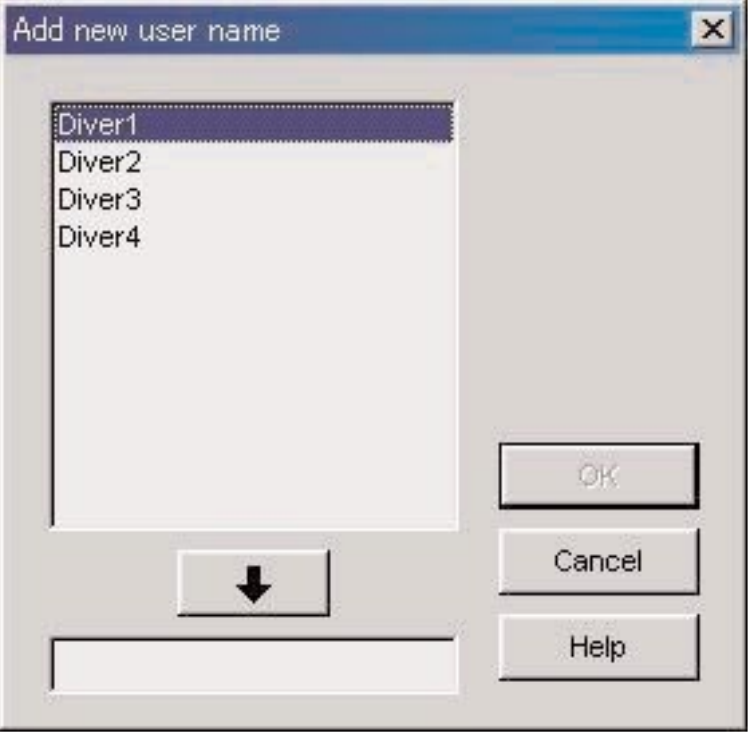

Falls Sie in dem Dialogfeld <Add new user name> (Hinzufügen eines neuen Anwendernamens) auf die Schaltfläche [Cancel] klicken, dann wird der Anwendername für die Armbanduhr nicht abgespeichert. In diesem Fall wird der in <Fixed Items> (Feste Einträge) registrierte "Default diver" (Vorgabetaucher) in dem Eintrag "Diver" (Taucher) der Protokolldaten angezeigt.

Der Dialog <Add new user name> (Hinzufügen eines neuen Anwendernamens) wird nicht angezeigt, wenn die Anzahl der in **AQUALAND GRAPH Nx** abgespeicherten Tauchernamen bereits den Grenzwert erreicht hat. In diesem Fall erfolgt die Datenübertragung ohne Verwendung des Namens, und der in <Fixed items> (Feste Einträge) eingegebene "Default diver" (Vorgabetaucher) wird in dem Eintrag "Diver" (Taucher) der Protokolldaten angezeigt.

## **5.1. Ändern des Anwendernamens**

Dieser Vorgang wird verwendet, um die Identifikationsinformationen von der Armbanduhr zu übertragen, wenn Sie den Anwendernamen der CYBER AQUALAND Nx (oder CYBER AQUALAND) ändern.

Falls Sie [Change User Name] (Ändern des Anwendernamens) in dem Menü [Data] des Hauptfensters wählen, wird das Dialogfeld <Transfer> (Übertragen) angezeigt. Befolgen Sie den unter <Transfer> (Übertragen) beschriebenen Vorgang, um die Identifikationsinformationen von der Armbanduhr zu erhalten.

Sobald die Identifikationsinformationen übertragen wurden, wird das Dialogfeld <Change user name> (Ändern des Anwendernamens) angezeigt. Ändern Sie nun den Anwendernamen.

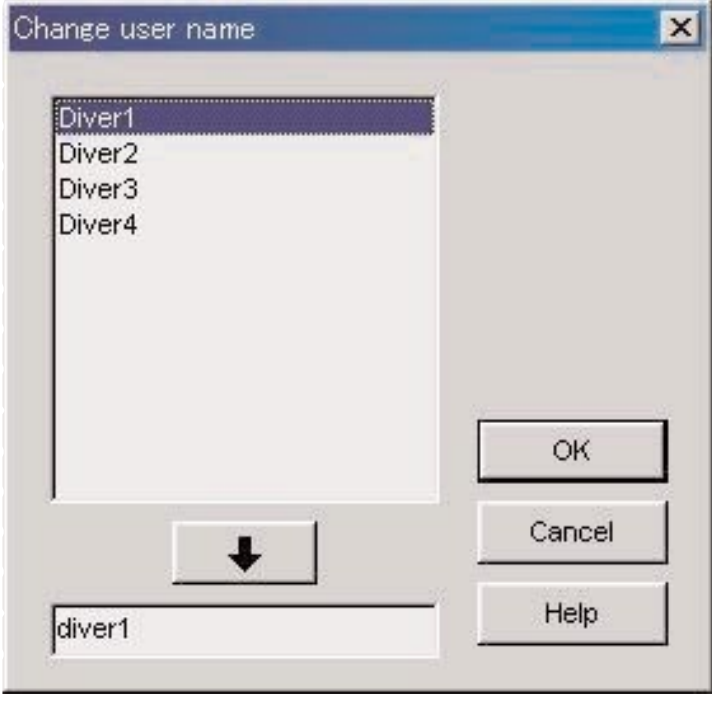

### **5.2. Löschen des Anwendernamens**

Falls Sie [Delete User Name] (Löschen des Anwendernamens) in dem Menü [Data] des Hauptfensters gewählt haben, wird das Dialogfeld <Delete user name> (Löschen des Anwendernamens) angezeigt. Löschen Sie nun den Anwendername.

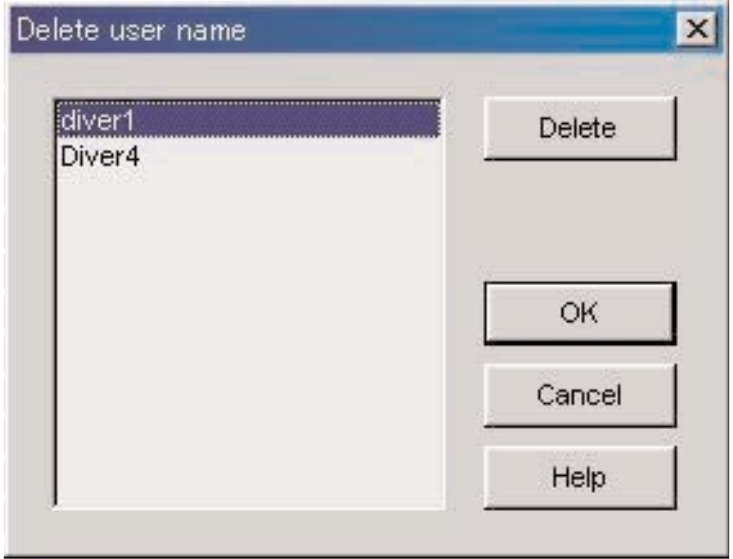

## **6. Hinzufügen von Protokolldaten**

## **6.1. Bearbeiten der Protokolldaten**

Sie können die von der Armbanduhr übertragenen oder in [Create new log] (Erstellen eines neuen Protokolls) erstellten Protokolldaten bearbeiten.

Frotokolluaten bearbelten.<br>Falls Sie in dem Hauptfenster mit der Maus auf die Schaltfläche klicken oder in dem Protokollanzeigemodus [Edit] in dem Menü [Files] wählen, dann wird das Dialogfeld <Edit> (Bearbeiten) für das aktuell gewählte Protokoll angezeigt.

Nicht alle von der Armbanduhr übertragenen Einträge können bearbeitet werden.

Hinweis: [Dive No.] (Tauchgangnummer) kann bearbeitet werden.

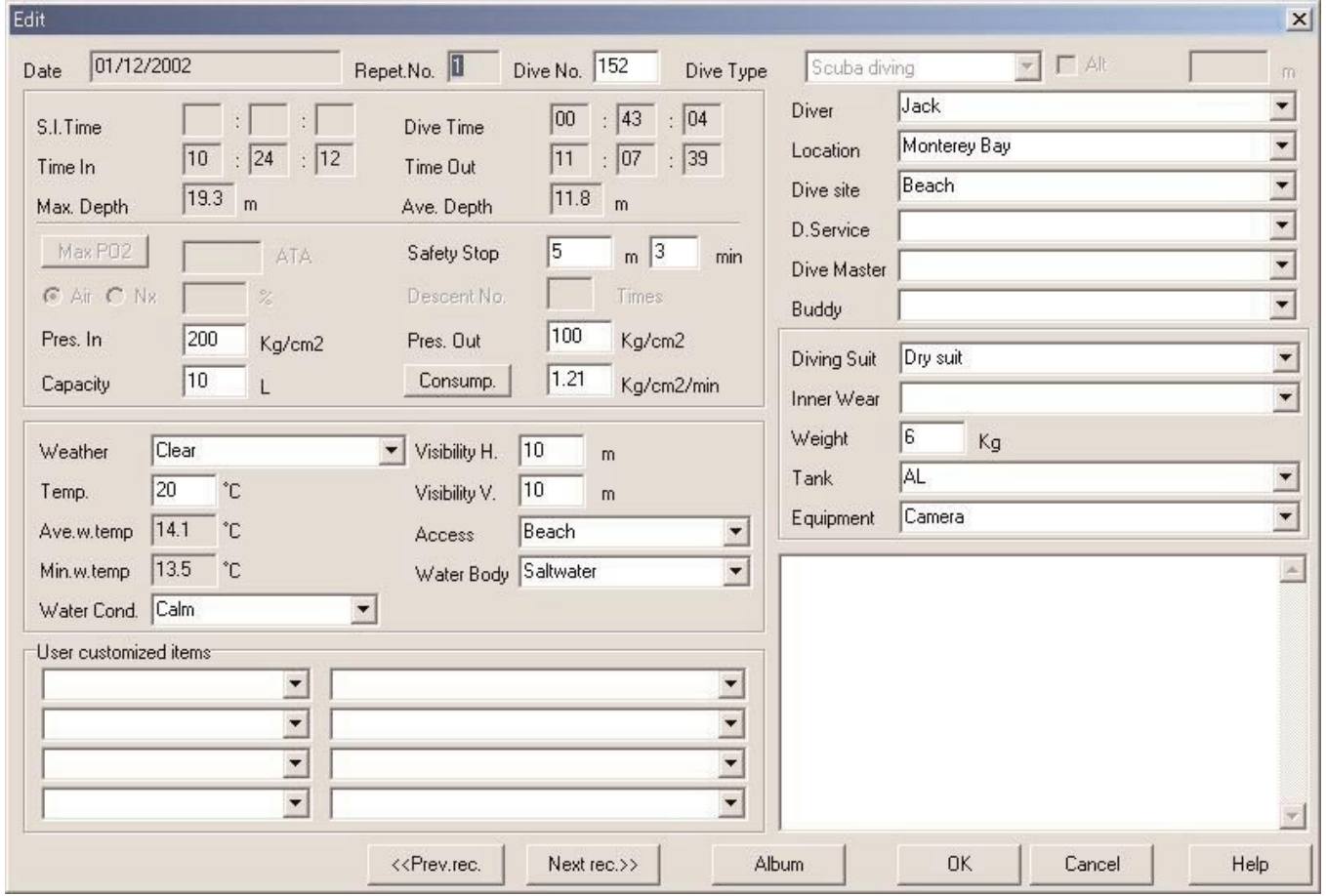

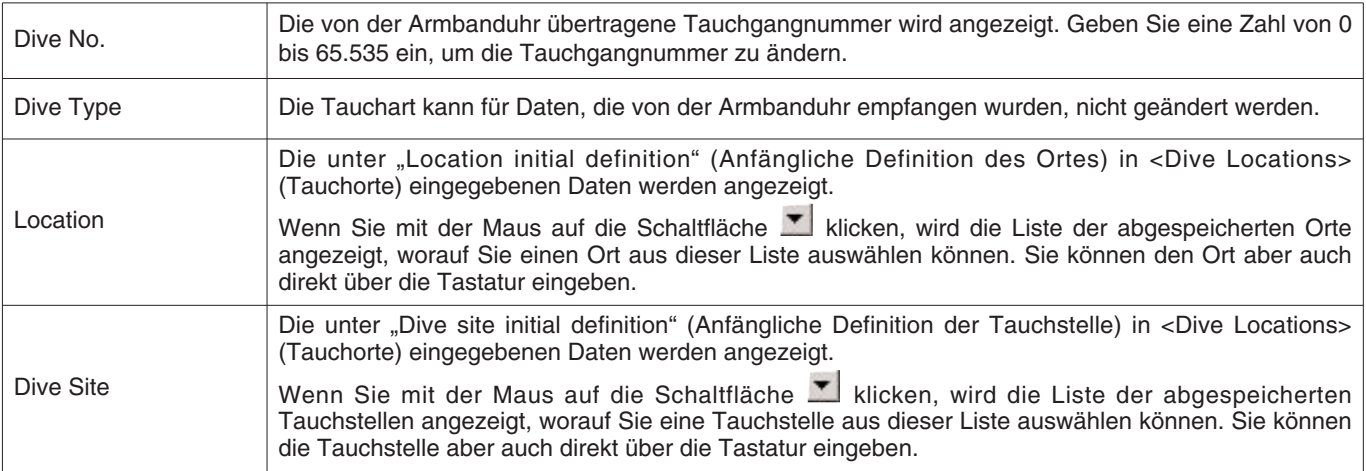

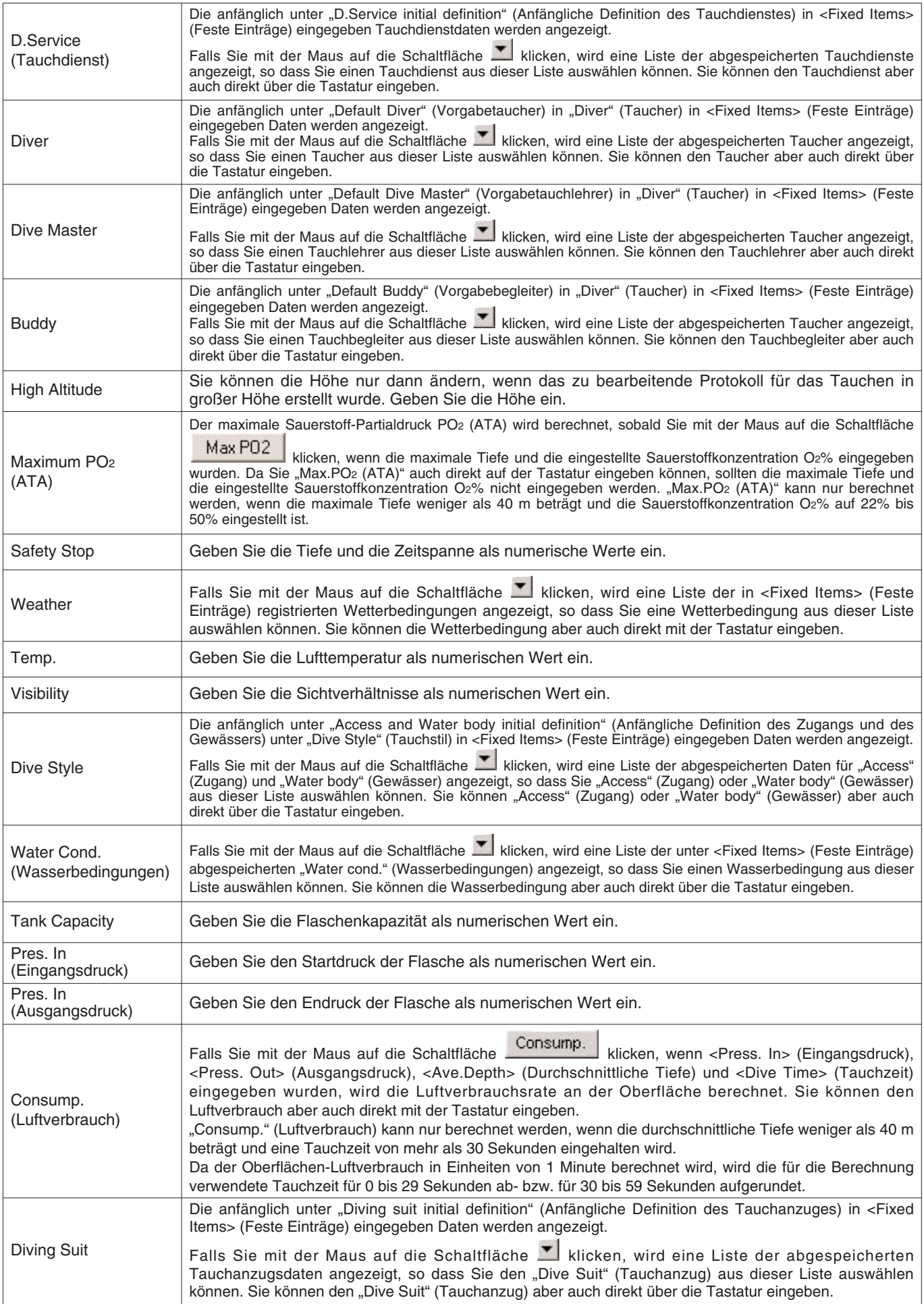

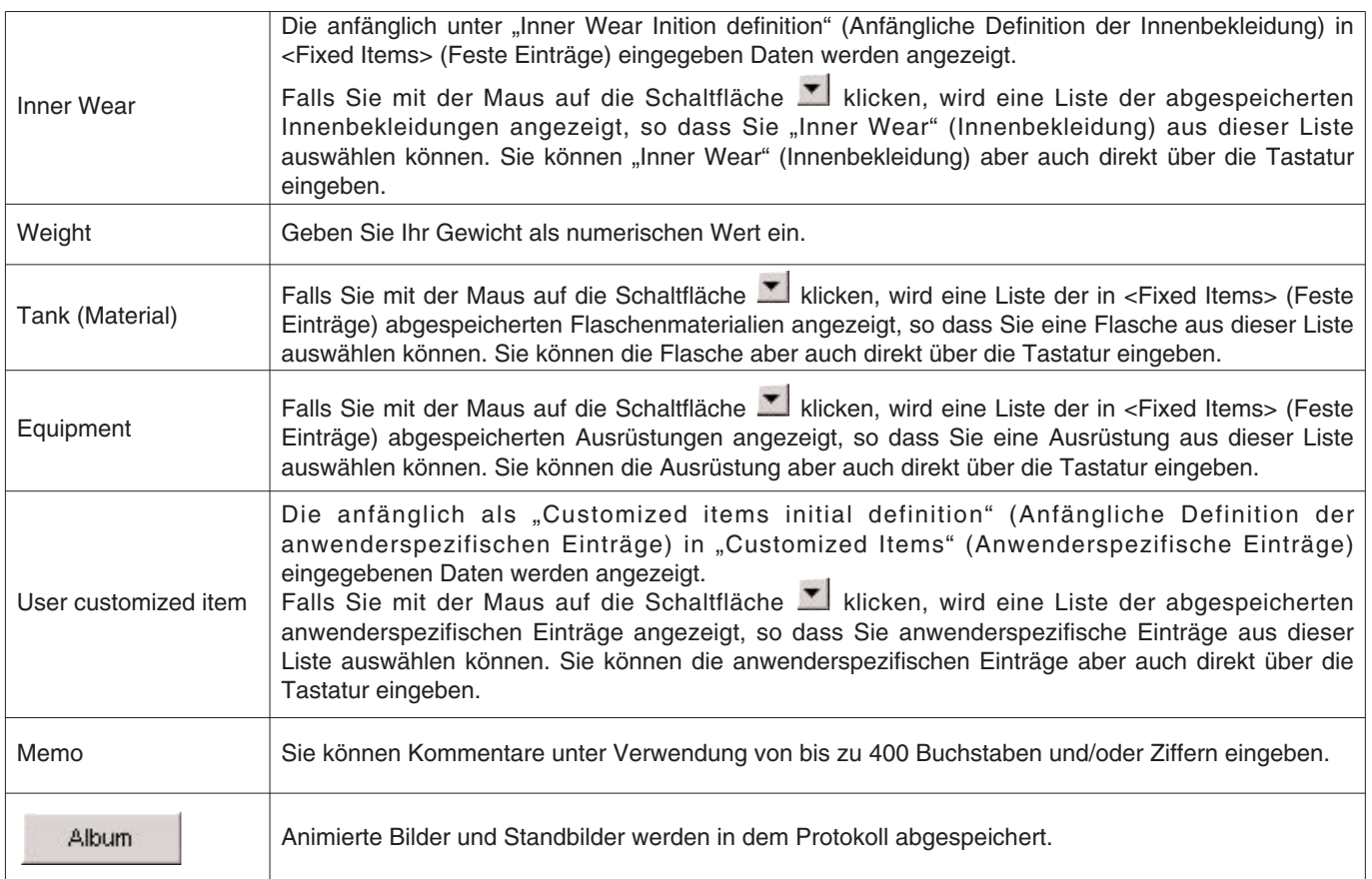

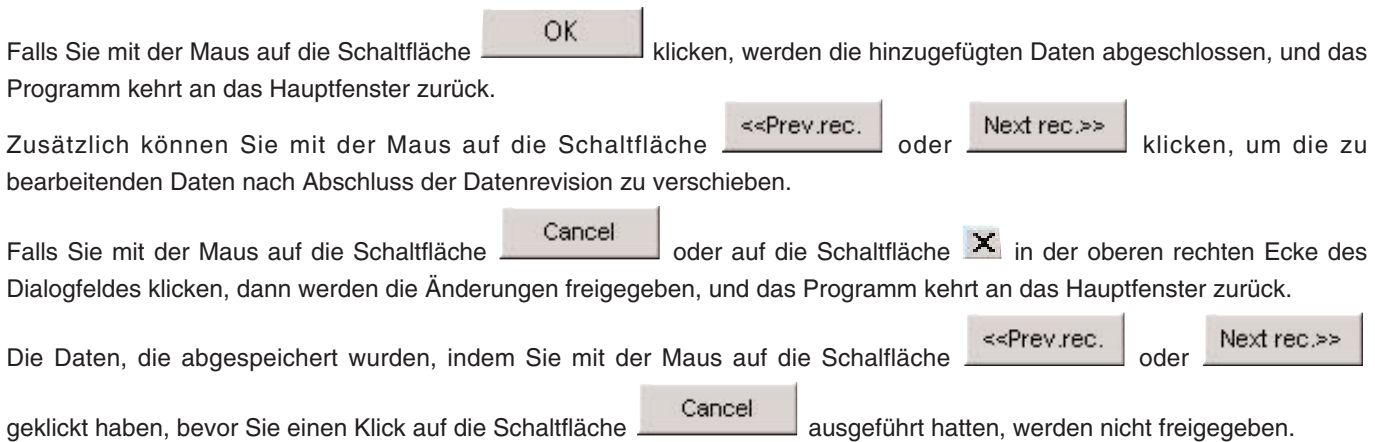

 $\overline{a}$ 

## **6.2. Erstellen eines neuen Protokolls**

Sie können ein neues Protokoll erstellen, ohne Daten von der Armbanduhr zu übertragen. Sie können diesen Vorgang ausführen, wenn Sie zum Beispiel ein Protokoll für einen Tauchgang erstellen möchten, bei dem Sie die Armbanduhr nicht getragen haben und daher auch keine Daten für die Übertragung in der Armbanduhr vorhanden sind. Da in diesem Fall keine von der Armbanduhr zu übertragenden Daten vorhanden sind, können die mit dieser Funktion erstellten Grafiken und Protokolle nicht angezeigt werden.

Ein leeres Dialogfeld <Create New Log> (Erstellen eines neuen Protokolls) wird angezeigt, wenn Sie entweder mit der Maus

auf die Schaltfläche des Hauptmenüs klicken oder [Create new log] (Erstellen eines neuen Protokolls) in dem Menü [Files] wählen.

n des wanden.<br>Die Änderungen werden freigegeben, wenn Sie mit der Maus entweder auf die Schaltfläche **oder auf die** oder auf die

Schaltfläche X in der oberen rechten Ecke des Dialogfeldes klicken, worauf das Programm an das Hauptfenster zurückkehrt.

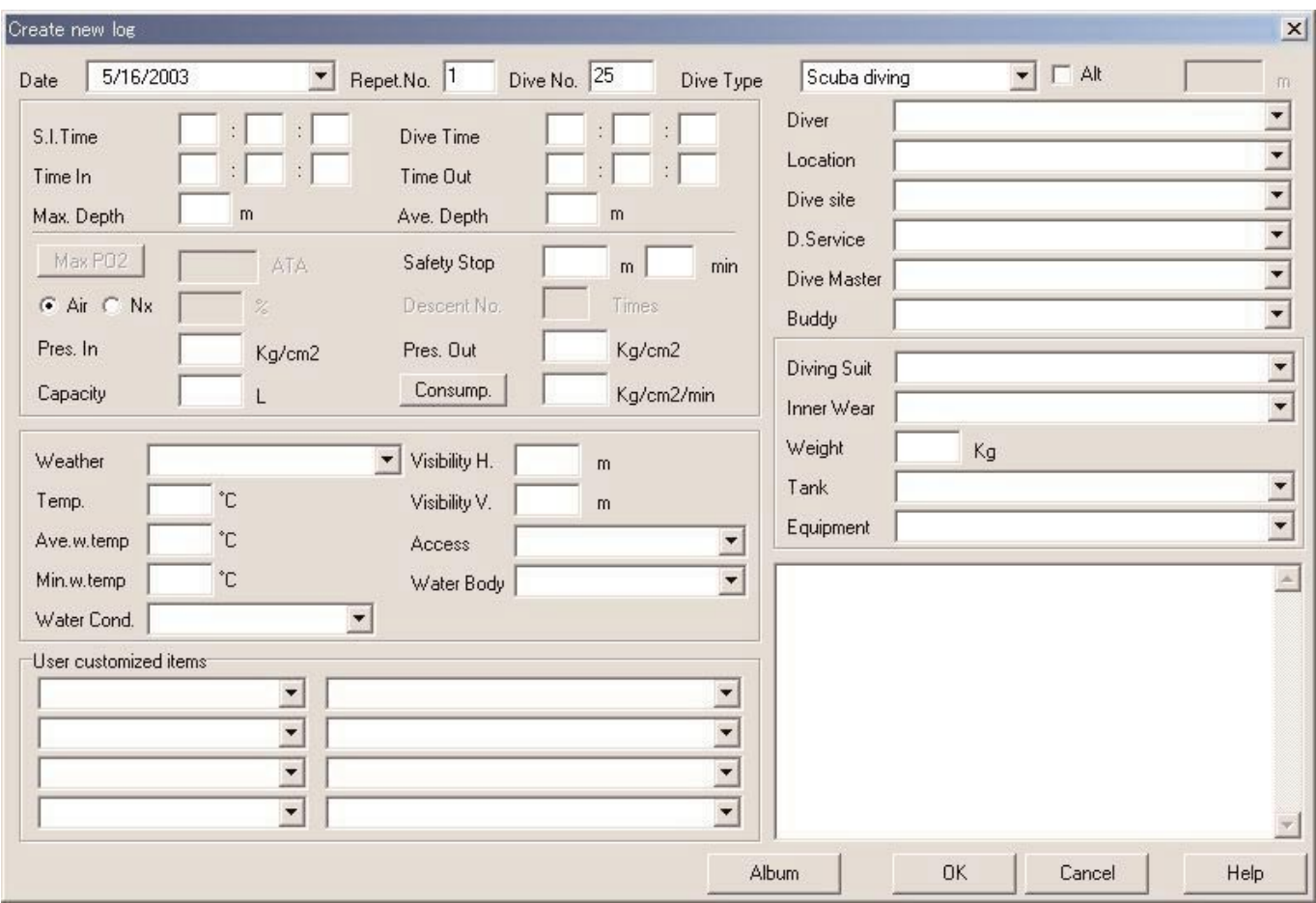

Da es sich bei "Date" (Datum) und "Repet. No." (Anzahl der Wiederholungen) um erforderliche Einträge handelt, können die Daten nicht registriert werden, wenn nicht diese Einträge eingegeben werden. Im Falle des Gerätetauchens ist auch "Dive No." (Tauchgangnummer) erforderlich.

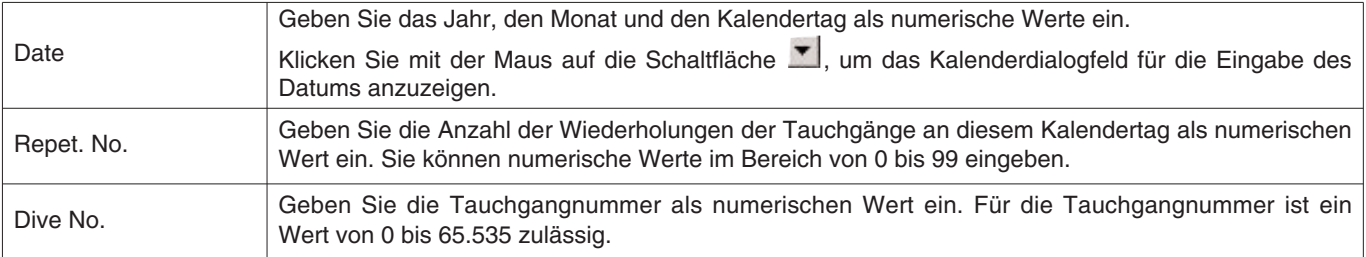

Obwohl die Daten auf die gleiche Weise wie die Daten für das Bearbeiten eines Protokolls eingegeben werden können, können Sie hier auch die folgenden Daten eingeben.

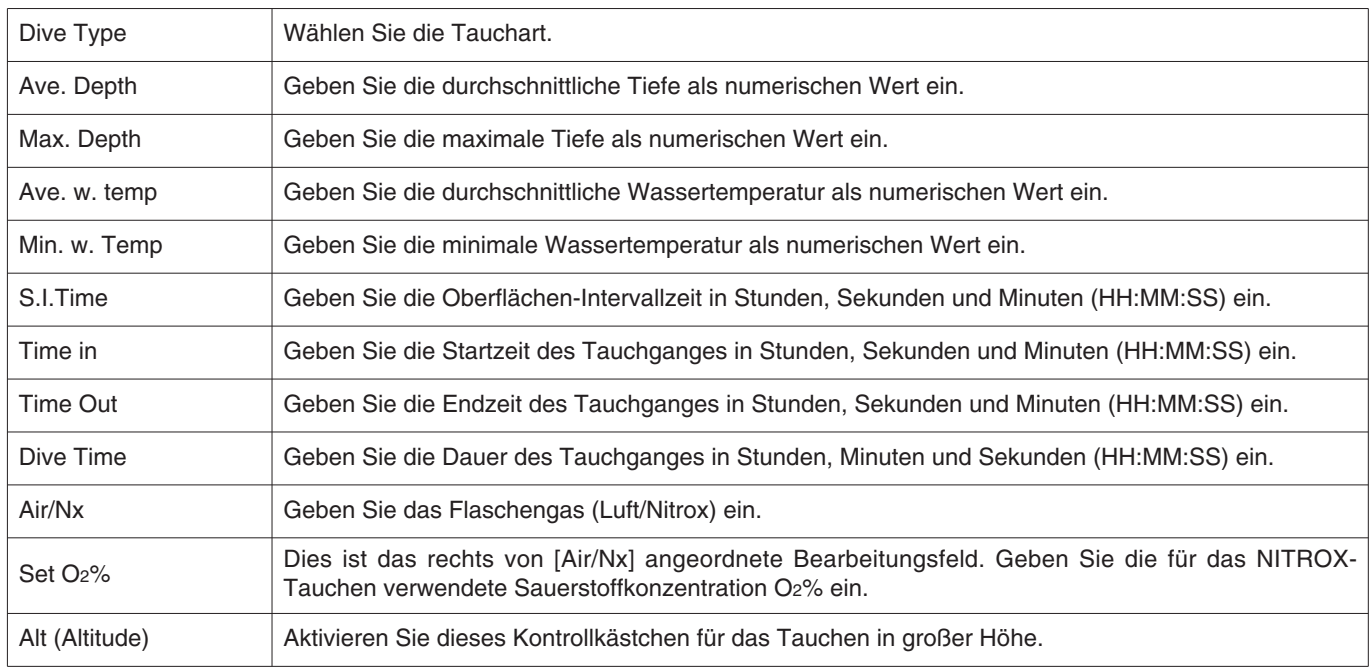

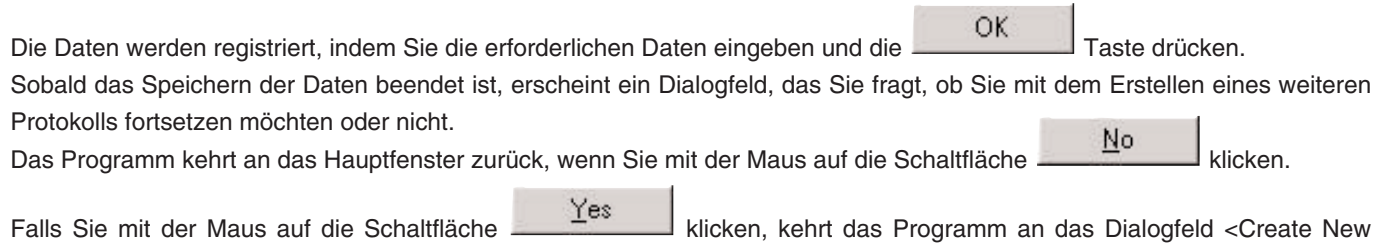

Log> (Erstellen eines neuen Protokolls) zurück.

### **6.3. Löschen von Protokollen**

Schalten Sie das Hauptfenster auf den Tauchganglisten-Anzeigemodus um, und wählen Sie die zu löschenden Protokolldaten aus der Tauchgangliste. Die gewählten Protokolldaten werden gelöscht, wenn Sie [Delete] in dem Menü [File] wählen.

## **6.4. Bearbeiten eines Albums**

Sie können sowohl Standbilder als auch animierte Bilder in dem Programm abspeichern.

Falls Sie mit der Maus auf die Schaltfläche **Klicken**, dann wird die Bildspeicherung abgeschlossen, und das Programm kehrt an das Hauptfenster zurück. Die abgespeicherten Bilder werden in dem Albumanzeigebereich des Hauptfensters als Vorschaubilder angezeigt.

Sie können die Bildspeicherung abbrechen, indem Sie mit der Maus entweder auf die Schaltfläche Cancel oder die

Schaltfläche X in der oberen rechten Ecke des Dialogfeldes klicken, worauf das Programm an das Hauptfenster zurückkehrt.

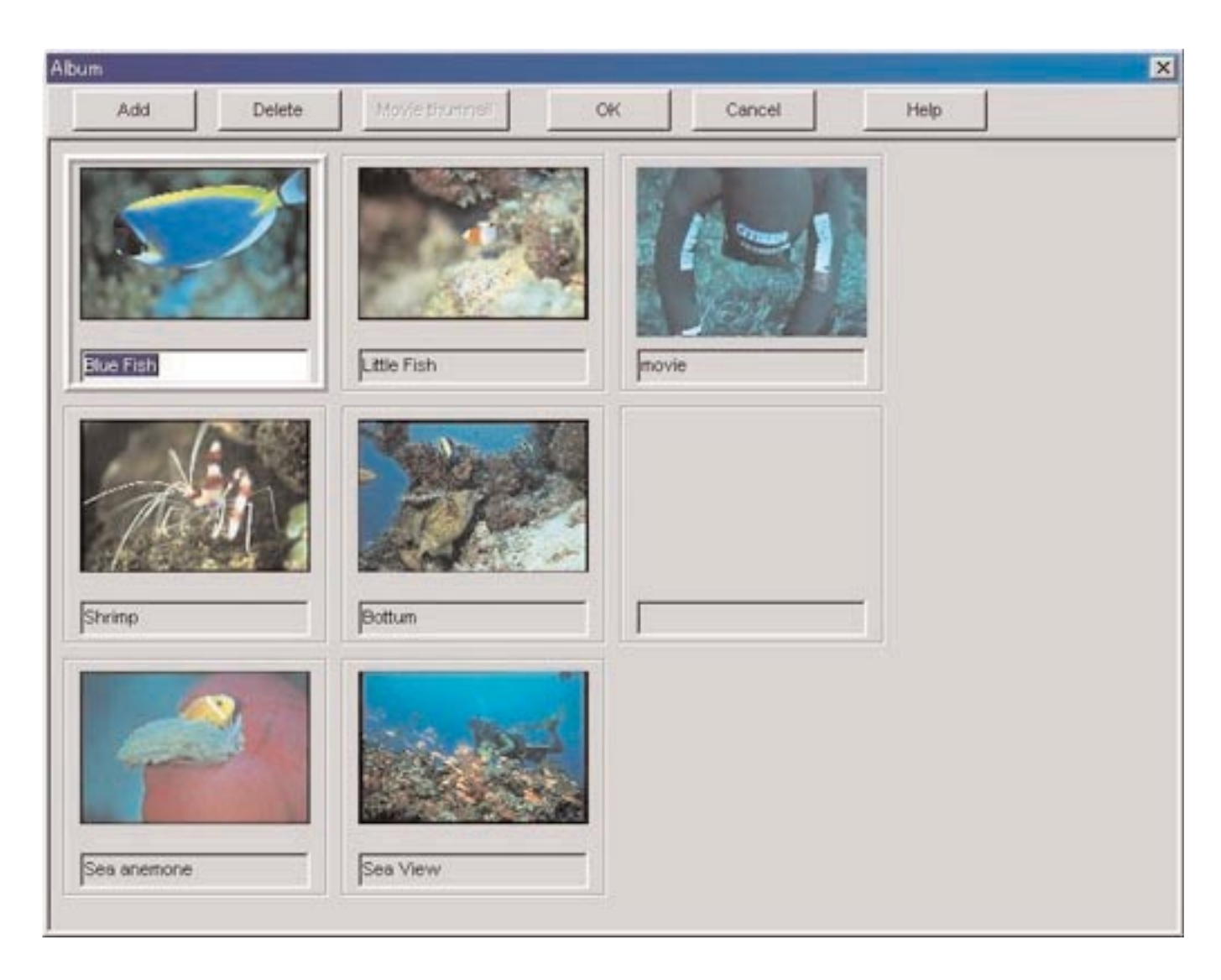

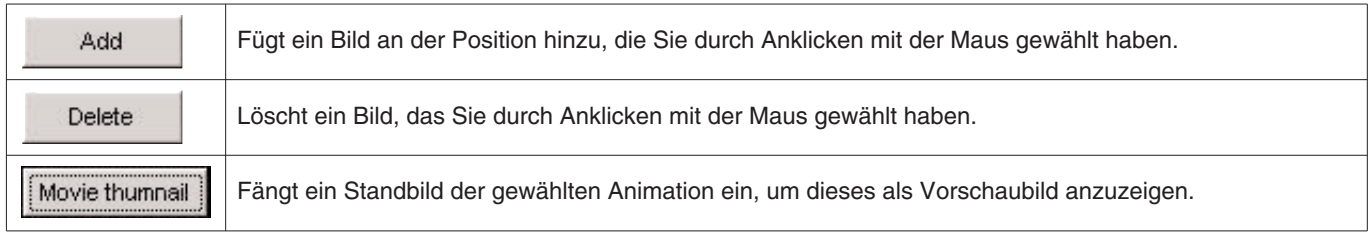

#### **6.4.1. Hinzufügen eines Bildes**

Wählen Sie eine Position in dem Albumbearbeitungsfenster, an der Sie ein neues Bild hinzufügen möchten. Das hinzuzufügende Bild wird an der gewählten Position angeordnet.

Falls Sie mit der Maus auf die Schaltfläche **klichten klicken, dann erscheint ein Dialogfeld für die Wahl einer Datei.** 

Wählen Sie die Bilddatei, die Sie zu dem Album hinzufügen möchten. Die Extensionen der registrierbaren Standbilddateien sind JPG/JPEG/BMP.

Animationen, die hinzugefügt werden können, sind MPEG/AVI-Dateien, die Sie auf Ihrem Personal Computer wiedergeben können.

Ein Dialogfeld für das Einfangen eines Standbildes der Animation wird angezeigt, wenn Sie eine Animationsdatei hinzugefügt haben. (Für weitere Einzelheiten siehe "6.4.3. Ändern der Vorschaubilder".)

#### **6.4.2. Löschen eines Bildes**

Wählen Sie das zu löschende Bild, indem Sie mit der Maus darauf klicken. Delete Das gewählte Bild wird gelöscht, wenn Sie mit der Maus auf die Schaltfläche klicken.

#### **6.4.3. Ändern der Vorschaubilder**

Für eine Animationsdatei kann ein Bild eingefangen werden, das als Vorschaubild angezeigt werden soll. Sie können ein Bild in der Animation wählen, das Sie einfangen möchten. Choose

Das angezeigte Bild wird als Vorschaubild bezeichnet, wenn Sie mit der Maus auf die Schaltfläche klicken.

Die Vorschaubilder werden unverändert belassen, wenn Sie auf die Schaltfläche Klicken.

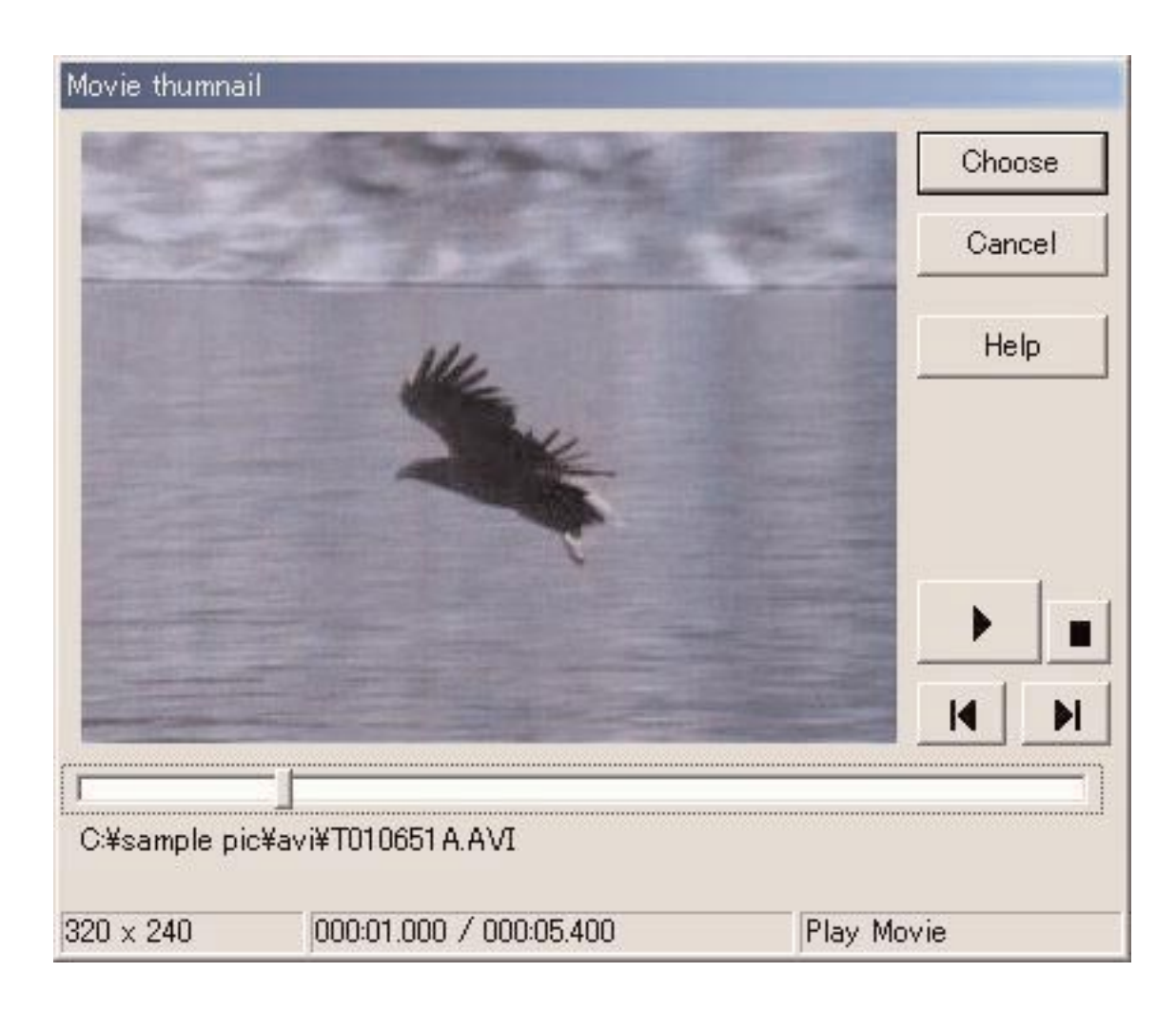

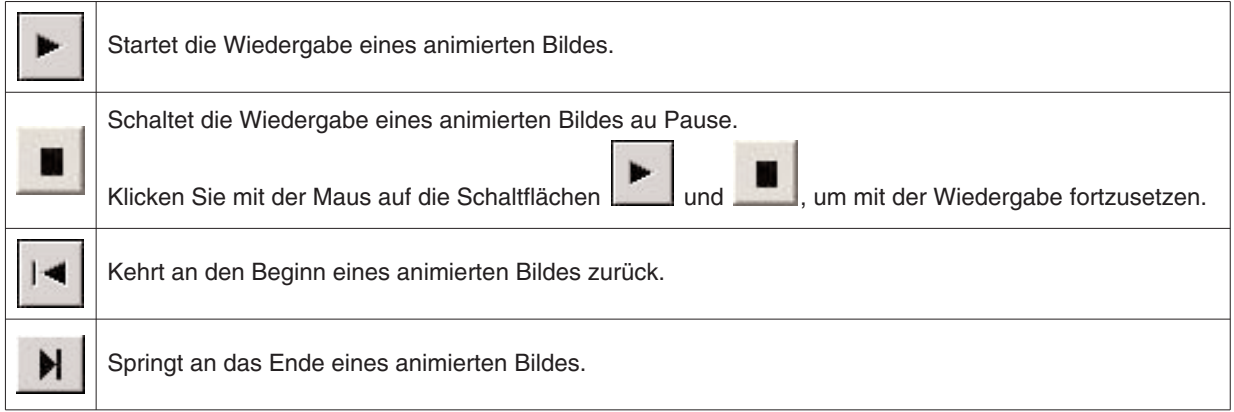

#### **6.4.4. Importieren eines Protokolls**

Dieser Vorgang wird für das Importieren von Protokolldaten verwendet. Das Dialogfeld [Select Folder] (Wählen eines Ordners) wird angezeigt, wenn Sie aus dem Hauptfenster [Import] (Importieren) in dem Menü [Data] (Daten) wählen. Exportierte Daten und Daten von einer älteren Version von Aqualand Graph können importiert werden.

- \* Die von AQUALAND GRAPH Nx exportierten Daten werden importiert, wenn Sie einen Ordner spezifizieren, in welchem exportierte Daten gespeichert sind.
- \* Die von AQUALAND GRAPH 2001 exportierten Daten oder Protokolldaten werden importiert, wenn Sie einen Ordner spezifizieren, in welchem exportierte Daten oder Protokolldaten abgespeichert sind.
- \* Die von AQUALAND GRAPH Ver. 2.0/Ver. 2.1 exportierten Daten oder Protokolldaten werden importiert, wenn Sie einen Ordner spezifizieren, in welchem exportierte Daten oder Protokolldaten abgespeichert sind.
- \* Die Protokolldaten von AQUALAND GRAPH für Windows Ver. 1 werden importiert, wenn Sie einen Ordner spezifizieren, in welchem Protokolldaten abgespeichert sind.
- \* Die Protokolldaten der DOS-Version von AQUALAND GRAPH werden importiert, wenn Sie einen Ordner spezifizieren, in welchem Protokolldaten abgespeichert sind.

#### **6.4.5. Exportieren eines Protokolls**

Die Daten von **AQUALAND GRAPH Nx** werden exportiert.

Das Dialogfeld <Export Log> (Exportieren eines Protokolls) wird angezeigt, wenn Sie mit der Maus auf die Schaltfläche klicken oder [Export Log] (Exportieren eines Protokolls) in dem Menü [Data] wählen.

Falls Sie einen Tourauszug exportieren möchten, wählen Sie den zu exportierenden Tourauszug und schalten Sie auf den Tourauszug-Anzeigemodus.

Wählen Sie [trip summary] (Tourauszug) in dem angezeigten Dialogfeld <Export Log> (Exportieren eines Protokolls), indem

Sie auf die Schaltfläche klicken oder [Export Log] (Exportieren eines Protokolls) in dem Menü [Data] wählen.

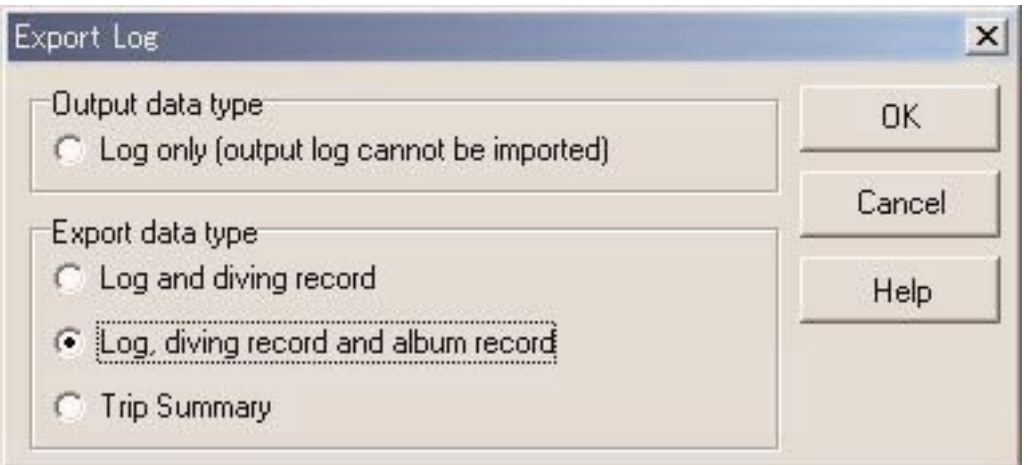

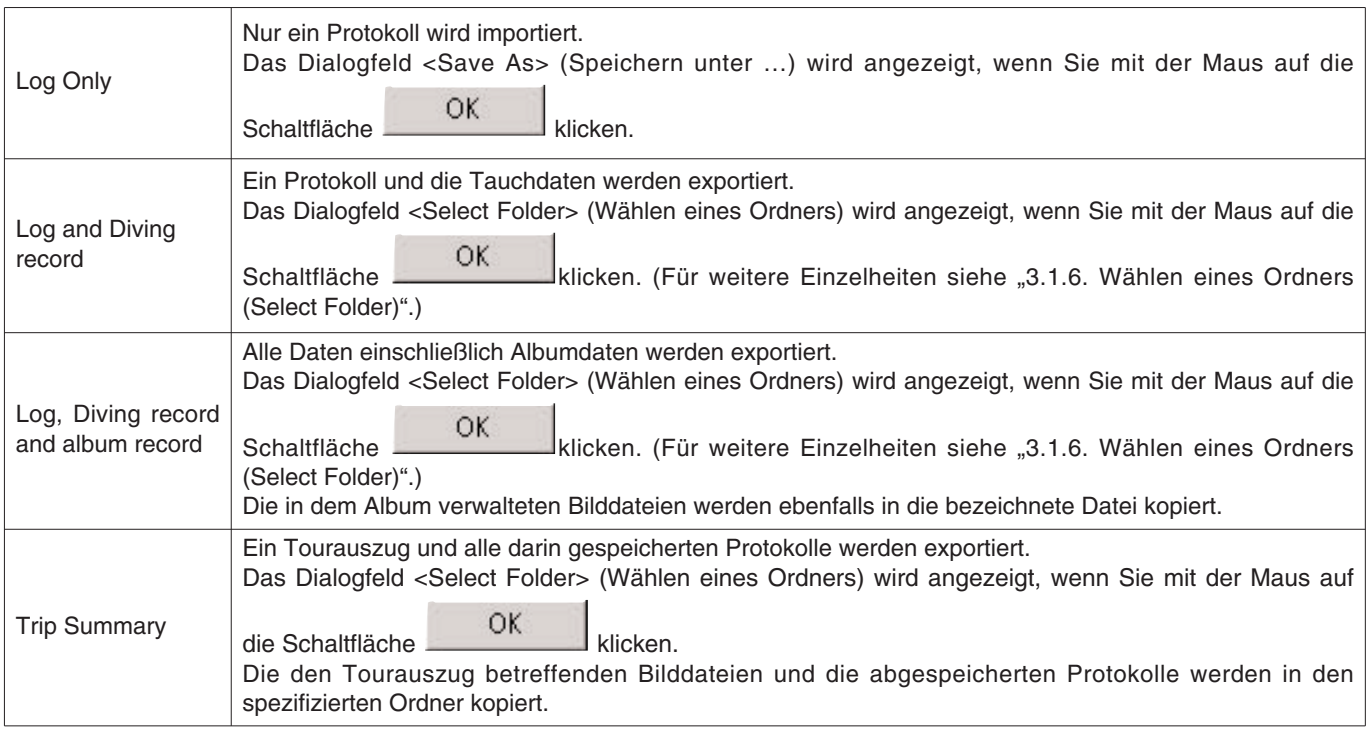

Mit "Log Only" exportierte Dateien können mit **AQUALAND GRAPH Nx** nicht importiert werden. Um Dateien mit **AQUALAND** GRAPH Nx importieren zu können, exportieren Sie die Dateien mit "Log and Diving record", "Log, Diving record and album record" oder "Trip summary".

## **7. Tauchgangliste**

Schalten Sie in dem Albumanzeigemodus in dem Hauptfenster auf den Tauchganglisten-Anzeigemodus.

## **7.1. Sortieren**

Falls Sie mit der Maus auf einen in der Tauchgangliste angezeigten Eintrag klicken, dann werden die Daten unter Verwendung dieses Eintrags als Schlüssel sortiert. Die Reihenfolge der Sortierung wird mit jedem Mausklick zwischen ansteigender und abfallender Reihenfolge umgeschaltet.

## **7.2. Wählen eines Protokolleintrags**

Das Dialogfeld <Select log item> (Wählen eines Protokolleintrags) wird angezeigt, wenn Sie [Select log item] in dem Menü [Preferences] des Hauptfensters wählen.

Sie können die Einträge wählen, die in der Tauchgangliste angezeigt werden sollen.

Die an der rechten Seite des Displays angezeigten Einträge der Eintragsliste entsprechen den tatsächlich angezeigten Einträgen.

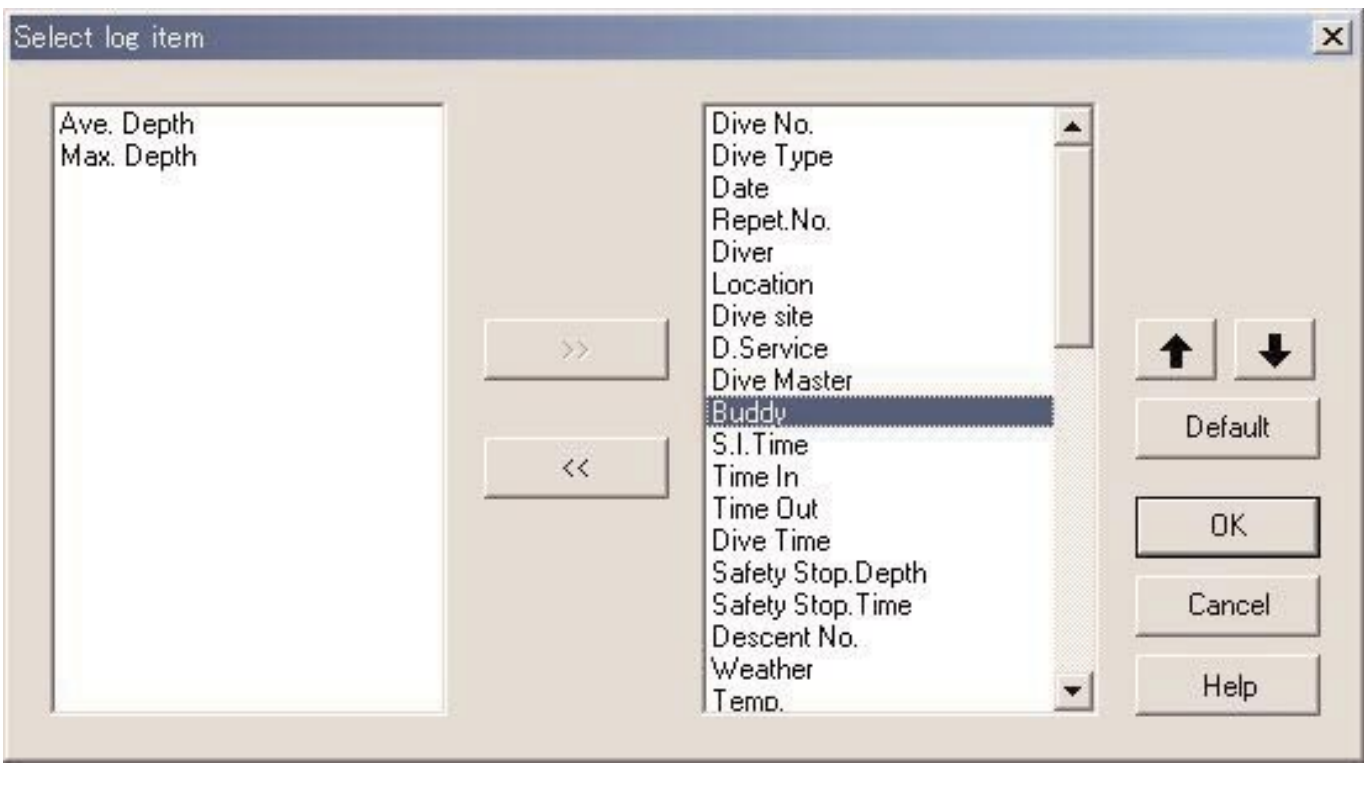

Die Registrierung wird abgeschlossen, wenn Sie mit der Maus auf die Schaltfläche Klicken, worauf das Programm an das Hauptfenster zurückkehrt. Da der Inhalt der abgeschlossenen Registrierung in der Konfigurierungsdatei von **AQUALAND GRAPH Nx** abgespeichert wird, müssen Sie dieses nicht mit jedem Neustart registrieren.

Die Änderungen werden freigegeben, wenn Sie mit der Maus entweder auf die Schaltfläche Cancel oder auf die Schaltfläche X in der oberen rechten Ecke des Dialogfeldes klicken, worauf das Programm an das Hauptfenster zurückkehrt.

#### **Hinzufügen von angezeigten Einträgen**

Wählen Sie einen Eintrag oder eine Anzahl von Einträgen aus der Liste an der linken Seite des Fensters, den/die Sie

 $\mathcal{L}$ 

 $\mathbf{I}$ 

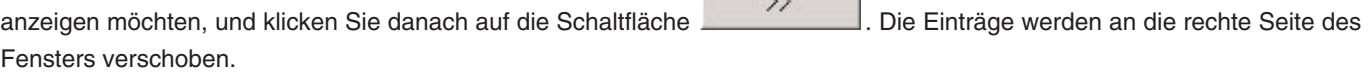

#### **Löschen von angezeigten Einträgen**

Wählen Sie einen Eintrag oder eine Anzahl von Einträgen aus der Liste an der rechten Seite des Fensters, den/die Sie nicht

anzeigen möchten, und klicken Sie danach auf die Schaltfläche . Die Einträge werden an die linke Seite des Fensters verschoben.

#### **Verschieben der Position von angezeigten Einträgen**

Wählen Sie einen Eintrag aus der Liste an der rechten Seite des Fensters, den Sie an eine andere Position verschieben

möchten. Klicken Sie danach auf die Schaltfläche **oder Julius verschieben.** um die Position zu verschieben.

### **7.3. Suchen**

Sie können nach bestimmten Daten suchen, um nur solche Daten anzuzeigen, die einem bestimmten Kriterium entsprechen.

鷷 Das Dialogfeld <Search> (Suchen) wird angezeigt, wenn Sie mit der Maus in dem Hauptfenster auf die Schaltfläche klicken oder [Search] in dem Menü [Display] wählen. Sobald Sie die Suchbedingungen spezifiziert und mit der Maus auf die

Schaltfläche **GK Eite geklickt haben, wird eine Liste von Daten angezeigt, welche die übereinstimmenden Zeichen** enthalten.

Es werden jedoch alle Daten angezeigt, welche die Zeichen enthalten, die Sie für die Suche nach dem gewünschten Eintrag eingeben. Falls Sie zum Beispiel die Buchstaben "john" für die Suche nach Tauchern eingeben, dann werden alle Taucher angezeigt, deren Namen die Buchstaben "john" einschließen, wie z.B. "Johnston", "Johnson", "Upjohn" und "John Smith".

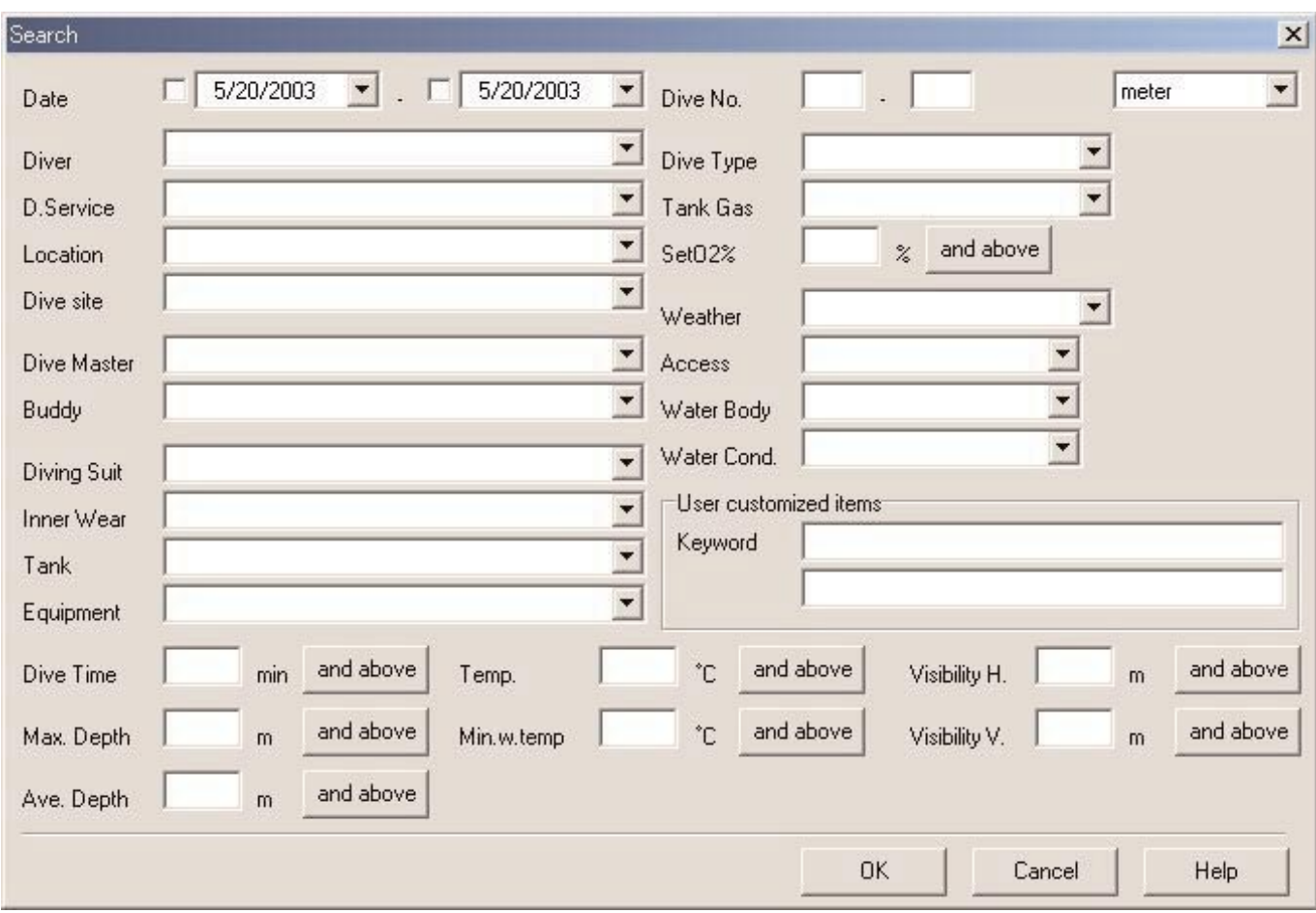

Es ist eine Schaltfläche mit einem Zeichen, das die detaillierte Suchbedingung bezeichnet, an der rechten Seite der Einträge wie "Set O2%", "Dive Time", "Max. Depth", "Ave. Depth", "Temp", "Min.w.temp", "Visibility H" und "Visibility V" vorhanden. Mit jedem Mausklick auf diese Schaltfläche wird die Bedingung zwischen "and above" (und darüber), "and below" (und darunter) bzw. "only" (nur) geändert. Wählen Sie die gewünschte detaillierte Bedingung aus diesen drei Einträgen.

Sie können die Suchfunktion in dem Suchmodus nicht verwenden. Wenn Sie die Datenübertragung oder das Erstellen eines neuen Protokolls in dem Suchmodus ausführen, dann wird die Wahl abgebrochen, und alle Protokolle werden angezeigt.

Um die Suche abzubrechen, klicken Sie mit der Maus auf die Schaltfläche in dem Hauptfenster oder wählen Sie [Cancel Search] (Abbrechen der Suche) in dem Menü [Display].

### **7.4. Drucken der Protokollliste**

Falls ein Drucker an Ihren Computer angeschlossen ist, können Sie die Tauchgangliste ausdrucken. Nur die unten aufgeführten Einträge werden ausgedruckt:

- \* Dive No. (Tauchgangnummer)
- \* Date (Datum)
- \* Repet. No. (Anzahl der Wiederholungen)
- \* Location (Ort)
- \* Dive Side (Tauchstelle)
- \* Tank Gas (Flaschengas)

Die Vorgabeeinstellung für das Papierformat ist A4/Letter (8,5 X 11 Zoll). Wählen Sie das Format A4/Letter mit den Eigenschaften des Druckertreibers.

## **8. Anzeige einer Grafik**

Eine Grafik der im Protokollanzeigemodus des Hauptfensters gewählten Protokolldaten wird angezeigt. Die mit "Create New Log" (Erstellen eines neuen Protokolls) hinzugefügten Daten werden in der Grafik nicht angezeigt.

Das Fenster <Graph> (Grafik) wird angezeigt, wenn Sie entweder mit der Maus auf die Schaltfläche des Hauptfensters klicken oder [Graph] in dem Menü [Display] wählen.

Falls andere Protokolldaten aus der Tauchgangliste des Hauptfensters gewählt werden, während das Grafikfenster angezeigt wird, dann ändert die Grafikanzeige auf das neu gewählte Protokoll. Wird eine Anzahl von Protokolldaten gewählt, dann werden bis zu maximal 8 Protokolldaten überlagert angezeigt. Sie können nicht mehr als 8 Protokolldaten aus der Tauchgangliste wählen, wenn eine Grafik angezeigt wird.

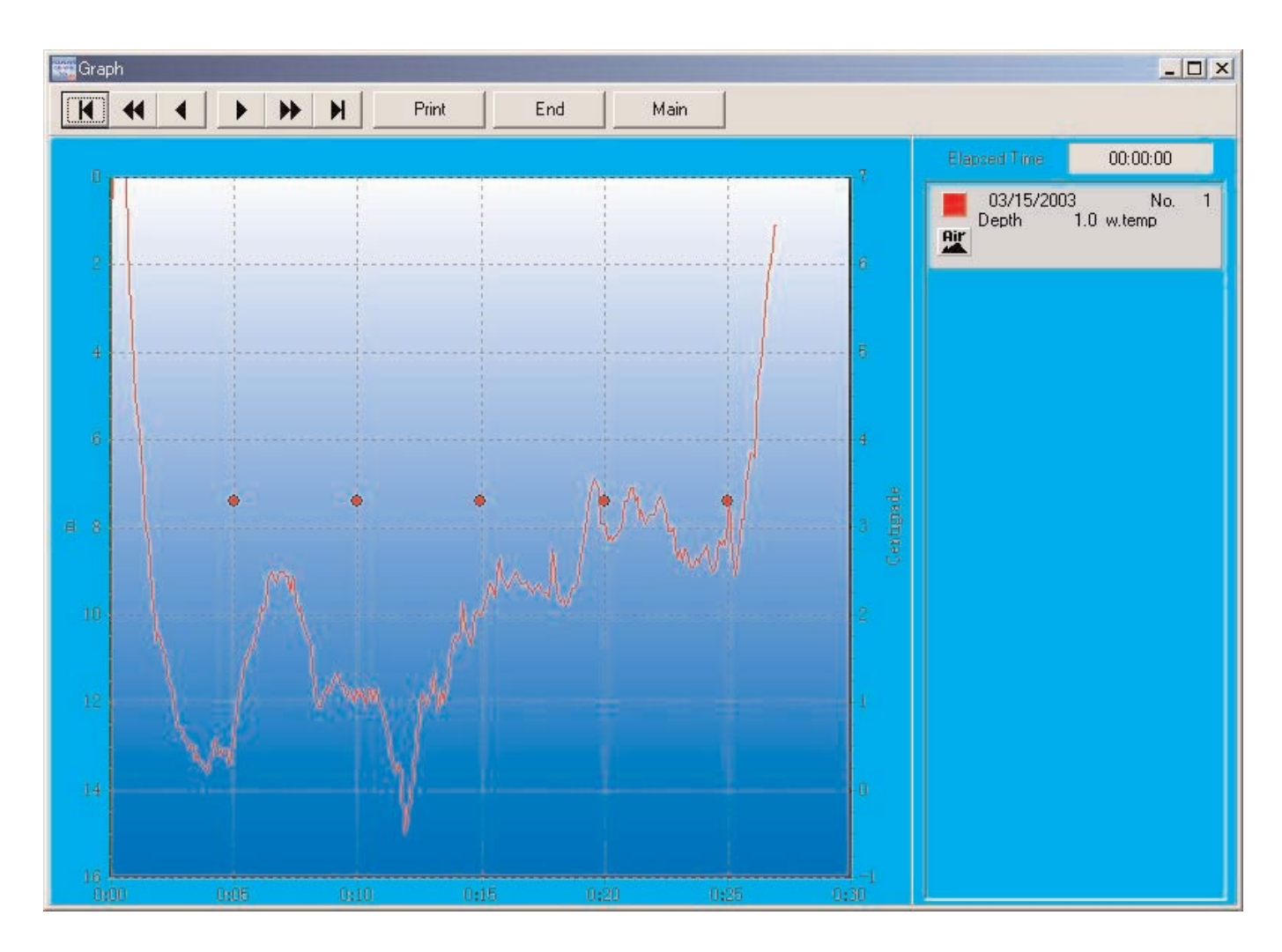

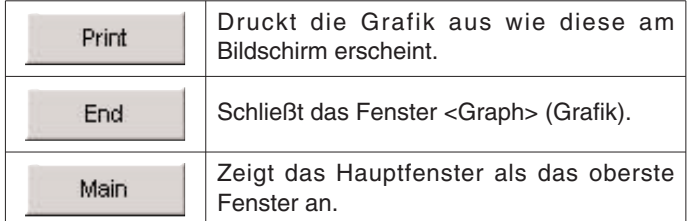

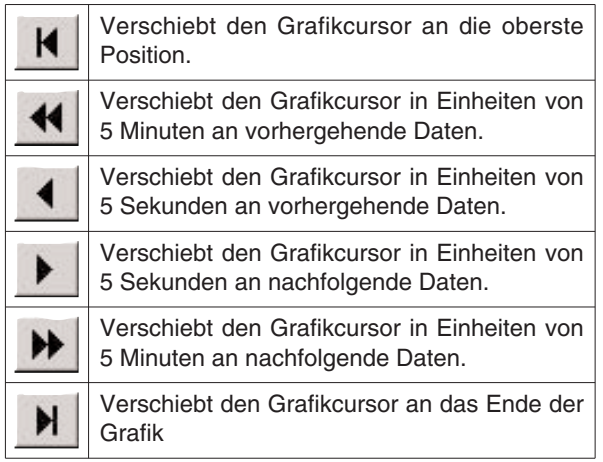

## **8.1. Drucken einer Grafik**

Die Grafik wird gemäß Bildschirmanzeige ausgedruckt, wenn Sie mit der Maus auf die Schaltfläche klicken. Die Vorgabeeinstellung für das Papierformat ist A4/Letter (8,5 X 11 Zoll). Wählen Sie das Format A4/Letter mit den Eigenschaften des Druckertreibers.

## **9. Drucken eines Protokolls**

Die in der Tauchgangliste des Hauptfensters gewählten Daten werden ausgedruckt.

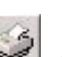

Das Dialogfeld <Print> (Drucken) wird angezeigt, wenn Sie mit der Maus auf die Schaltfläche des Hauptfensters klicken oder [Print] in dem Menü [File] wählen. Sie können den auszudruckenden Eintrag mit den an der linken Seite des Fensters angeordneten Kontrollkästchen wählen.

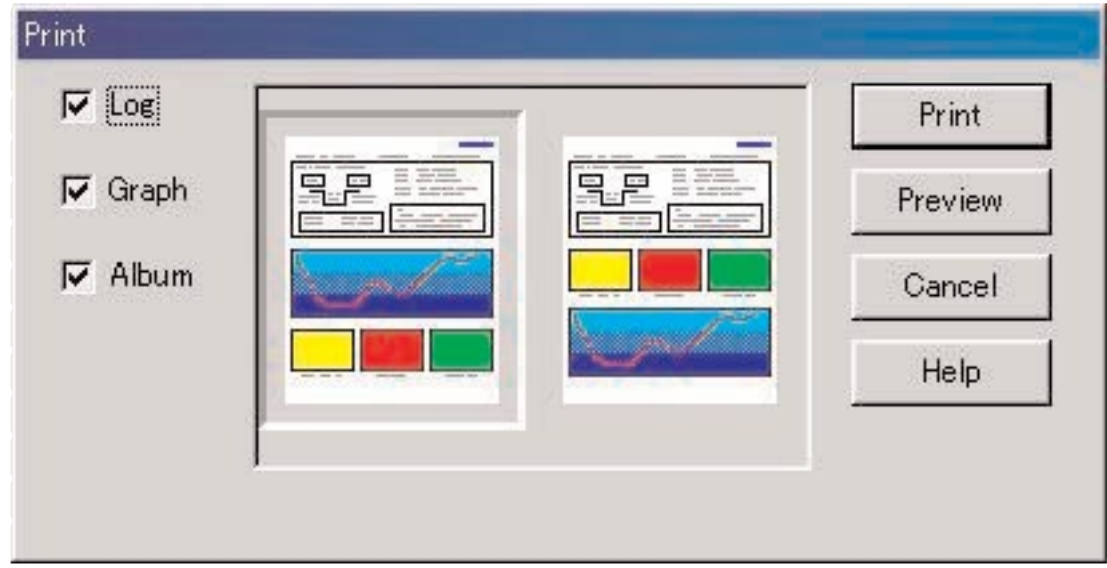

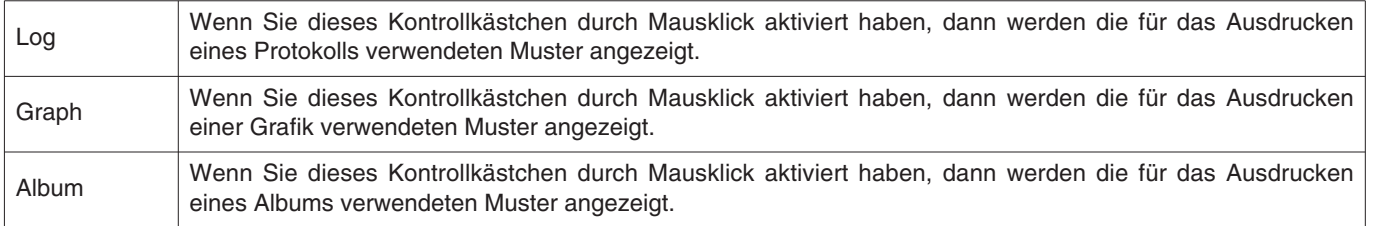

Sie können entweder zwei oder alle Einträge für das Ausdrucken wählen. In diesem Fall werden die Druckarten für jede Wahl angezeigt.

## **9.1. Drucken**

Ein Dialogfeld für das Drucken wird angezeigt, wenn Sie mit der Maus auf die Schaltfläche **klicken.** klicken. Die Vorgabeeinstellung für das Papierformat ist A4/Letter (8,5 X 11 Zoll). Wählen Sie das Format A4/Letter mit den

Eigenschaften des Druckertreibers.

## **9.2. Drucken der Vorschau**

Eine Vorschau des Ausdrucks wird angezeigt, wenn Sie mit der Maus auf die Schaltfläche Freview klicken.

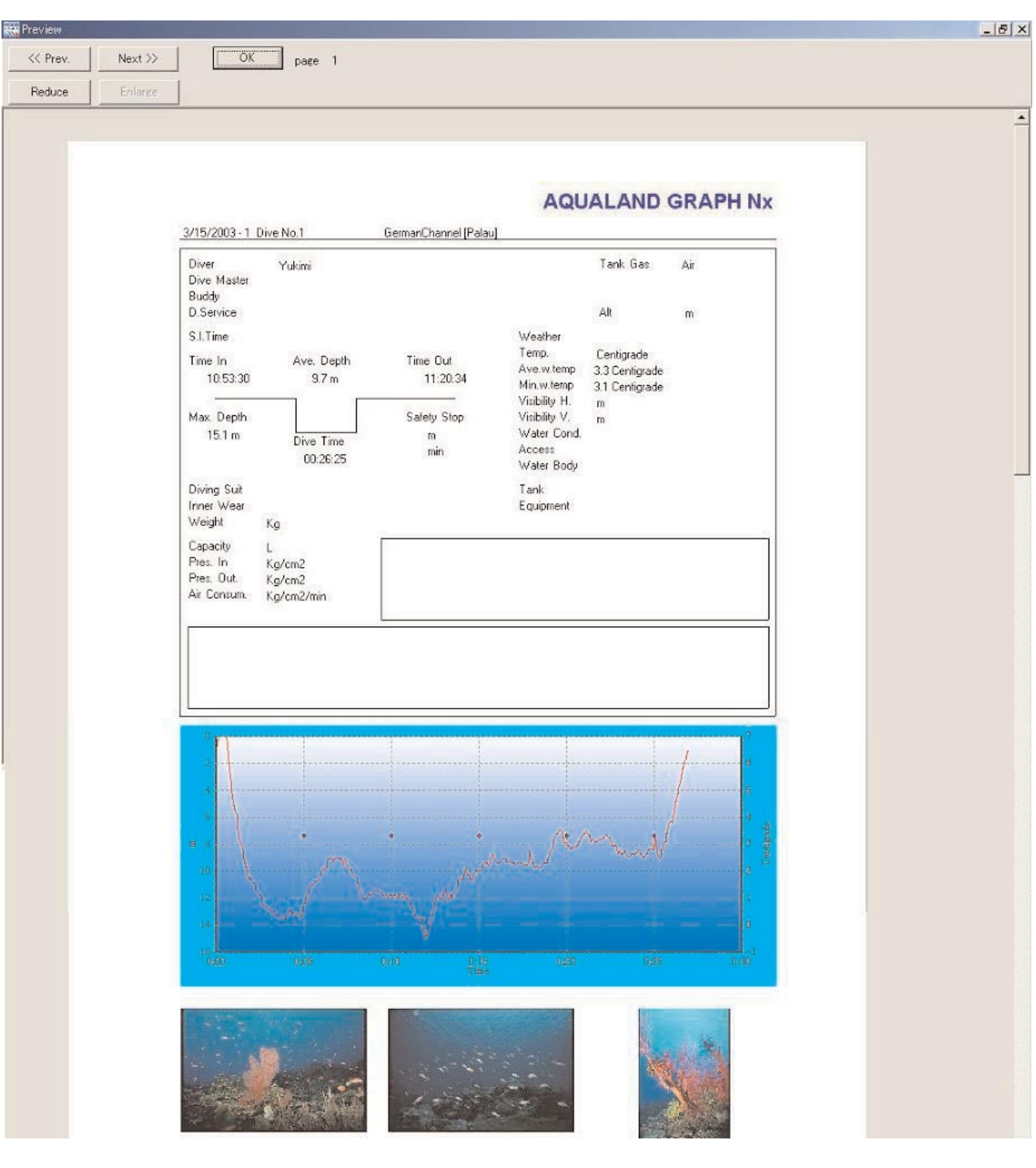

Der Maßstab der Vorschauanzeige kann geändert werden, indem Sie mit der Maus auf die Schaltfläche

Reduce

oder klicken. Sie können den Maßstab in Einheiten von 10% in einem Bereich von 40% bis 100% ändern.

## **10. Tourauszug**

Mehrere Sätze von Protokolldaten lassen sich in Form eines Tourauszugs gemeinsam verwalten. Die Protokolldaten können jedoch nur jeweils für einen einzelnen Tourauszug abgespeichert werden.

## **10.1. Anwenderspezifische Einträge für den Tourauszug**

Die anwenderspezifischen Einträge für den Tourauszug werden gespeichert.

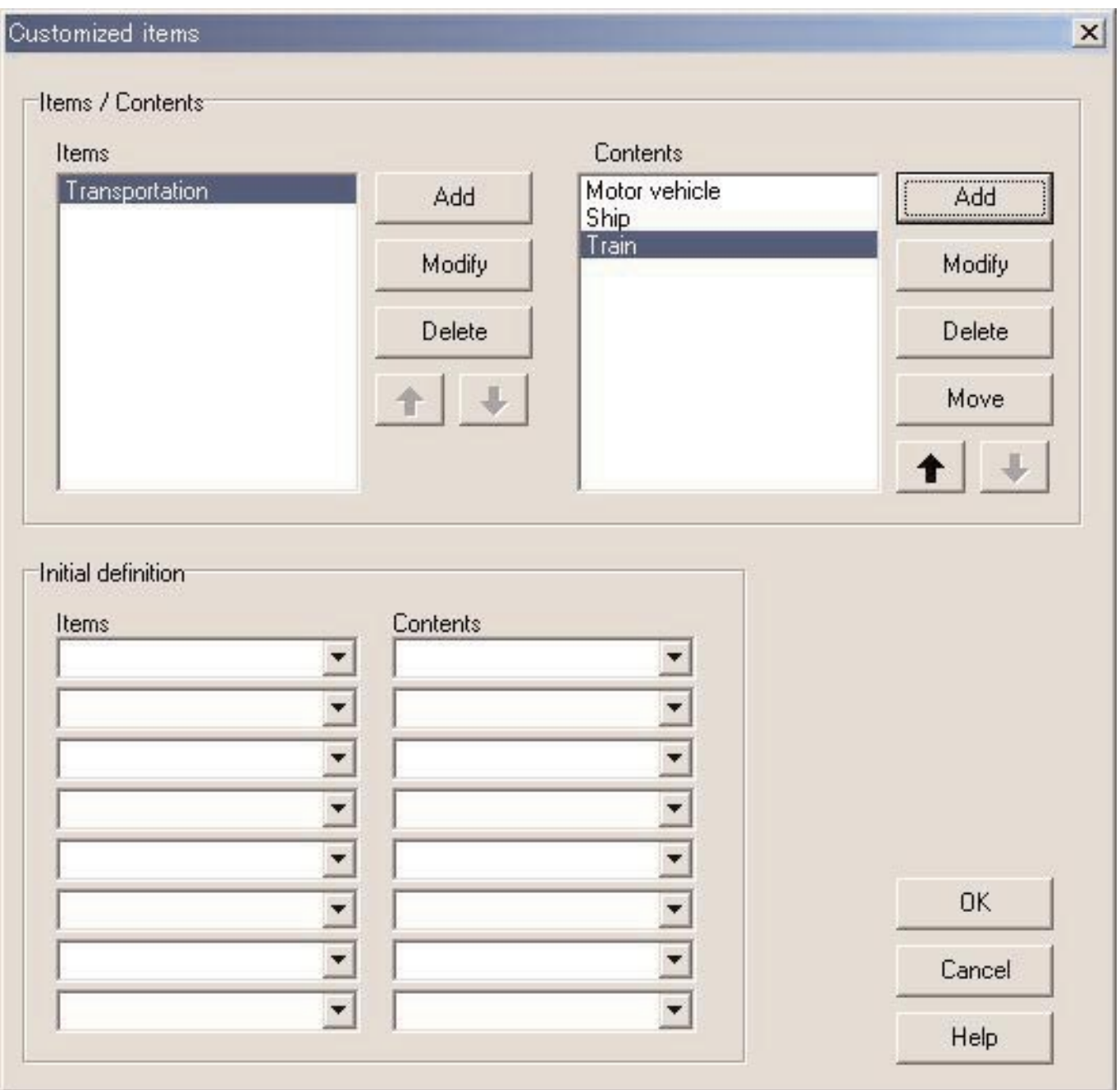

Die Registrierung wird abgeschlossen, wenn Sie mit der Maus auf die Schaltfläche Klicken, worauf das Programm an das Hauptfenster zurückkehrt. Da die abgeschlossenen Einstellungen in der Konfigurierungsdatei von AQUALAND GRAPH Nx abgespeichert werden, müssen Sie diese nicht mit jedem Neustart registrieren.

Die Änderungen werden freigegeben, indem Sie entweder mit der Maus auf die Schaltfläche **oder auf die Schaltfläche** Schaltfläche X in der oberen rechten Ecke des Dialogfeldes klicken, worauf das Programm an das Hauptfenster zurückkehrt.

Ein Hinzufügen oder Ändern der Daten kann in dem Dialogfeld <Add> (Hinzufügen) bzw. <Modify> (Modifizieren) ausgeführt

OK werden. Falls der Eingabe von Daten ein Mausklick auf die Schaltfläche **folgt, kehrt das Programm an das** Dialogfeld <Customized Items> (Anwenderspezifische Einträge) zurück, und die bearbeiteten Daten werden in der Liste angezeigt.

#### **10.1.1. Einträge**

Sie können die Einträge mit bis zu 20 Buchstaben eingeben. Bis zu maximal 100 Einträge können registriert werden.

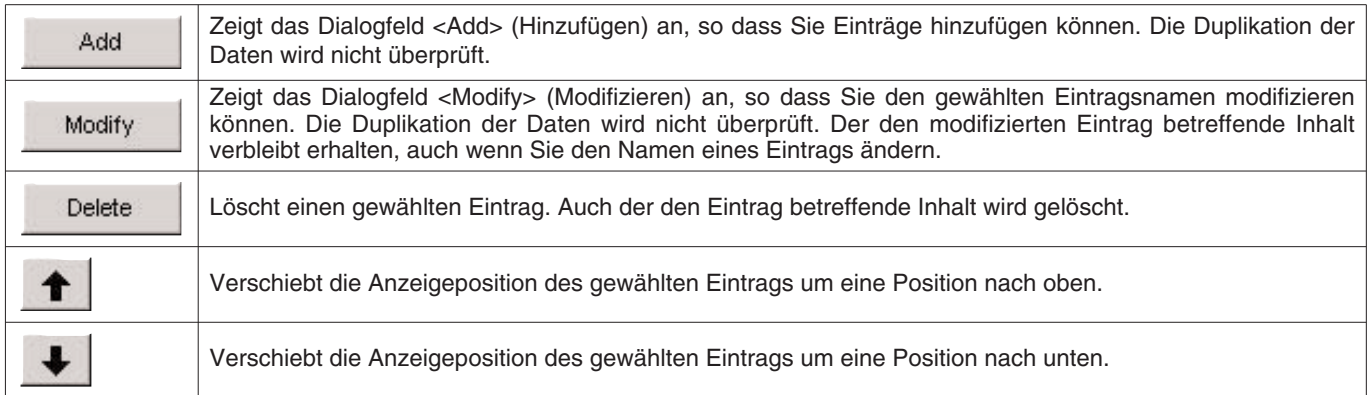

#### **10.1.2. Inhalte**

Sie können die Inhalte unter Verwendung von bis zu 20 Buchstaben eingeben. Bis zu maximal 100 Inhalte können registriert werden.

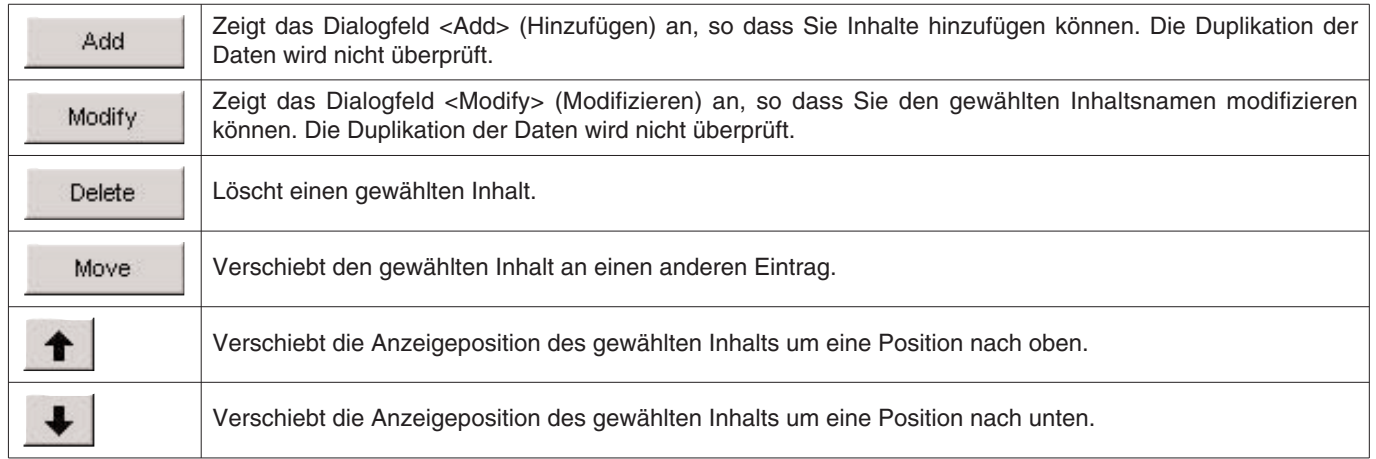

#### **10.1.3. Anfängliche Definition**

Diese Funktion wird verwendet, um die Daten einzugeben, die in <User Customized Items> (Anwenderspezifische Einträge) anfänglich angezeigt werden, wenn Sie ein neues Protokoll erstellen. "Items" (Einträge) und "Contents" (Inhalte) können aus der Liste gewählt werden, indem Sie mit der Maus auf die Schaltfläche klicken. Sie können die Eingaben aber auch von der Tastatur aus ausführen.

## **10.2. Erstellen eines neuen Tourauszugs**

Das Dialogfeld <Trip Summary> (Tourauszug) wird angezeigt, wenn Sie mit der Maus auf die Schaltfläche klicken oder [Create new Trip Summary] in dem Menü [Eiles] wählen.

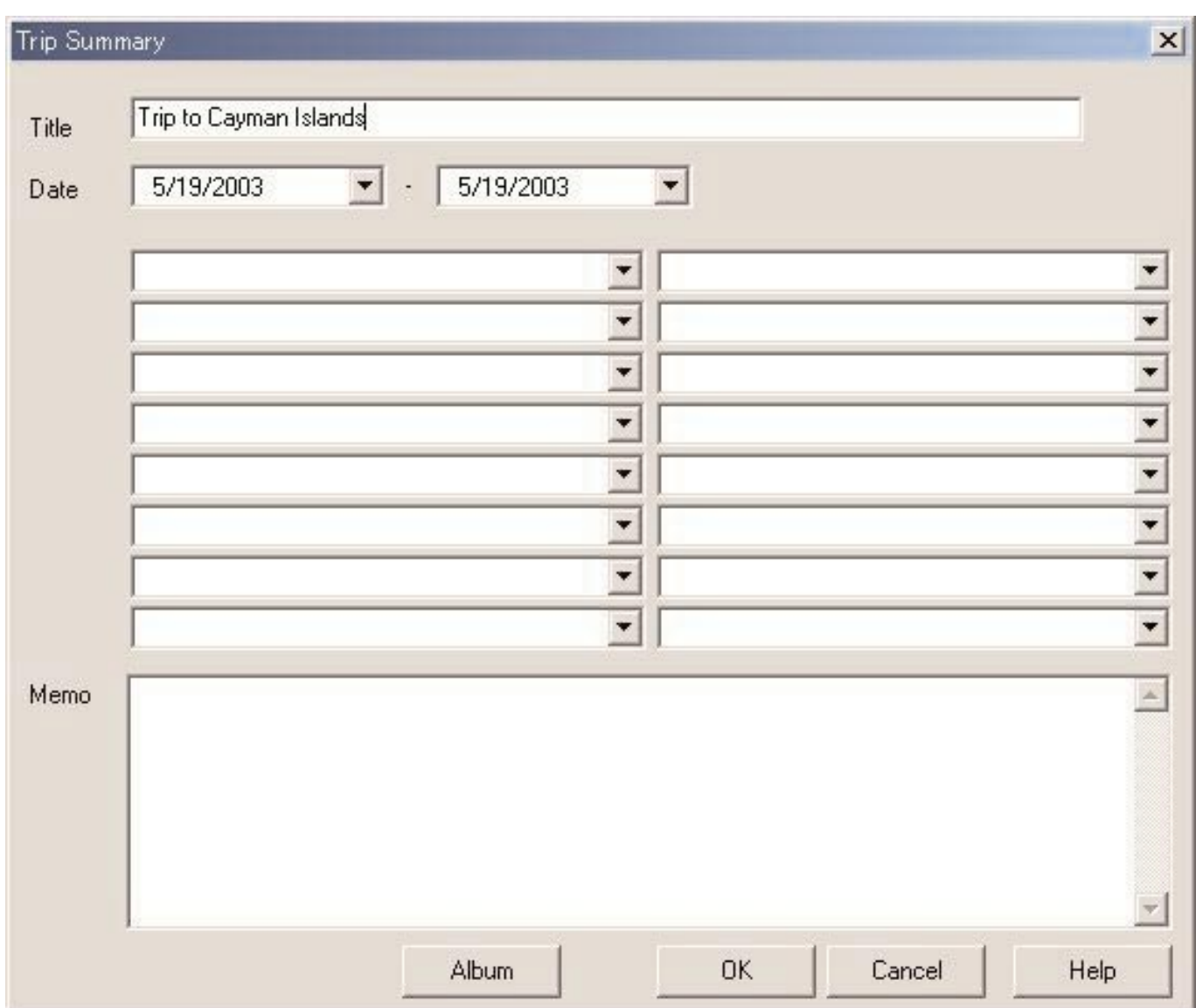

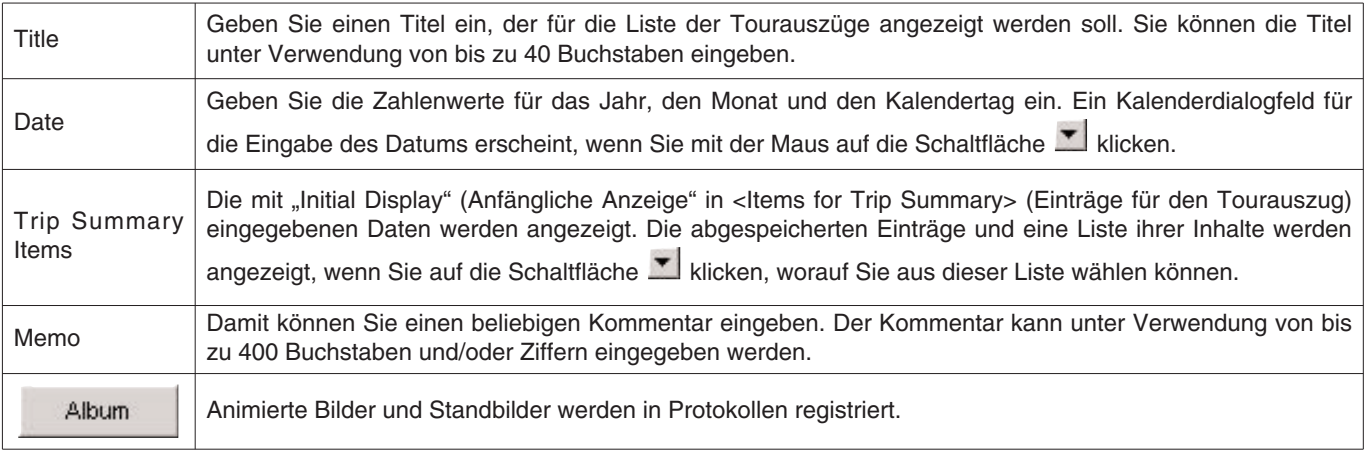

OK

Klicken Sie mit der Maus auf diese Schaltfläche, um den eingegebenen Inhalt in dem Tourauszug zu

speichern.

Cancel Klicken Sie mit der Maus auf diese Schaltfläche oder auf die Schaltfläche X in der oberen rechten Ecke des Dialogfeldes, um ausgeführte Änderungen freizugeben und an die Anzeige des Hauptfensters zurückzukehren.

### **10.3. Hinzufügen eines Protokolls zu einem Tourauszug**

Sie können Protokolle in Tourauszügen erstellen, indem Sie den nachfolgend beschriebenen Vorgang einhalten.

- 1. Schalten Sie das Hauptfenster auf den <Diving List Display Mode> (Tauchganglisten-Anzeigemodus).
- 2. Wählen Sie einzelne oder mehrere Protokolldaten aus der Tauchgangliste, die Sie in einem Tourauszug registrieren möchten.
- 3. Das Dialogfeld <Select Trip Summary> (Wählen eines Tourauszugs) wird angezeigt, wenn Sie mit der Maus auf die
	- Schaltfläche **klicken oder [Add log to Trip Summary]** in dem Menü [Files] wählen.
- 4. Wählen Sie den Tourauszug, zu dem Sie die Protokolldaten hinzufügen möchten, und klicken Sie mit der Maus auf die folgende Schaltfläche.

Das Protokoll wird hinzugefügt, wenn Sie mit der Maus auf die Schaltfläche Klicken.

Das Protokoll wird nicht hinzugefügt, wenn Sie mit der Maus auf die Schaltfläche Klicken.

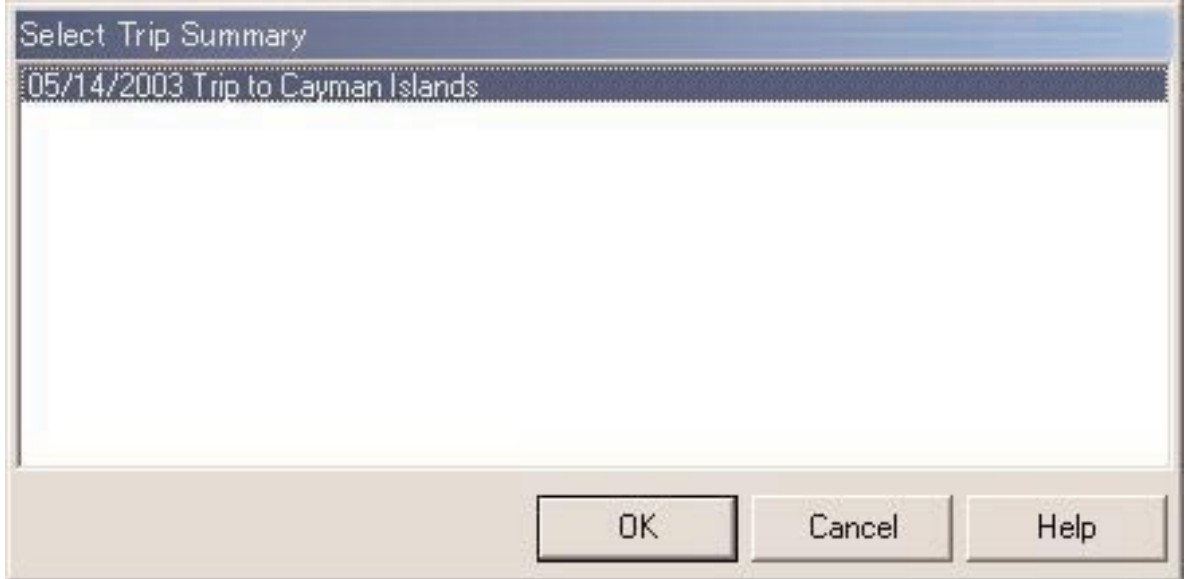

Falls Sie sowohl früher in dem Tourauszug registrierte Daten als auch noch nicht abgespeicherte Daten in der Tauchgangliste wählen, dann werden Sie danach gefragt, ob das Protokoll für jeden gespeicherten Datensatz hinzugefügt werden soll oder nicht.

Das Symbol wird am linken Ende der Tauchliste für solche Protokolle angezeigt, die in einen Tourauszug eingegeben wurden.

## **10.4. Wählen eines Tauchauszugs**

Sie können unter Verwendung des Kombinationsfeldes für die Wahl eines Tourauszugs an der rechten Seite der Symbolleiste des Hauptfensters einen Tourauszug wählen.

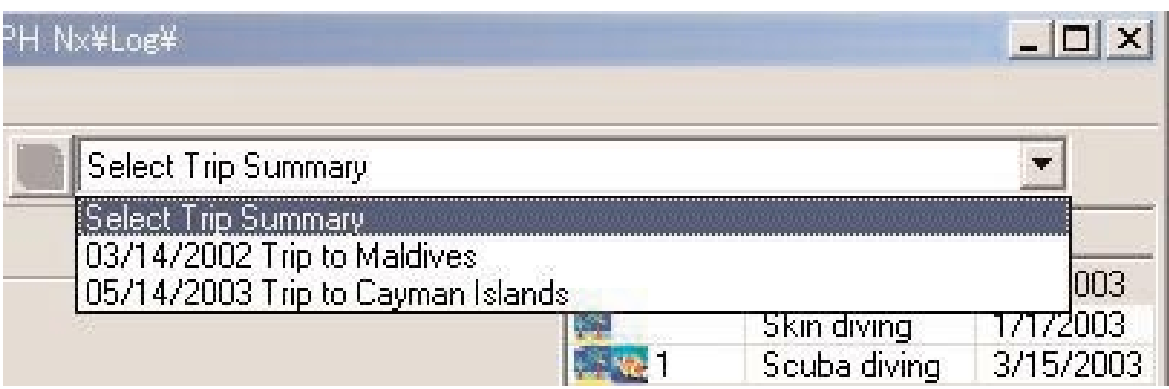

Eine Liste der abgespeicherten Tourauszüge wird angezeigt, wenn Sie [Select Trip Summary] in dem Menü [Display] wählen.

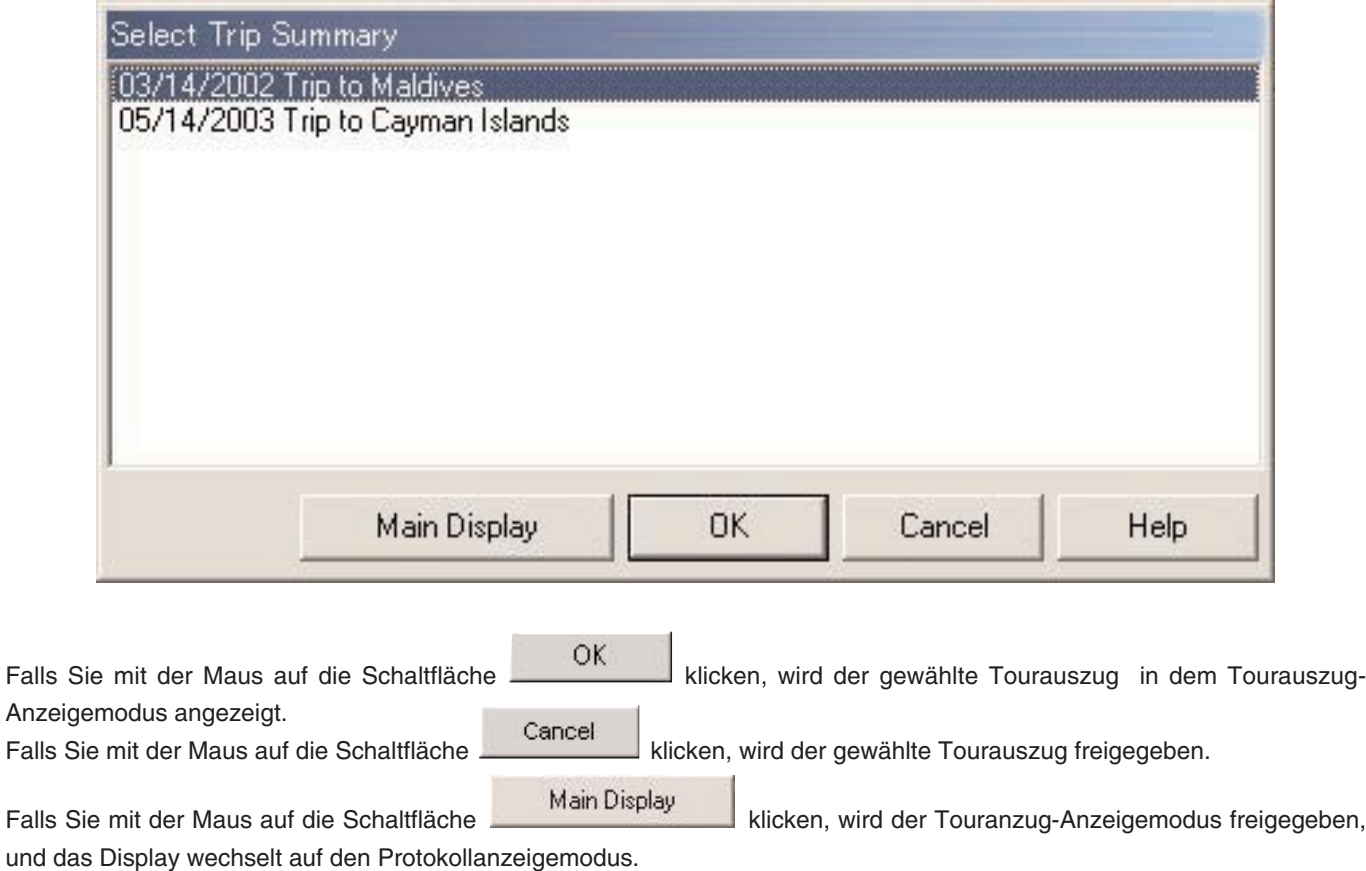

## **10.5. Bearbeiten eines Tourauszugs**

Sie können den aktuell angezeigten Tourauszug bearbeiten, indem Sie mit der Maus auf die Schaltfläche klicken oder [Edit Trip Summary] in dem Menü [Files] wählen. Bearbeiten Sie den Tourauszug, indem Sie den gleichen Vorgang befolgen, wie er unter "10.2. Erstellen eines neuen Tourauszugs" beschrieben ist.

## **10.6. Entfernen von Protokollen**

Mit dieser Funktion können Sie die in einem Tourauszug gespeicherten Protokolle entfernen. Wählen Sie das zu entfernende Protokoll aus dem Tourauszug in dem Tauchgangprotokoll, während der <Trip Summary Display Mode> (Tourauszug-Anzeigemodus) aktiviert ist. Die gewählten Protokolle werden von dem Tourauszug entfernt, wenn Sie mit der Maus auf die

Schaltfläche klicken oder [Remove log from the Trip Summary] in dem Menü [File] wählen. Die entfernten Protokolle werden jedoch nicht von AQUALAND GRAPH Nx gelöscht.

### **10.7. Löschen eines Tourauszugs**

Der angezeigte Tourauszug wird gelöscht, wenn Sie in dem Tourauszug-Anzeigemodus [Delete Trip Summary] in dem Menü [Files] wählen. Die in dem Tourauszug registrierten Protokolldaten werden jedoch nicht von AQUALAND GRAPH Nx gelöscht.

### **10.8. Drucken eines Tourauszugs**

Das Dialogfeld <Print> (Drucken) wird angezeigt, wenn Sie [Print Trip Summary] unter [Print] in dem Menü [Eiles] wählen. Sie können den auszudruckenden Eintrag mit den an der linken Seite des Dialogfeldes angeordneten Kontrollkästchen wählen.

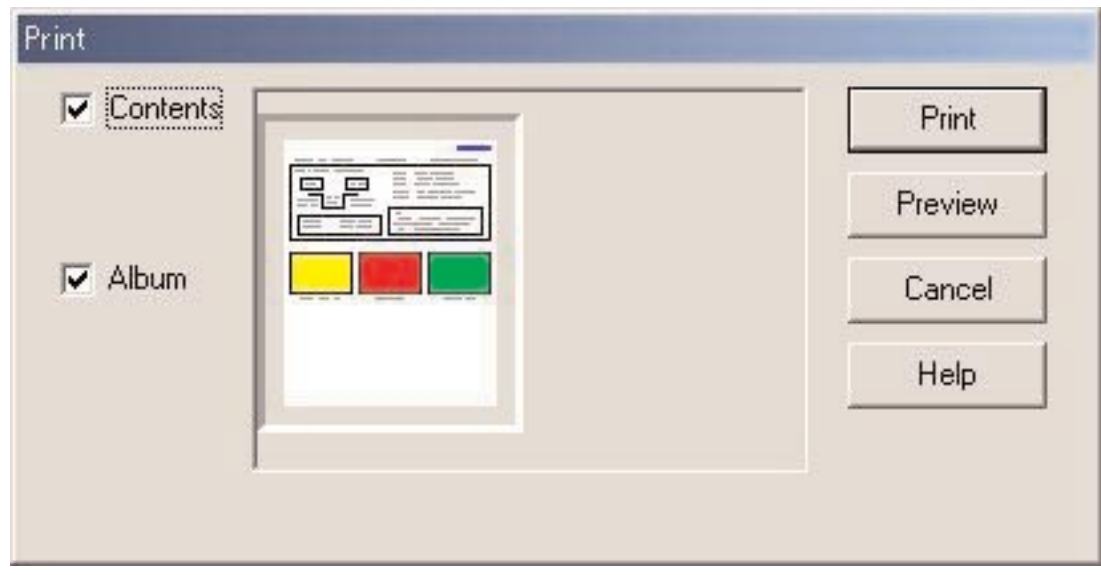

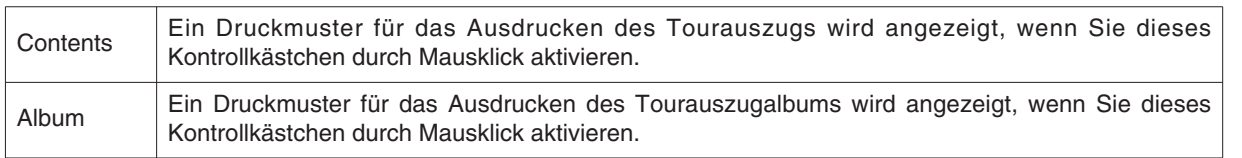

#### **10.8.1. Drucken**

Print Das Druckdialogfeld wird angezeigt, wenn Sie mit der Maus auf die Schaltfläche **Klicken.** Die Vorgabeeinstellung für das Papierformat ist A4/Letter (8,5 X 11 Zoll). Wählen Sie das Format A4/Letter mit den Eigenschaften des Druckertreibers.

#### **10.8.2. Drucken der Vorschau**

Enlarge

Eine Druckvorschau wird angezeigt, wenn Sie mit der Maus auf die Schaltfläche **Preview** klicken.

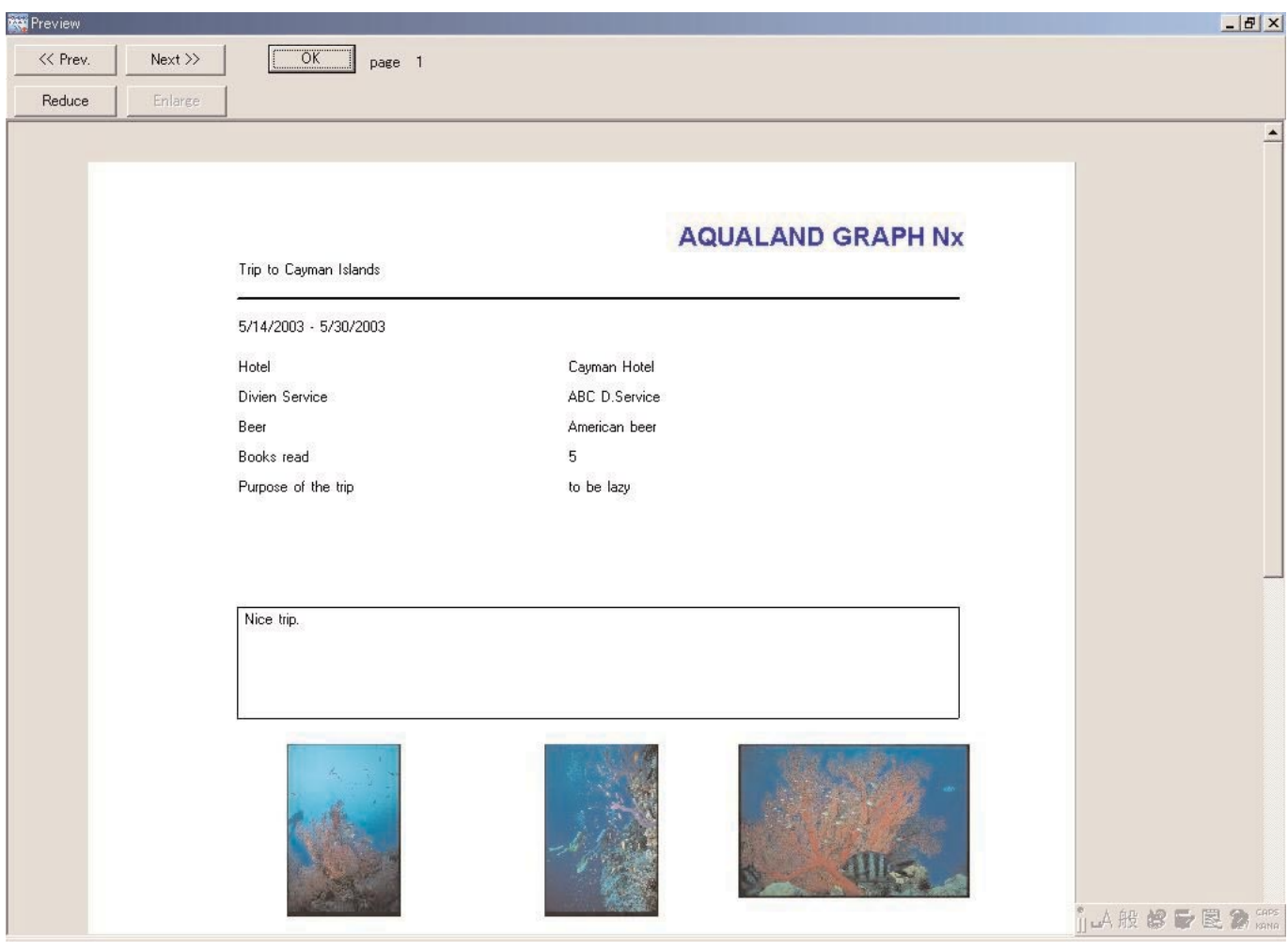

Die Größe der Vorschauanzeige kann geändert werden, indem Sie mit der Maus auf die Schaltfläche **Reduce** oder

klicken. Sie können die Größe in Einheiten von 10% in einem Bereich von 40% bis 100% ändern.

## **11. HTML-Dokumente**

Sie können HTML-Dokumente für Protokolle und Tourauszüge erstellen.

Diese Funktion ist besonders nützlich, wenn Sie Ihre eigenen Webseiten erstellen möchten. Die hier erstellten HTML-Dokumente können von einem Webbrowser wie dem Internet Explorer gelesen werden.

### **11.1. Erstellen eines HTML-Protokolls**

Sie können eine HTML-Datei für ein Protokoll erstellen, das Sie in der Tauchgangliste des Hauptfensters gewählt haben. Das Dialogfeld <Create HTML Document> (Erstellen eines HTML-Dokuments) wird angezeigt, wenn Sie mit der Maus auf die

Schaltfläche klicken oder [Create an HTML log] unter [Create an HTML Document] in dem Menü [File] wählen. Die Anzeigemuster für das HTML-Dokument werden gemäß der gewählten Einträge, die an der linken Seite des Dialogfeldes aufgelistet sind, angezeigt. Wählen Sie das Muster, indem Sie dieses mit der Maus anklicken.

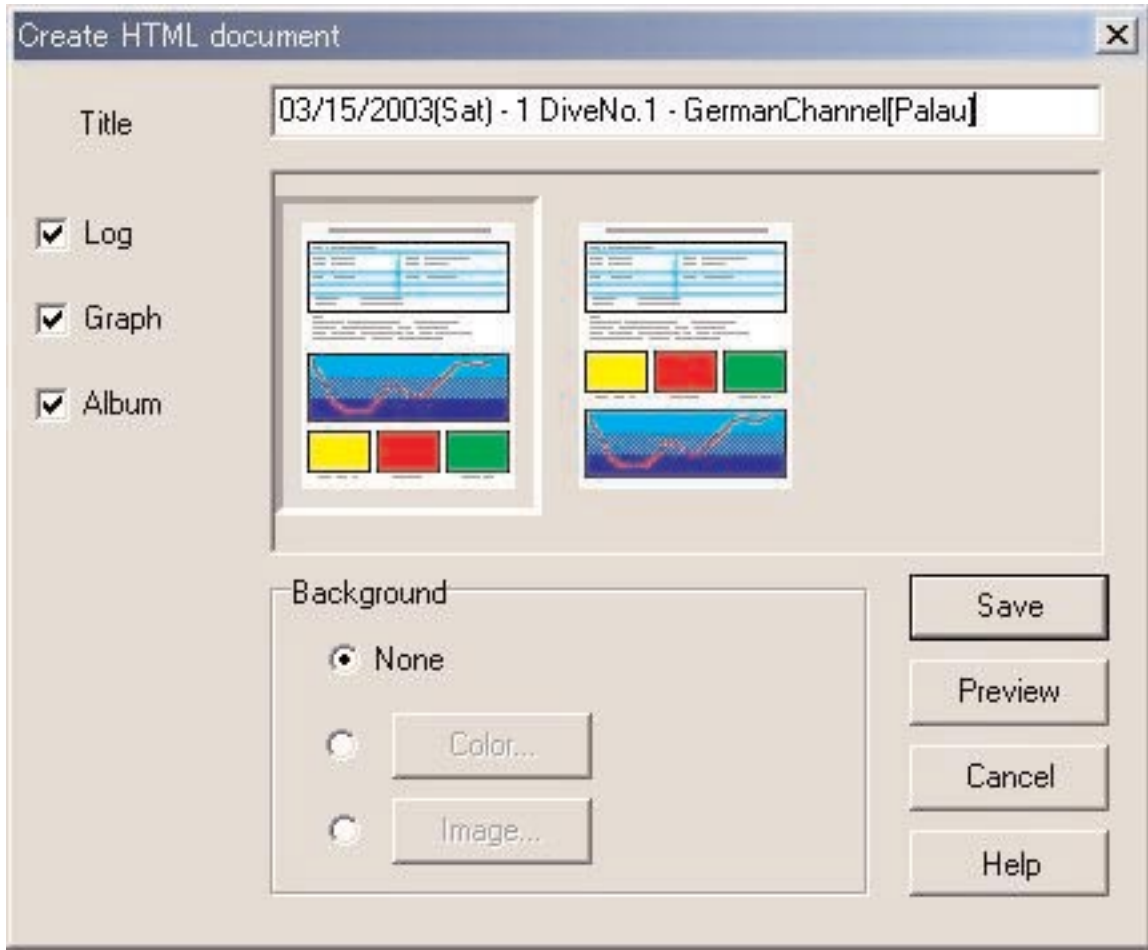

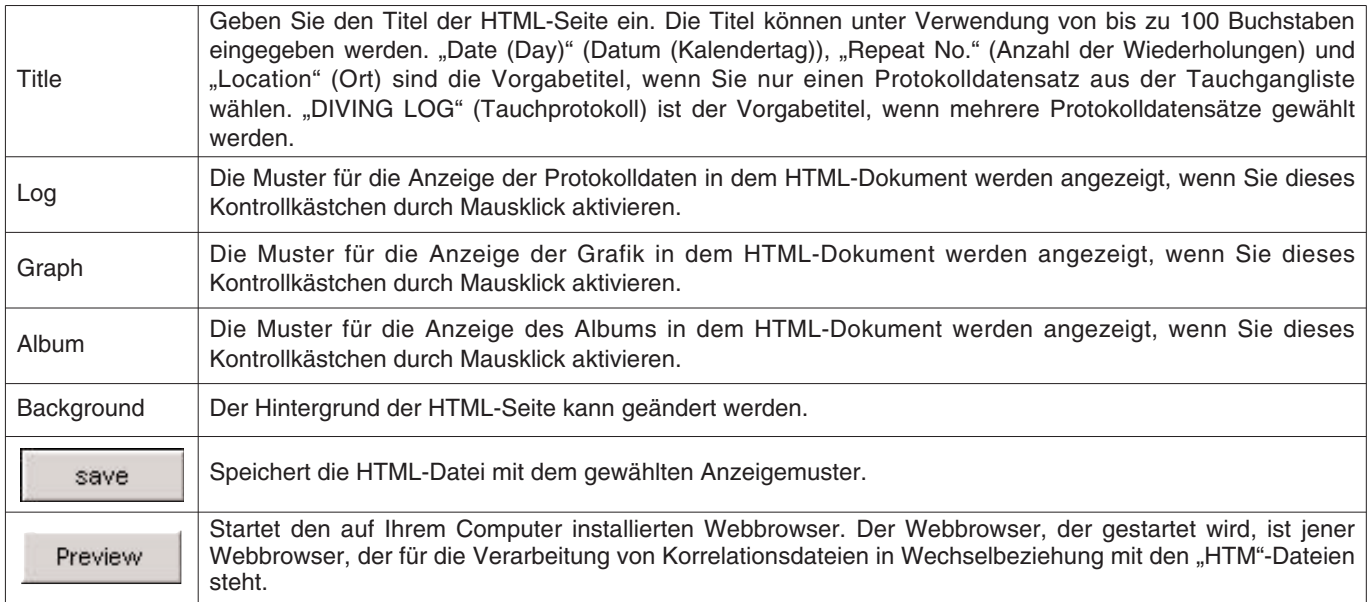

## **11.2. Erstellen eines HTML-Tourauszugs**

Sie können eine HTML-Datei für den aktuell angezeigten Tourauszug erstellen. Das Dialogfeld <Create an HTML Document> (Erstellen eines HTML-Dokuments) wird angezeigt, wenn Sie [Create an HTML Trip Summary] unter [Create an HTML Document] in dem Menü [Eiles] wählen.

Die Anzeigemuster für das HTML-Dokument werden gemäß der gewählten Einträge, die an der linken Seite des Dialogfelds aufgelistet sind, angezeigt. Wählen Sie das gewünschte Muster durch Mausklick aus.

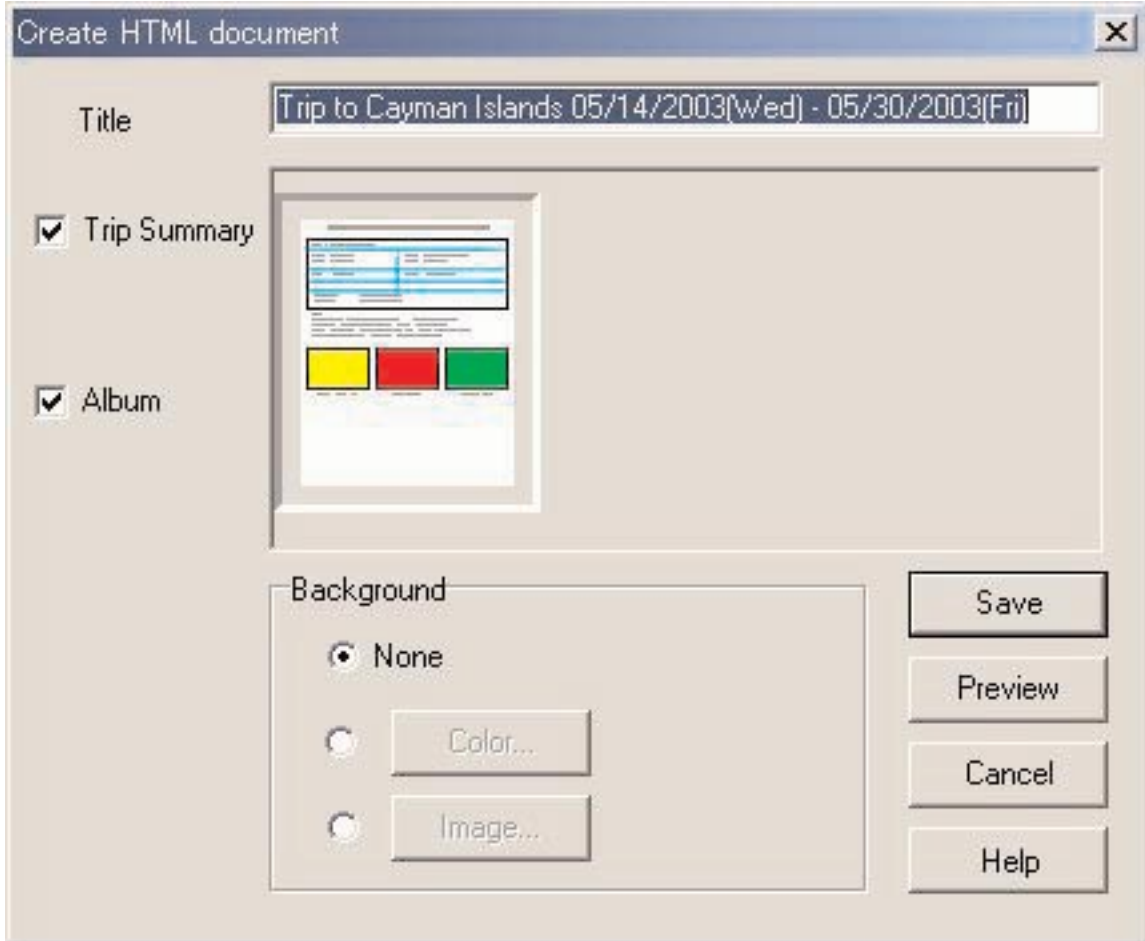

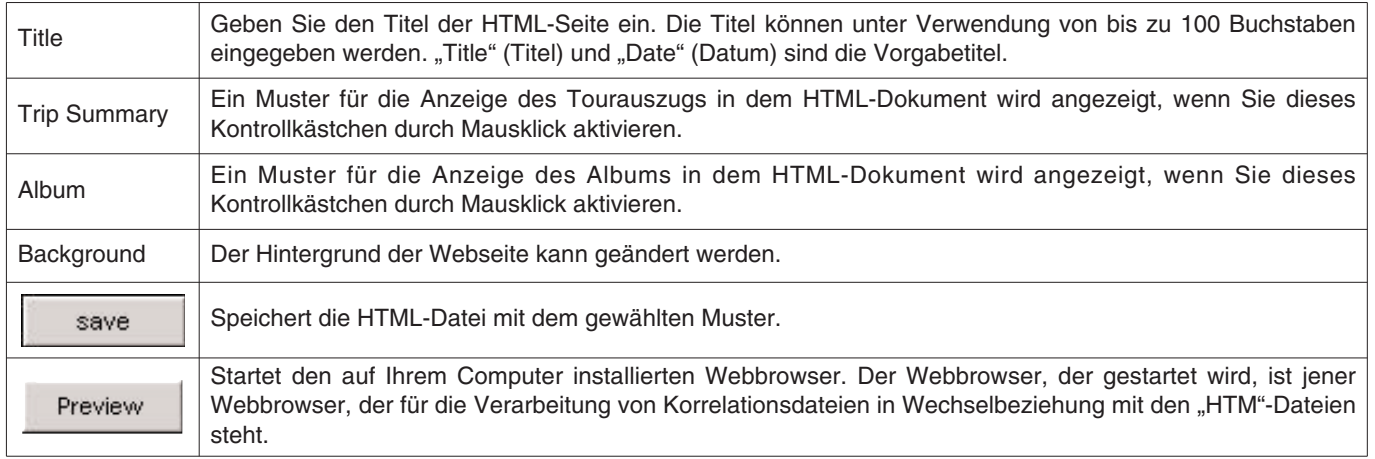

## **11.3. Hintergrundeinstellung**

Sie können den Hintergrund für die Webseite einstellen.

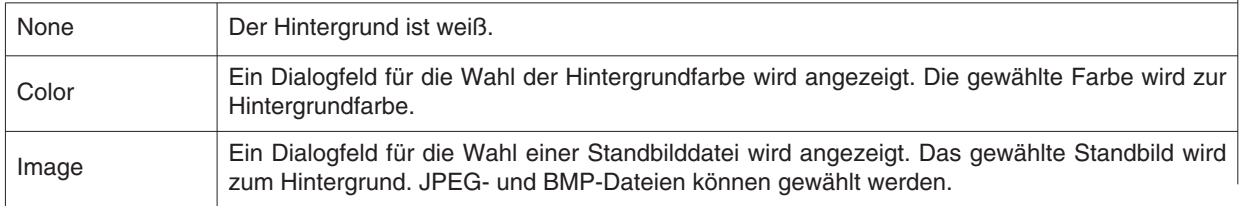

## **11.4. Speichern von HTML-Dateien**

Das Dialogfeld <Save As> (Speichern unter …) wird angezeigt. Wählen Sie einen Ordner, in welchem die Datei abgespeichert werden soll, und spezifizieren Sie danach den Namen der HTML-Datei. Eine HTML-Datei wird in dem gewählten Ordner erstellt, und die entsprechenden Bilddateien werden in den Ordner kopiert. Die Bilddateinamen werden automatisch zugeordnet, so dass sie innerhalb des Ordners nicht dupliziert werden.

 $\overline{1}$ 

## **12. Wertgrenzen**

Nachfolgend sind die Wert- und/oder Zeichengrenzen für mit **AQUALAND GRAPH Nx** eingegebene Daten aufgeführt.

## **12.1. Anzahl der Registrierungen**

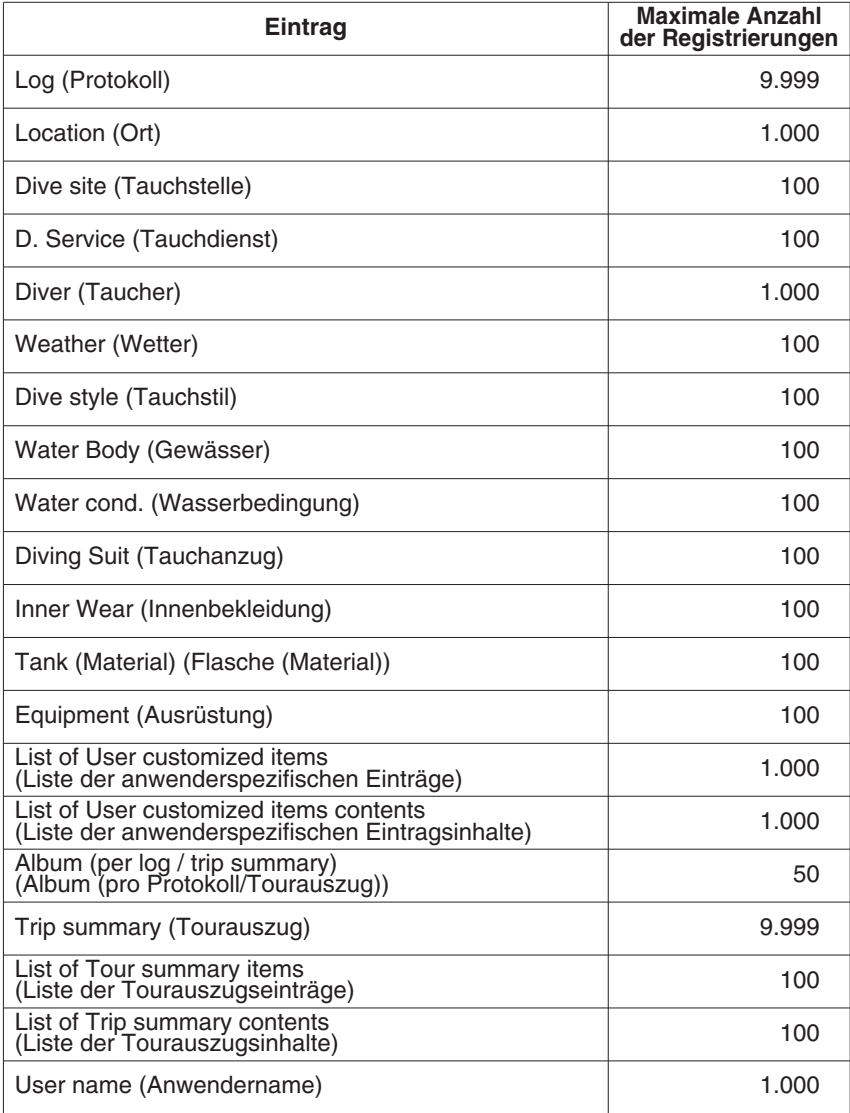

## **12.2. Anzahl der eingebbaren Zeichen**

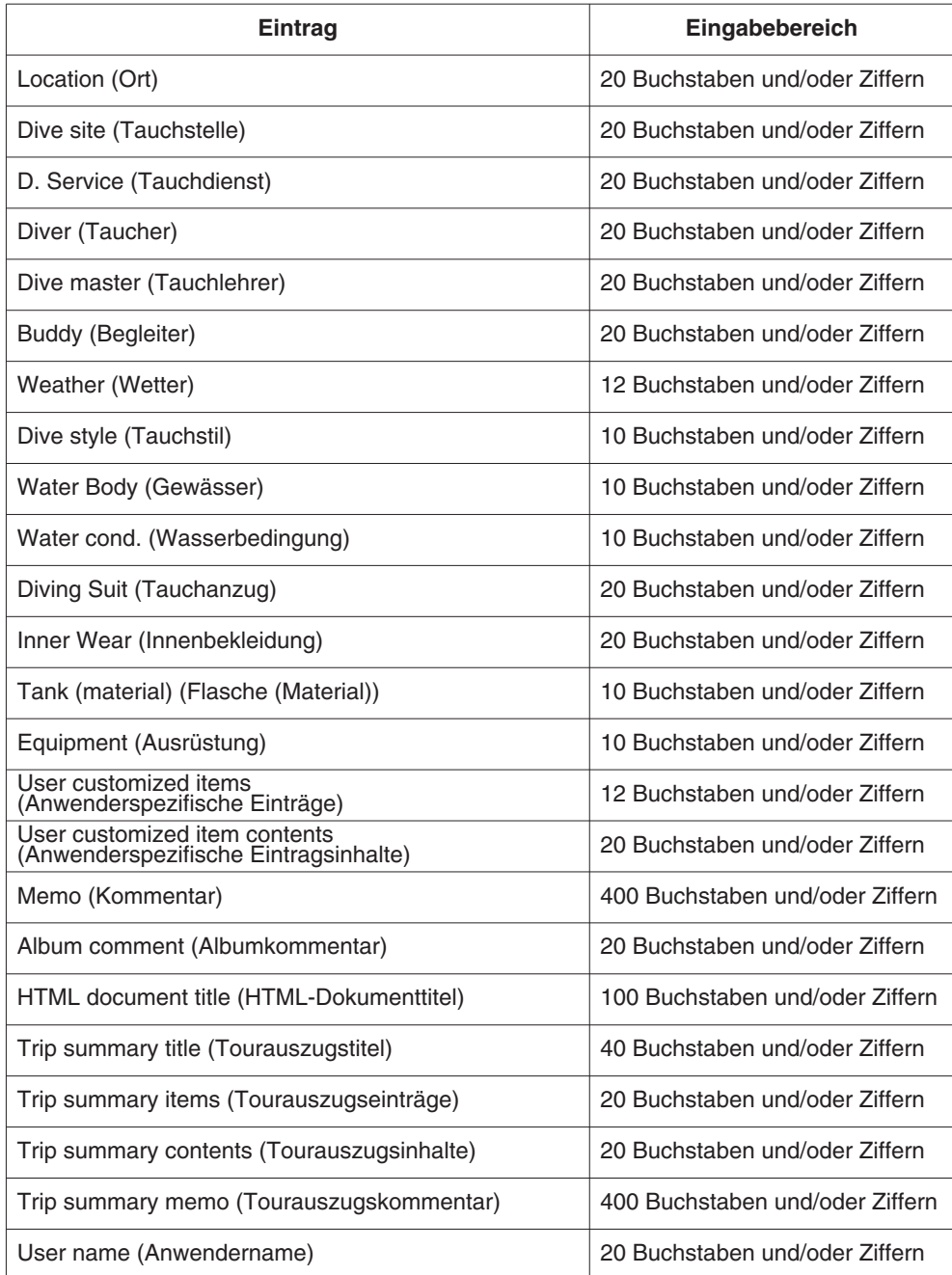

Hinweis: Es werden vielleicht nicht alle Zeichen ausgedruckt, abhängig von ihrer Größe und der Anzahl der Vorschubzeilen (mehr als 9 Vorschubzeilen), auch wenn die Anzahl der eingegebenen Zeichen weniger als die maximal zulässige Anzahl der Zeichen ist. (Ein Großbuchstabe benötigt normalerweise mehr Platz als ein Kleinbuchstabe.)

## **12.3. Eingebbare Werte**

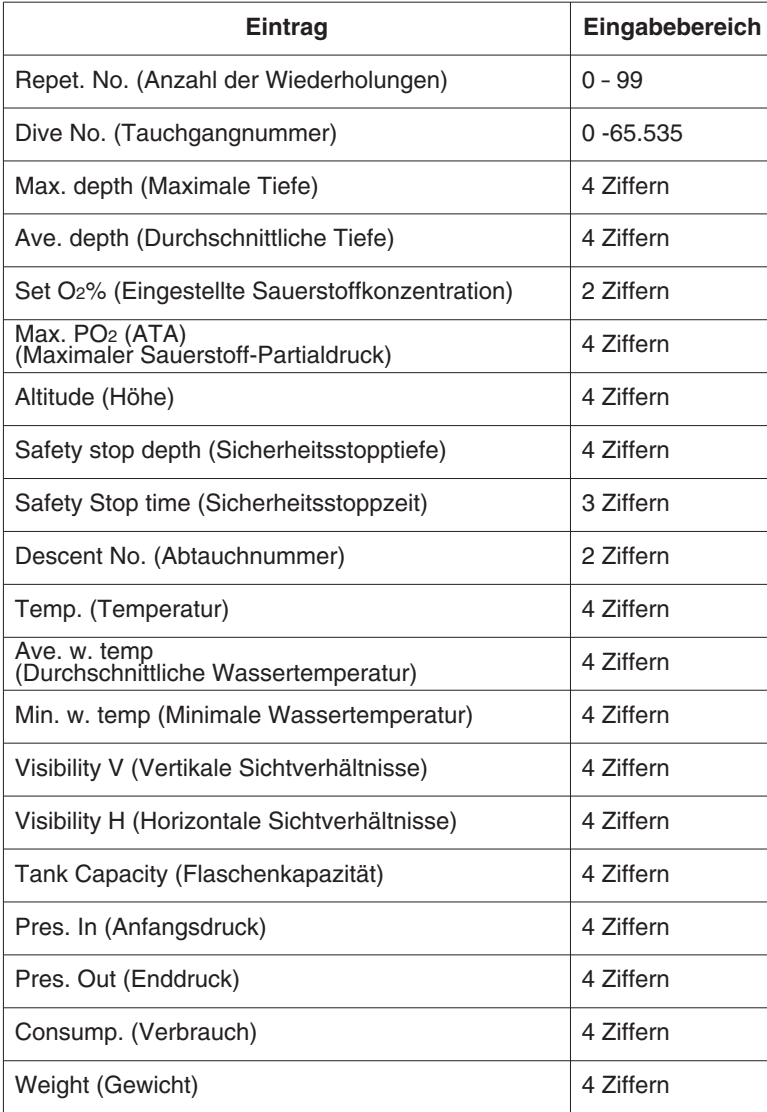